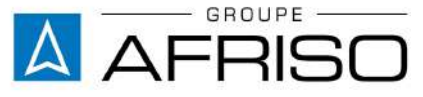

Equi pements et appareils de mesure, régulation et contrôle pour le génie climatique, l'industrie et la protection de l'environnement

VELTA EUROJAUGE 17a Rue des Cerisiers F 67117 FURDENHEIM Tél : +33(0)3 88 28 23 95 Tél. SAV : +33(0)3 88 30 84 10 Fax : +33(0)3 88 29 47 49 E-Mail: info@groupeafriso.fr Internet: www.groupeafriso.fr

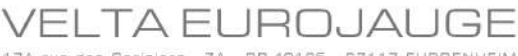

17A rue des Cerisiers - ZA - BP 40125 - 67117 FURDENHEIM Tél. +33 (0)3 88 28 23 85 - Fax +33 (0)3 88 29 47 79 - info@groupeafriso.fr

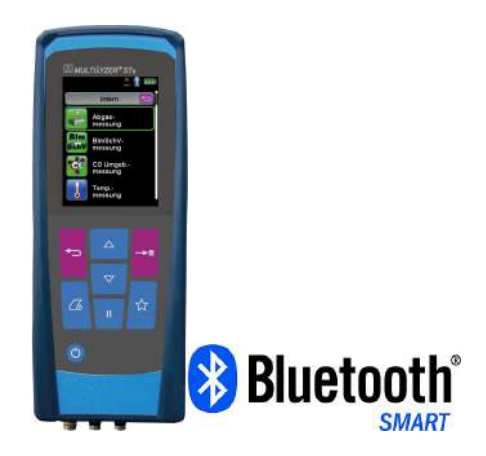

# **Notice technique**

# **Analyseur de combustion Type : MULTILYZER® STx**

Multilyzer®STx IR Code Article : 102 0941

Multilyzer®STx Code Article : 102 0940 Multilyzer®STx NO IR Code Article : 102 0943 Multilyzer®STx NO Code Article : 102 0942

- **C** Lire la notice avant la mise en route !
- **PECON Respecter les consignes de sécurité !**
- Conserver la notice technique pour une utilisation ultérieure !

# Table des matières

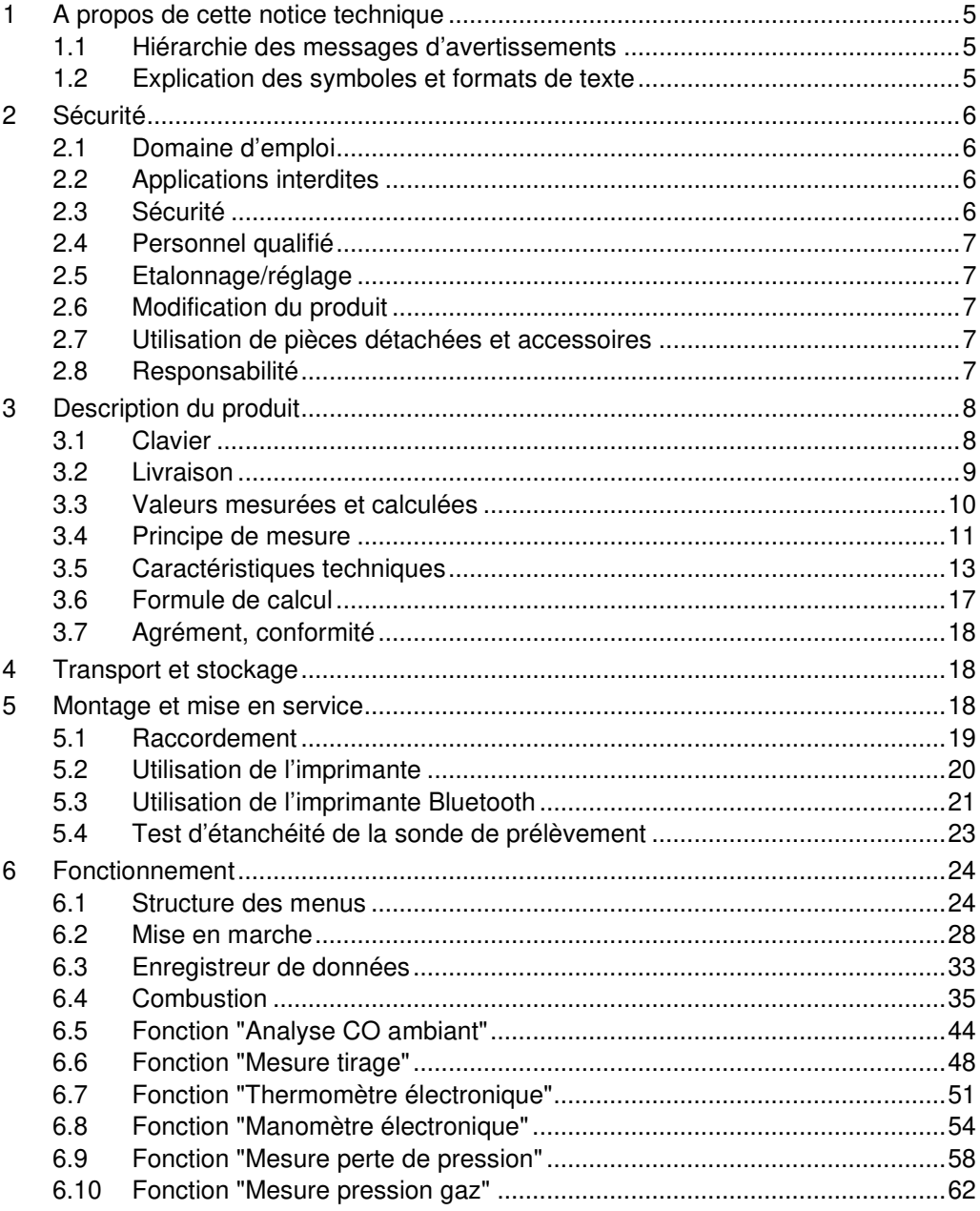

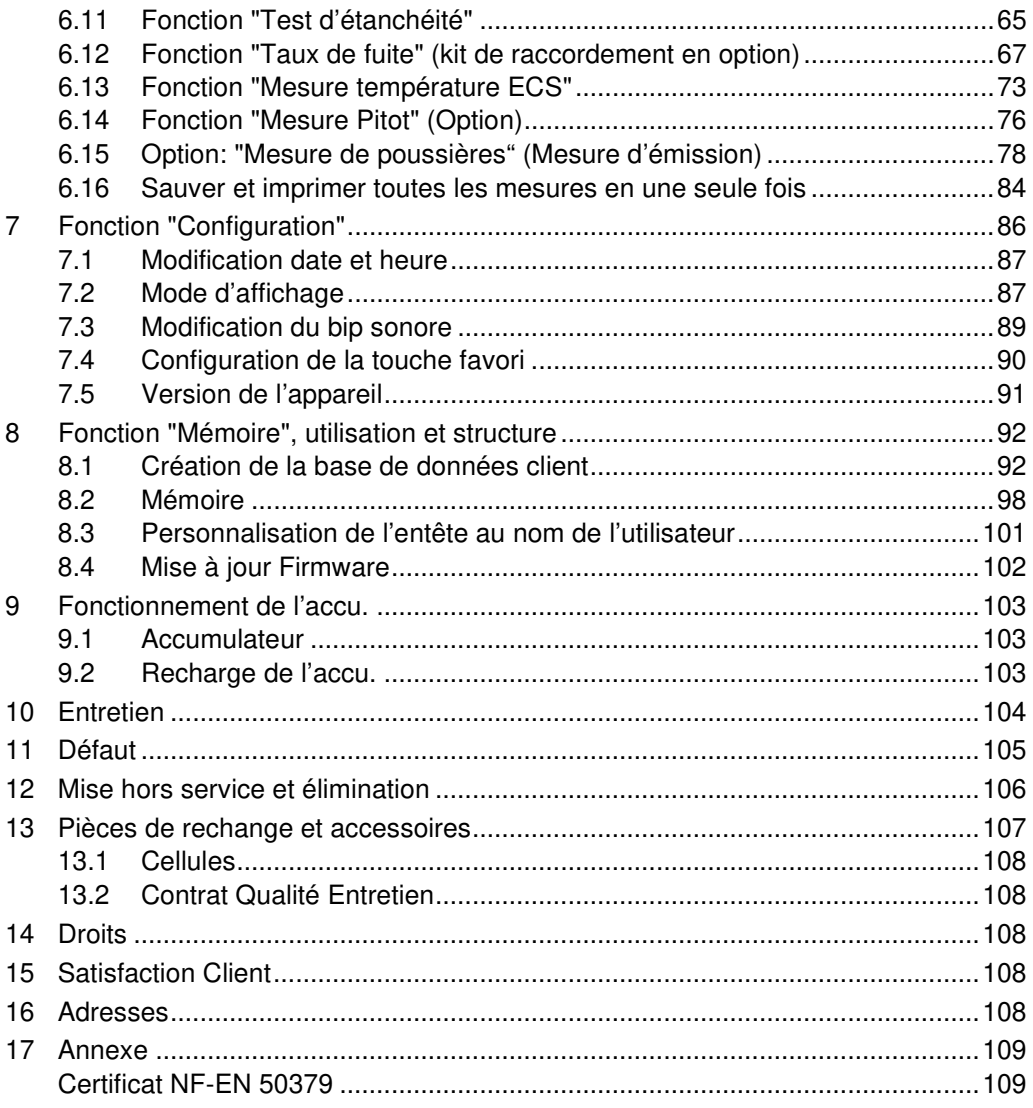

# **1 A propos de cette notice technique**

Cette notice technique fait partie de l'appareil.

- ▶ Lire cette notice technique avant la mise en route.
- Conserver cette notice technique aussi longtemps que l'appareil est en service et la laisser à disposition pour une utilisation ultérieure.
- Transmettre cette notice technique aux propriétaires ou utilisateurs successifs de l'appareil.

## **1.1 Hiérarchie des messages d'avertissements**

#### **SYMBOLE Indication de la source et de la nature du danger**

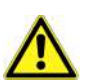

Indication des mesures à prendre pour prévenir le danger.

Il existe trois niveaux de message d'avertissement :

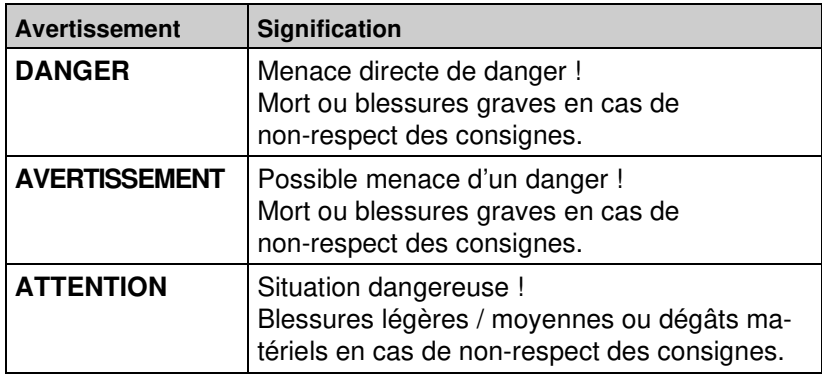

## **1.2 Explication des symboles et formats de texte**

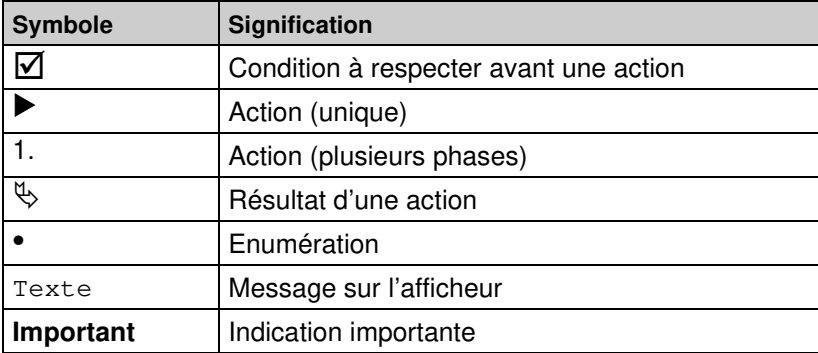

# **2 Sécurité**

## **2.1 Domaine d'emploi**

Ce produit est exclusivement destiné :

- au réglage et au contrôle de combustion de brûleurs et chaudières de tous types (fioul domestique, gaz, bois, pellets).
- à la mesure du CO Ambiant
- à la mesure de température et pression relative (sondes appropriées en option).
- Le Multilyzer®STx est l'instrument idéal pour effectuer des mesures sur des installations de cogénération.

Toute autre utilisation est interdite !

## **2.2 Applications interdites**

Ce produit ne doit pas être utilisé pour les applications suivantes :

- zone dangereuse ou environnement explosif (son utilisation dans une zone dangereuse ou un environnement explosif risque lors de la formation d'étincelle de provoquer incendies ou explosions)
- appareil de sécurité ou de protection, mesure continue
- mesure sur des moteurs thermiques de véhicule automobile
- mesure sur des êtres humains ou animaux

## **2.3 Sécurité**

L'analyseur de combustion Multilyzer®STx est conforme aux règles de l'art et aux règlements de sécurité connus. La sécurité et les fonctions de chaque appareil sont testées avant livraison.

 L'analyseur de combustion Multilyzer®STx ne doit être utilisé que s'il est en parfait état et conformément à sa notice technique. L'installation doit respecter toutes les normes et directives relatives à la sécurité et à la prévention des accidents.

Des conditions environnementales extrêmes peuvent affecter le fonctionnement du produit.

- Protéger le produit contre les chocs.
- Utilisation du produit seulement en intérieur.
- Protéger le produit contre l'humidité.
- Ne jamais stocker le produit avec des matières dangereuses (Produits de nettoyage, matières combustibles, etc…).

### **DANGER Sévères brulures ou danger de mort – Appareil sous tension**

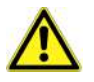

 $\blacktriangleright$  Ne jamais toucher les parties actives ou sous-tension.

## **2.4 Personnel qualifié**

Le montage, la mise en service, l'utilisation, la maintenance, la mise hors service et l'élimination ne doivent être entrepris que par des techniciens spécialisés et qualifiés.

Les travaux concernant la partie électrique ne devront être réalisés que par des techniciens agréés.

## **2.5 Etalonnage/réglage**

L'étalonnage et l'ajustage du Multilyzer®STx doivent uniquement être effectués par VELTA EUROJAUGE ou par des SAV agréés.

## **2.6 Modification du produit**

Toute modification du produit risque de générer des indications ou un fonctionnement erroné. La modification du produit est donc pour des raisons de sécurité interdite.

## **2.7 Utilisation de pièces détachées et accessoires**

L'utilisation d'accessoires ou pièces détachées non-conformes peut provoquer des dégâts à l'appareil.

 N'utilisez que des accessoires et pièces détachées d'origine provenant du groupe AFRISO EURO-INDEX.

## **2.8 Responsabilité**

La responsabilité de VELTA EUROJAUGE ou la garantie ne pourra pas être engagée pour des dommages ou conséquences résultants d'une inobservation des dispositions, conseils ou directives de la notice technique.

Le fabricant et le distributeur ne sont pas responsables des coûts ou dégâts provoqués par l'utilisateur ou un tiers lors d'une utilisation mauvaise ou inadéquate ou lors d'un défaut provoqué par le raccordement d'un appareil inapproprié sur la sortie de l'appareil. Aucune responsabilité ne pourra être invoquée, ni auprès du fabricant, ni auprès du distributeur en cas d'utilisation non conforme.

La responsabilité de VELTA EUROJAUGE ne pourra être engagée en cas d'erreur d'impression.

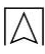

# **3 Description du produit**

L'analyseur de combustion Multilyzer®STx est un appareil de mesure doté de plusieurs capteurs. Il intègre des fonctions de calculs.

Il est équipé d'une sortie infrarouge pour imprimante, d'une sortie Bluetooth Low energy ainsi d'une fonction mémoire (avec carte Micro-SD) pour la mémorisation et le stockage des relevés effectués.

L'utilisation intuitive et simplifiée du Multilyzer®STx est renforcée par la structure arborescente de ses menus ainsi que par l'utilisation de couleurs. Ces couleurs permettent une navigation aisée dans les différents menus d'affichage et configuration.

## **3.1 Clavier**

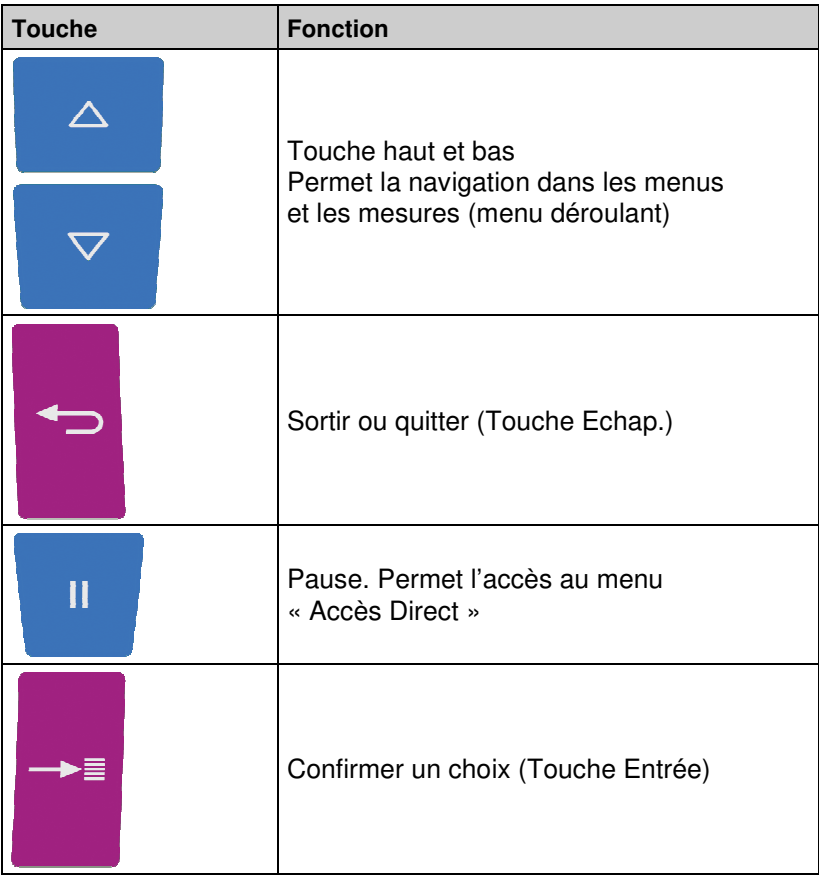

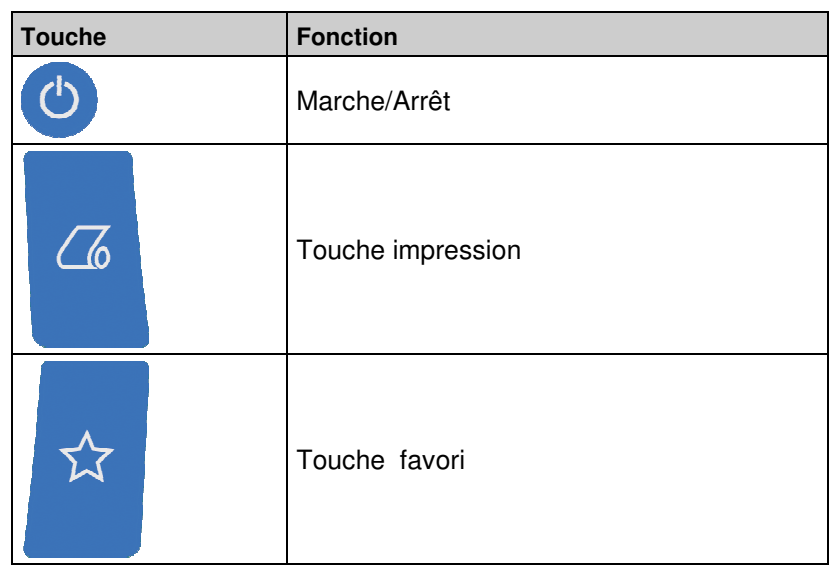

## **3.2 Livraison**

La livraison comprend :

- la fourniture de l'appareil de mesure dans son étui de protection
- une sonde température ambiante
- $\blacktriangleright$  la notice technique
- **In adaptateur secteur USB**
- un sachet 5 filtres de rechange
- une sonde de prélèvement modulaire avec ensemble pot de condensation
- un flexible pression gaz
- une carte mémoire micro SDHC 4 GB
- **Dec**une mallette de transport.

## **3.3 Valeurs mesurées et calculées**

Tableau 1 : Valeurs mesurées

| <b>Affichage</b> | Valeur mesurée                                  | Unité                                                  |
|------------------|-------------------------------------------------|--------------------------------------------------------|
| T°fumées         | Température fumées                              | °C, °F                                                 |
| $To$ amb.        | Température ambiante                            | °C, °F                                                 |
| O <sub>2</sub>   | Teneur en oxygène                               | $Vol.$ %                                               |
| CO               | Teneur en monoxyde de carbone                   | ppm, mg/m <sup>3</sup> ,<br>mg/kWh, mg/MJ,<br>$Vol.-%$ |
| <b>NO</b>        | Teneur en monoxyde d'azote<br>(option)          | ppm, mg/m <sup>3</sup> ,<br>mg/kWh, mg/MJ              |
| SO <sub>2</sub>  | Teneur en dioxyde de soufre<br>(option)         | ppm, mg/m <sup>3</sup> ,<br>mg/kWh, mg/MJ              |
| NO <sub>2</sub>  | Teneur en dioxyde d'azote<br>(option)           | ppm, mg/m <sup>3</sup> ,<br>mg/kWh, mg/MJ              |
| CO haut          | Teneur en monoxyde de carbone<br>haut, (option) | Vol.- $%$                                              |
| Tirage           | Tirage                                          | Pa, hPa, kPa,<br>mbar, bar, mmWs,<br>mmHg, inHg, Psi   |
| Pression         | Pression                                        | Pa, hPa, kPa,<br>mbar, bar, mmWs,<br>mmHg, inHg, Psi   |

Tableau 2 : Valeurs calculées

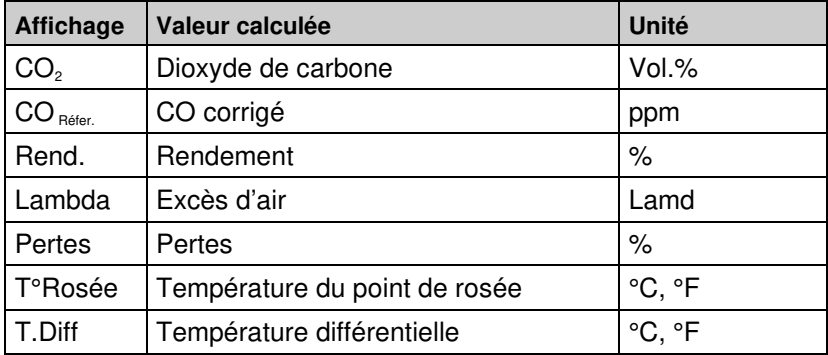

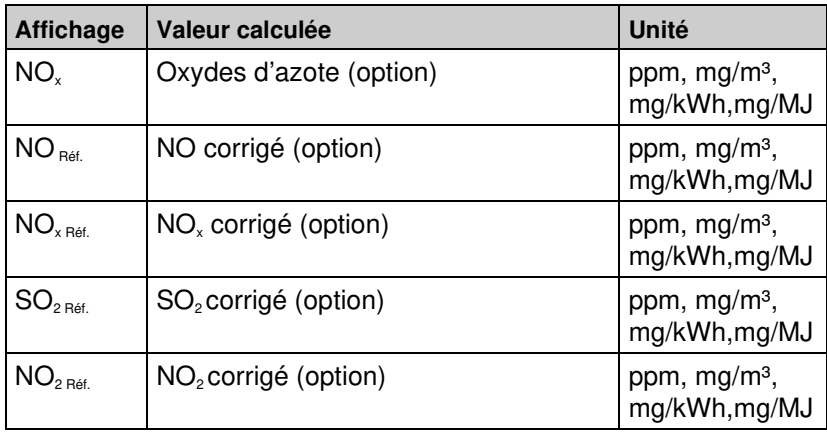

## **3.4 Principe de mesure**

Tableau 3 : Principe de mesure

| <b>Fonction</b>       | <b>Principe</b>                                                                                                    |  |
|-----------------------|----------------------------------------------------------------------------------------------------|--|
| Mesure de température | Thermo-élément NiCr-Ni (Typ K)                                                                                                    |  |
| Mesure $O2$           | Cellule électrochimique                                                                                                    |  |
| Mesure CO             | Cellule électrochimique                                                                                                    |  |
| Mesure CO haut        | Cellule électrochimique                                                                                                    |  |
| Mesure NO             | Cellule électrochimique                                                                                                    |  |
| Mesure SO2            | Cellule électrochimique                                                                                                    |  |
| Mesure $NO2$          | Cellule électrochimique                                                                                                    |  |
| Tirage / pression     | Capteur piézo-résistif avec compensa-<br>tion de température interne                                                                           |  |
| Durée                 | Durée de mesure maxi. 60 minutes avant<br>réétalonnage avec de l'air ambiant                                                                   |  |
| Mesure fumées         | Les fumées, aspirées par une pompe via<br>un ensemble pot de condensation / filtre<br>particule, sont dirigées vers les cellules<br>de mesures |  |

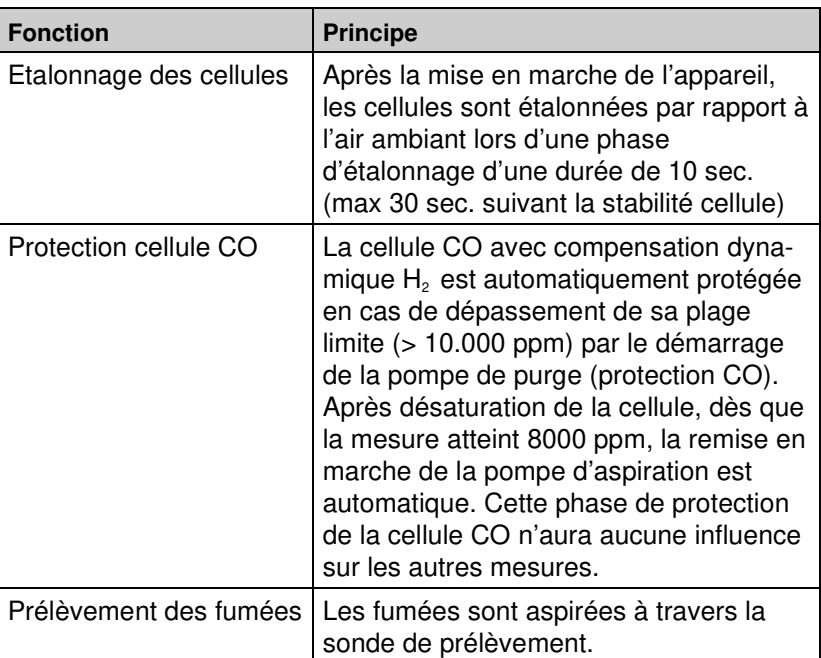

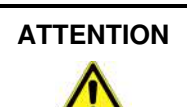

**ATTENTION**  La durée de vie des cellules dépend en grande partie des conditions l'utilisation de l'appareil. La durée de vie des cellules toxiques est de 3 à 5 ans.

La durée de vie de la cellule O2 est supérieure à 5 ans

# **3.5 Caractéristiques techniques**

 $|\Delta|$ 

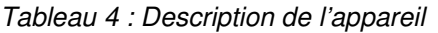

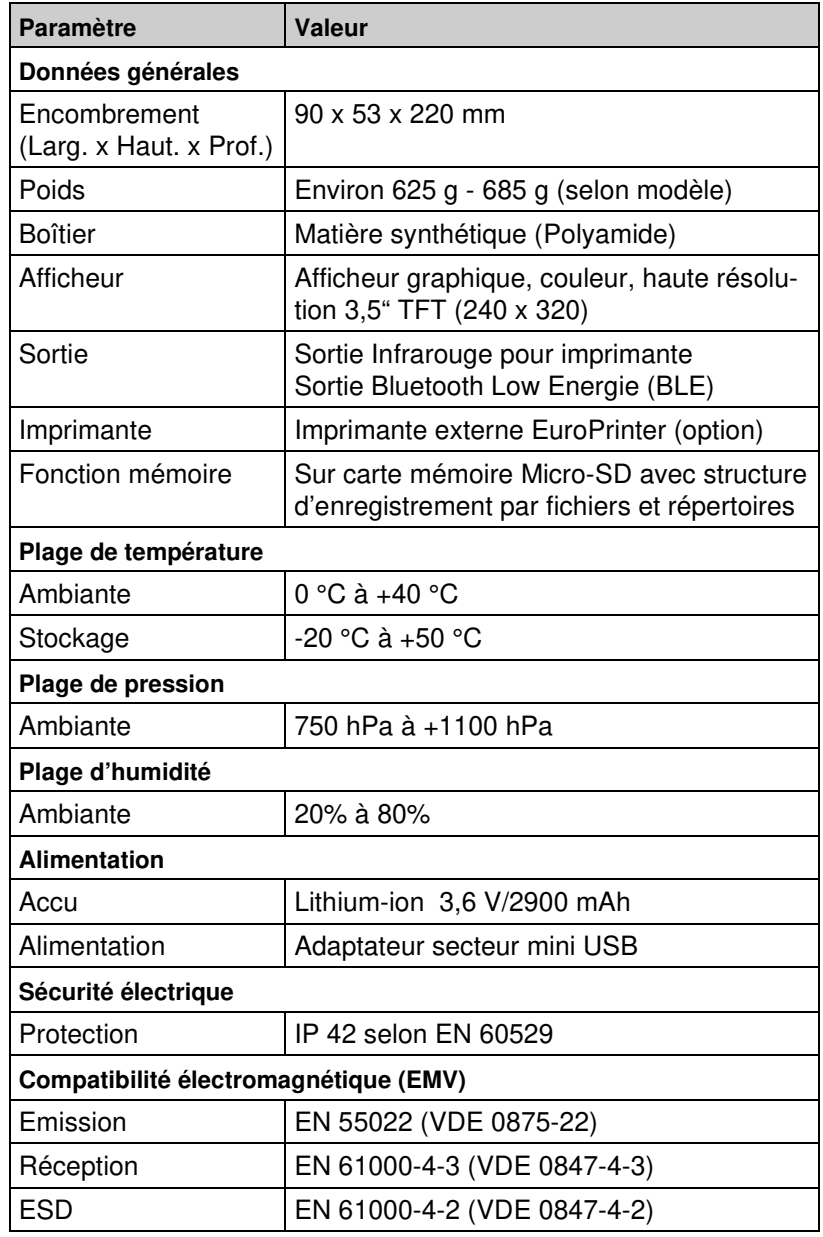

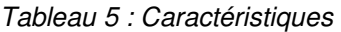

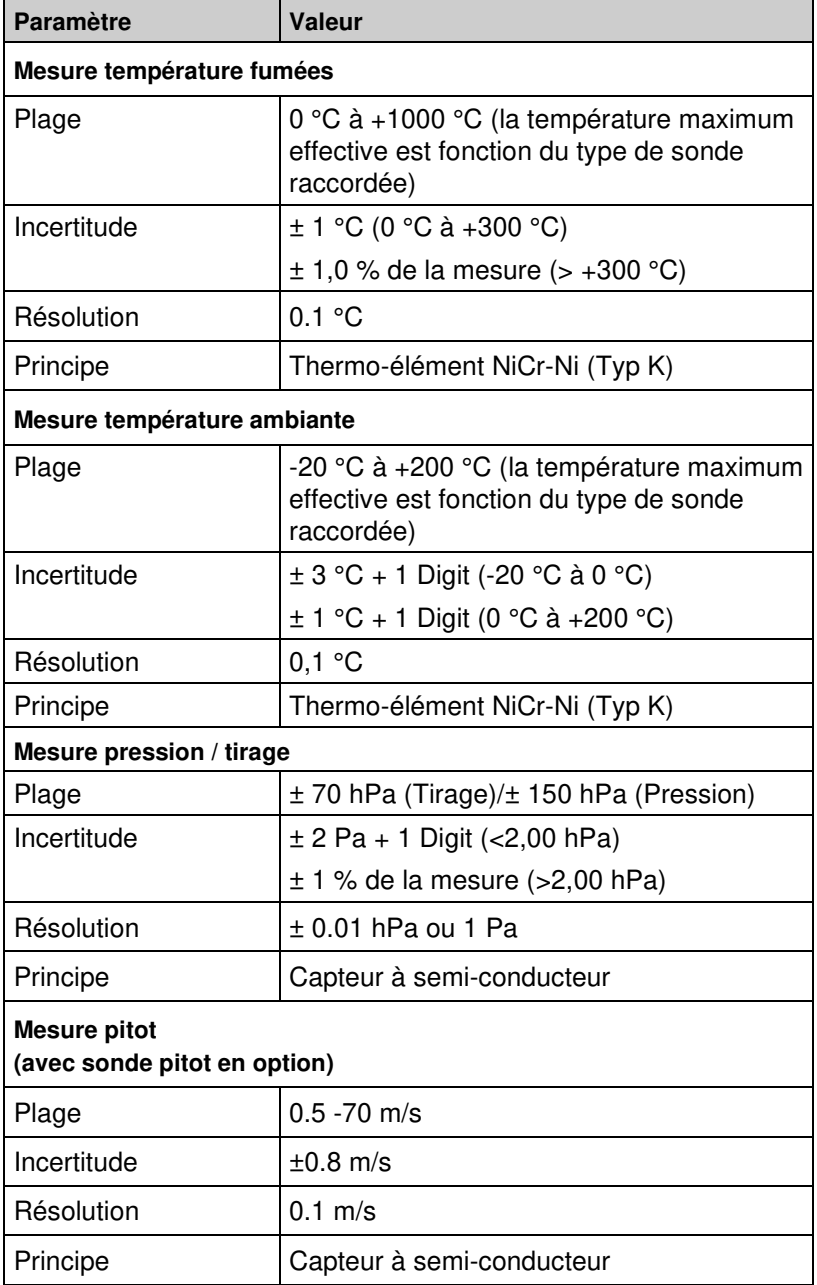

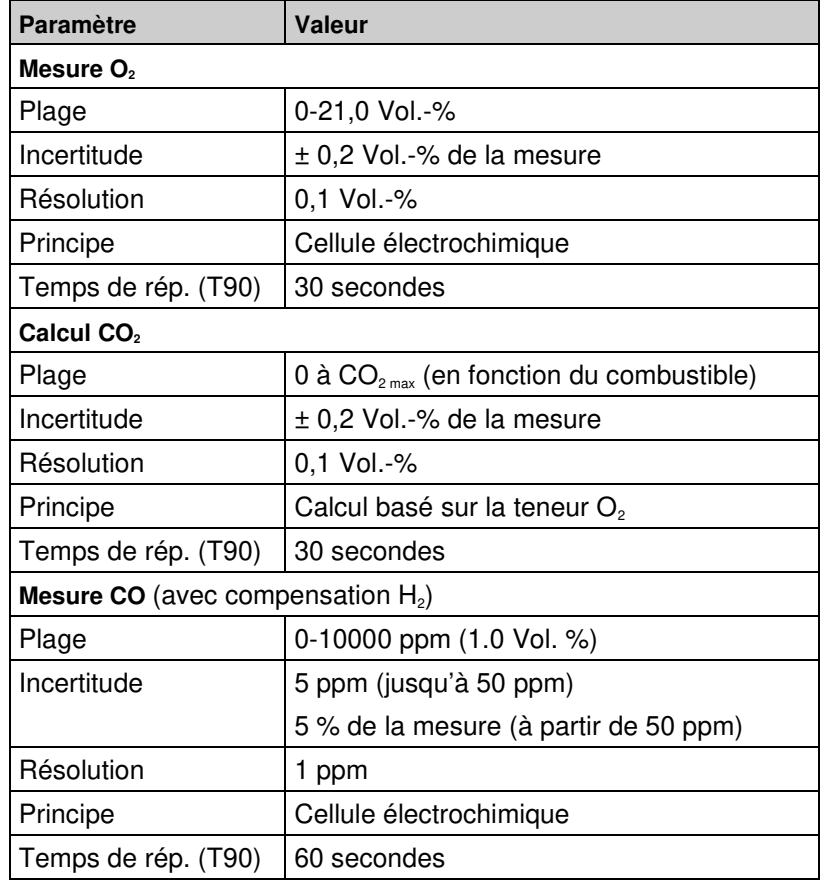

 $|\Delta|$ 

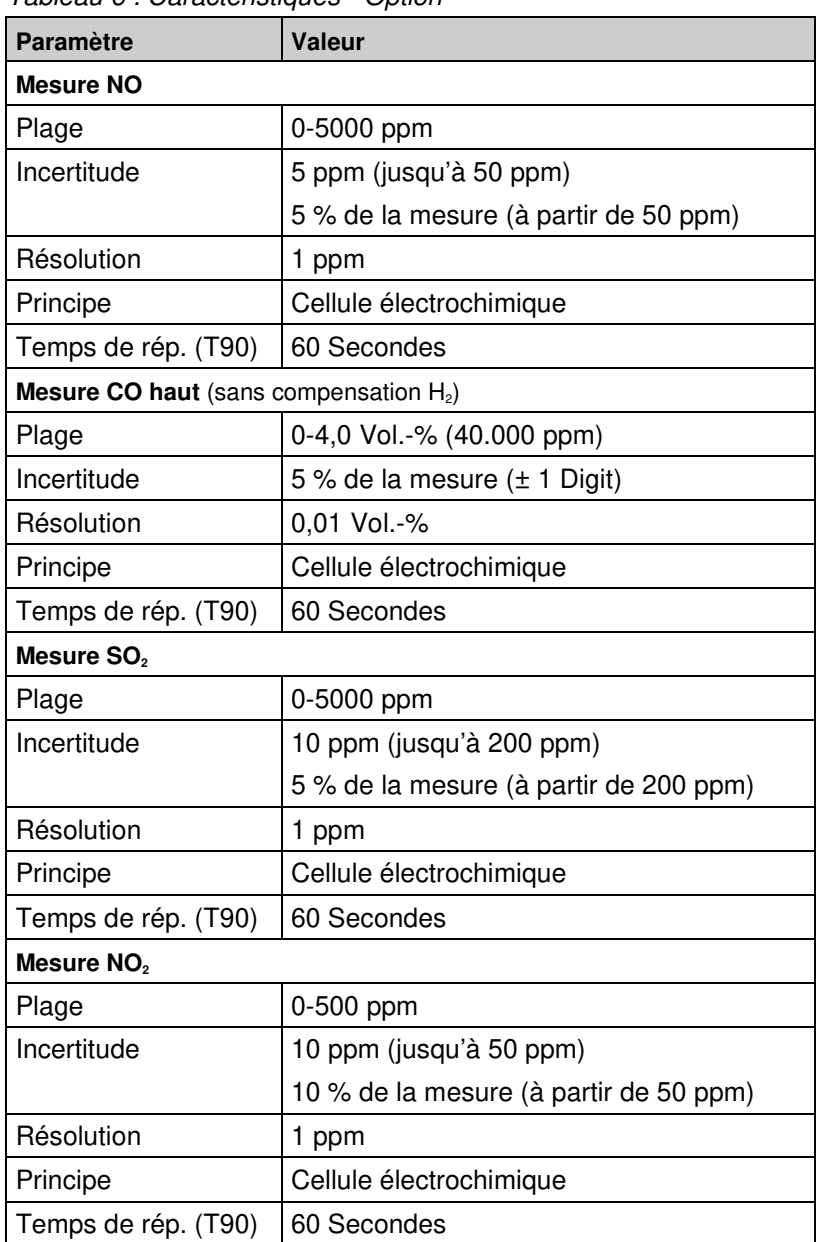

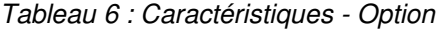

## **3.6 Formule de calcul**

#### Détermination de la teneur en CO<sub>2</sub>

$$
CO_2 = CO_{2\text{ max}} \times (1 - \frac{O_2}{21})
$$
 en %

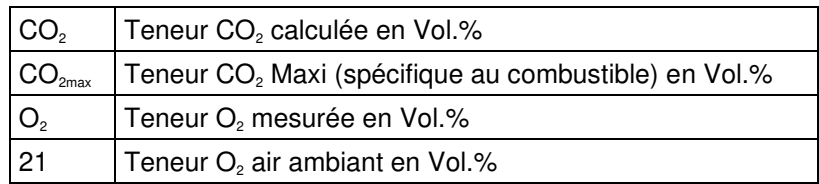

#### **Détermination des pertes**

Pertes = (TF - TA) \* 
$$
(\frac{A_2}{21 - O_2} + B)
$$
 en %

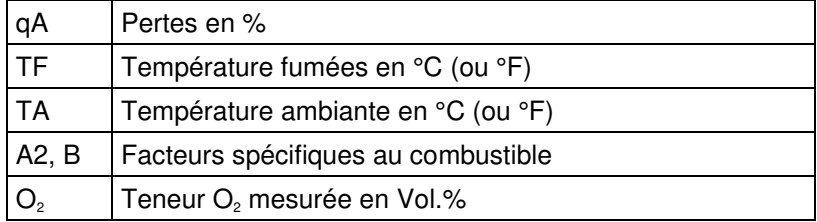

#### **Détermination de l'excès d'air Lambda**

Lambda =  $\frac{CO_{2max}}{Q}$  = CO<sub>2</sub>  $21 - O<sub>2</sub>$ 21 −

Lambda | Excès d'air

#### **Détermination du rendement**

Rendement = 100 – Pertes en %

Rend Rendement en %

#### **Détermination du CO corrigé (CO r)**

$$
CO_{r.} = CO \star \frac{21 - O_{2ref}}{21 - O_{2}}
$$

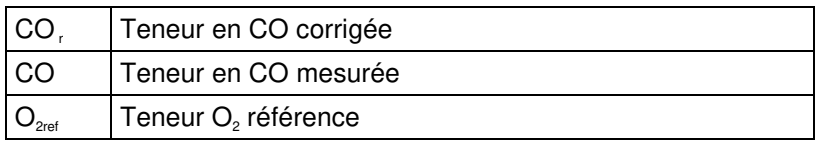

## **3.7 Agrément, conformité**

Ce produit est conforme à la norme EN 50379-2 (Prescriptions des caractéristiques des appareils utilisés au cours des inspections et évaluations réglementaires).

Ce produit est agréé par le TÜV (VDI 4206).

## **4 Transport et stockage**

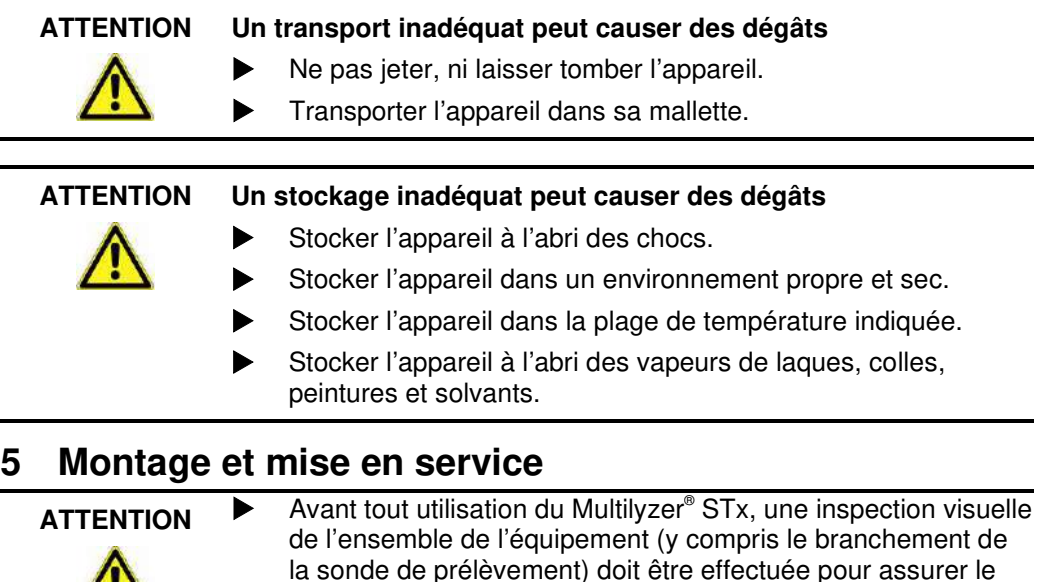

bon fonctionnement du dispositif.

## **5.1 Raccordement**

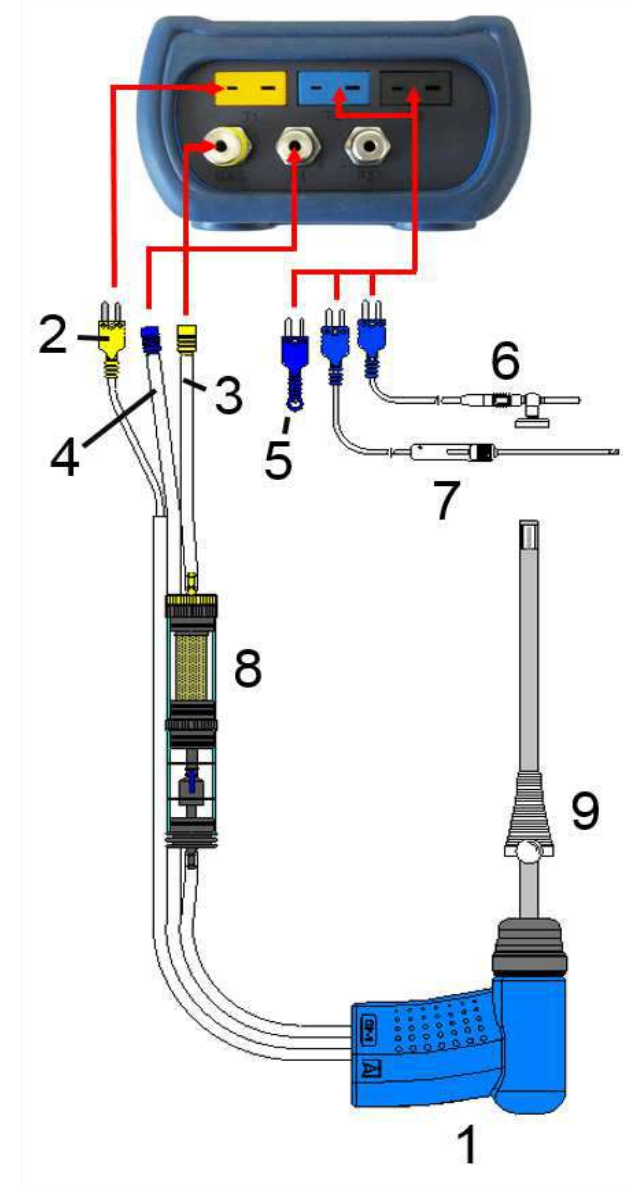

Schéma 1 : Raccordement

- **1** Sonde de prélèvement
- **2** Connecteur T° fumées (jaune)
- **3** Tuyau Fumées
- **4** Tuyau Tirage
- **5** Sonde T° ambiante (bleue)
- **6** Sonde T° ambiante (bleue) avec câble 2,5 m et support aimanté (option)
- **7** Sonde T° ambiante pour conduit (option)
- **8** Pot de condensation (voir page  $102$ )
- **9** Cône de positionnement

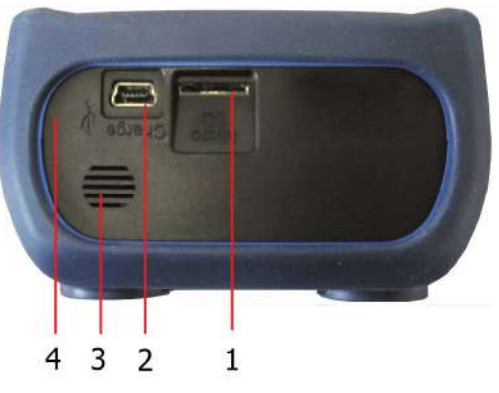

- **1** Carte mémoire Micro-SD
- **2** Adaptateur secteur USB 100-240V / 50-60 Hz
- **3** Haut-Parleur
- **4** Sortie imprimante infrarouge (non-visible)

Schéma 2 : Raccordement (face supérieure)

## **5.2 Utilisation de l'imprimante**

La transmission des données de l'appareil à l'imprimante se fait via une sortie infrarouge située sur la face supérieure du Mulitilyzer®STx vers l'avant de l'imprimante comme indiqué sur le schéma cidessous.

Allumer l'imprimante et lancer l'impression via le menu du Mulitilyzer®STx Le ticket s'imprime. Respecter une distance minimum de 25 cm (max. 70 cm) entre le Mulitilyzer®STx et l'imprimante.

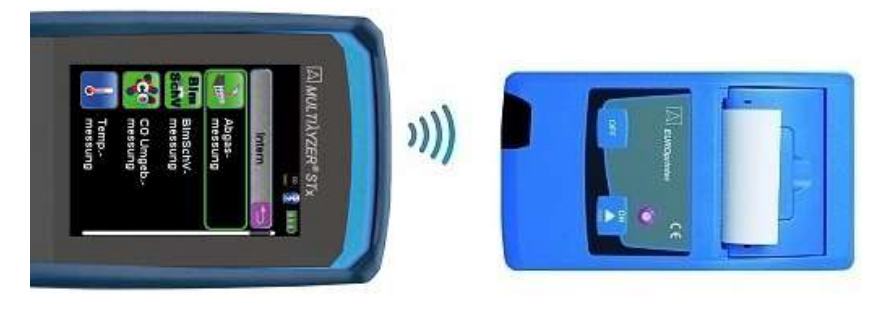

Schéma 3 : Alignement des appareils lors de l'impression

## **ATTENTION Veillez à l'alignement et le sens des deux appareils**

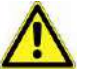

- Le champ de transmission doit être exempt de tout obstacle
- Assurez-vous que l'option imprimante Bluetooth est désactivée dans le menu configuration / Bluetooth Smart

## **5.3 Utilisation de l'imprimante Bluetooth**

En option, les données mesurées peuvent également être transmises via Bluetooth Smart à une imprimante "EUROprinter-BLE"" (option).

Pour ce faire il faut activer la transmission Bluetooth Smart dans la configuration du Multilyzer® STx et sur l'imprimante "EUROprinter-BLE".

Pour activer la transmission Bluetooth Smart sur l'imprimante "EUROprinter-BLE", appuyer une fois simultanément sur les touches Marche et Arrêt. Une diode LED bleue clignote pour indiquer que la transmission Bluetooth Smart est activée.

Pour activer la transmission Bluetooth Smart sur le Multilyzer®STx, suivre la procédure décrite ci-dessous :

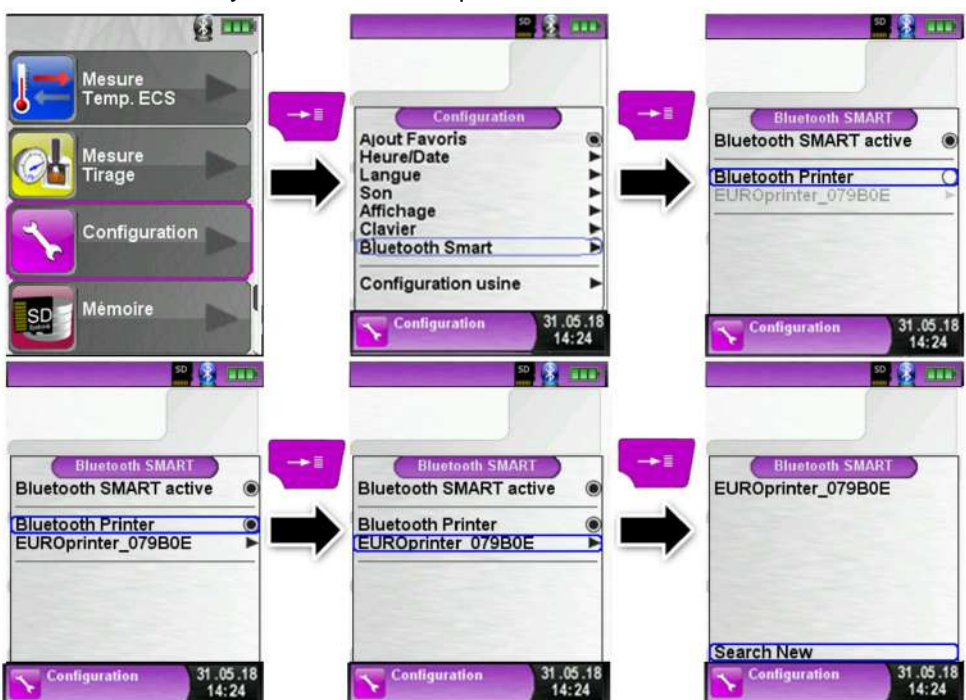

Pour sélectionner et activer l'imprimante détectée :

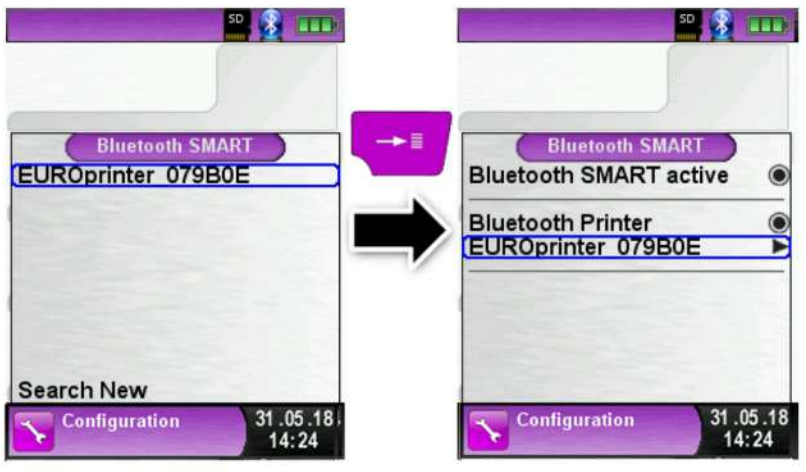

La transmission IR (infra rouge) peut être reconfigurée en désactivant la transmission Bluetooth Smart dans la configuration du Multilyzer® STx et sur l'imprimante

Pour désactiver la transmission Bluetooth Smart sur l'imprimante "EUROprinter-BLE", appuyer une fois simultanément sur les touches Marche et Arrêt. Une diode LED bleue cesse de clignoter.

Pour désactiver la transmission Bluetooth Smart sur le Multilyzer®STx, suivre la procédure décrite ci-dessous :

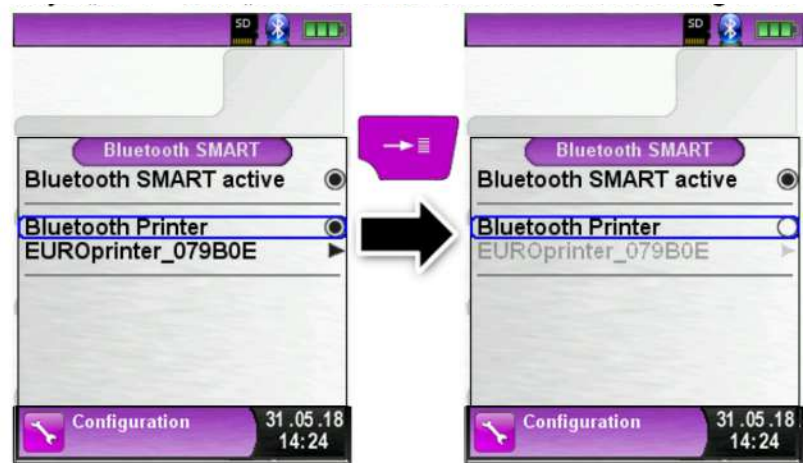

## **5.4 Test d'étanchéité de la sonde de prélèvement**

Avant d'effectuer le test d'étanchéité, la sonde de prélèvement doit être complète (présence du bloc filtre).

Raccorder ensemble les tuyauteries de sortie.

A l'aide d'une poire de prélèvement réaliser le vide dans la sonde. Pendant les 20 secondes qui suivent la mise à vide de la sonde de prélèvement, la poire ne doit pas se regonfler.

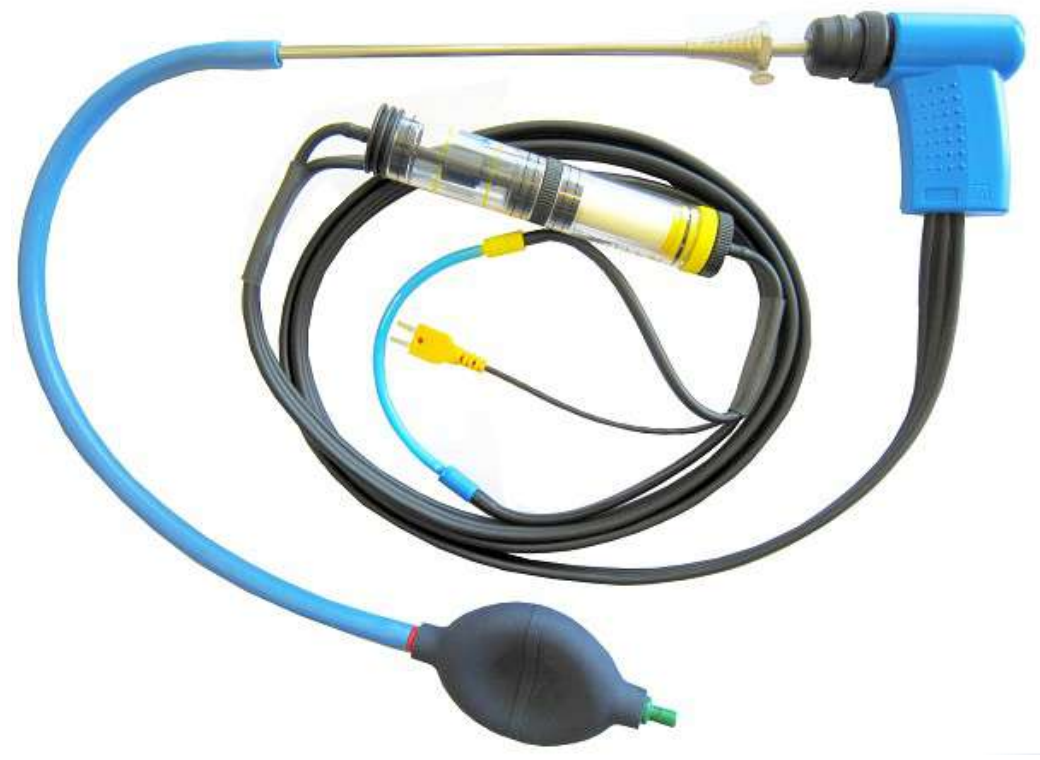

Schéma 4 : test d'étanchéité de la sonde de prélèvement

# **6 Fonctionnement**

La mise en marche du Multilyzer®STx s'effectue par un appui bref sur la touche <Marche/arrêt>

## **6.1 Structure des menus**

Le menu se décompose en différentes listes: Favoris, Fonction Interne, Fonction Externe et Info Système. La touche de retour permet de naviguer de l'un à l'autre.

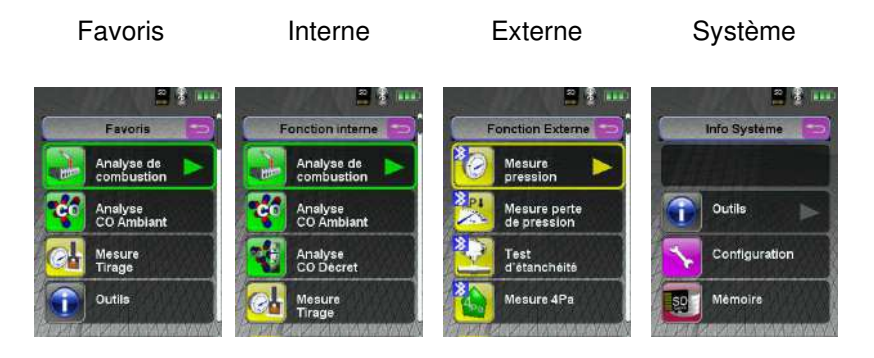

Menu Favoris : Sur les appareils neufs, une liste de favoris par défaut est configurée. Les programmes de mesure internes, externes et info-système peuvent être activés être présent dans la liste de favoris. Les nouveaux favoris apparaitront à la fin de la liste. Le retour aux réglages usine ne changera pas la liste de favoris. La validation d'une liste vide consiste à utiliser la liste des favoris par défaut.

Fonction Interne : Cette liste reprend tous les programmes qui accèdent aux cellules et capteurs internes.

Fonction Externe : Cette liste reprend tous les programmes de mesure en liaison avec les CAPBs<sup>®</sup> (capteurs externes).

Info Système : Cette liste reprend toutes les informations système.

#### **Édition de la liste des Favoris**

Dans le menu Configuration de chaque programme de mesure apparait une ligne "Favoris". Quand ce choix est validé, le programme apparait dans la liste des favoris. Dans le cas contraire, il ne figurera pas dans la liste des favoris.

#### **Description des CAPBs**®

Les CAPBs<sup>®</sup> sont des capteurs externes pour différentes applications de mesure. Les CAPBs® peuvent être utilisés pour compléter les appareils de la série BlueLine en leur rajoutant des fonctions et des possibilités de mesures supplémentaires. Les instruments de la série BlueLine tout comme les smartphones ou les tablettes peuvent interpréter et afficher les valeurs délivrées par les CAPBs®. Les valeurs mesurées sont transférées par Bluetooth® Smart.

Les appareils suivants de la série BlueLine peuvent être utilisés avec les CAPBs® : BLUELYZER ST, EUROLYZER STx, MULTILYZER STx, S4600 ST ainsi que le thermomètre TMD9.

Les différents CAPBs® permettent de mesurer la pression, la pression différentielle, le débit, la température et l'humidité relative. Il existe également des CAPBs® pour la détection de fuite de gaz ou la mesure de la qualité de l'air.

Les CAPBs<sup>®</sup> sont conçus de façon modulaire. Les différentes têtes peuvent être connectées via différents types de connexion. Cela se traduit par de nombreuses applications possibles.

#### **Aperçu**

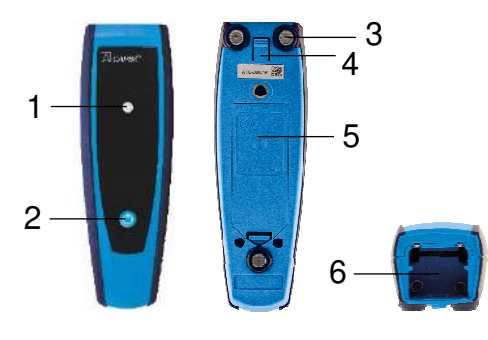

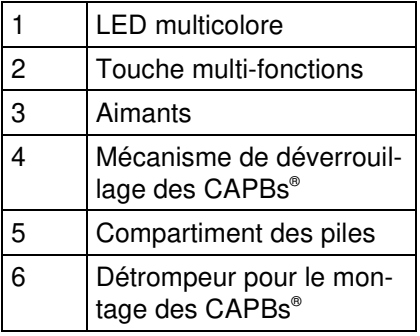

**LED** 

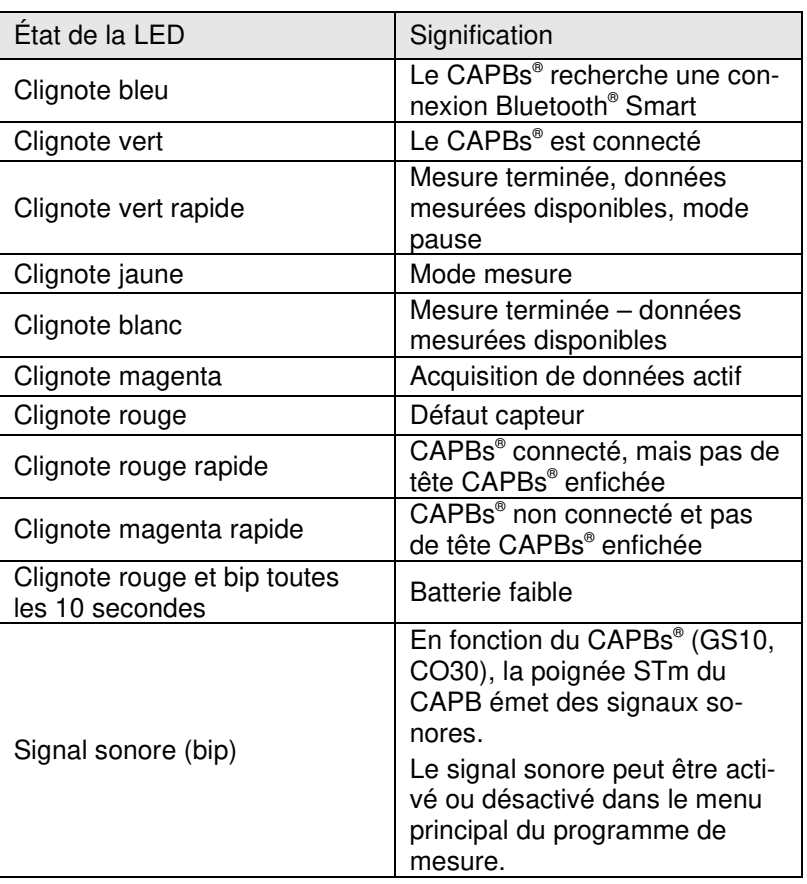

#### **Système modulaire avec poignée universelle CAPBs® STm**

Les CAPBs<sup>®</sup> constituent un système modulaire composés d'une poignée universelle CAPBs® STm et de têtes CAPBs® spécifiques aux applications. Il existe une large gamme de têtes CAPBs® pour mesurer de nombreuses grandeurs.

Les têtes CAPBs<sup>®</sup> (capteur) se clipsent sur la poignée universelle CAPBs® STm pour constituer un CAPBs® complet. Une touche multifonction est située sur la face avant. Elle sert à mettre l'appareil sous tension et hors tension, pour le réglage du zéro, pour activer le mode Pause ou pour démarrer la fonction d'enregistreur de données. Une LED multicolore signale l'état des CAPBs® selon différentes couleurs et fréquences de clignotement.

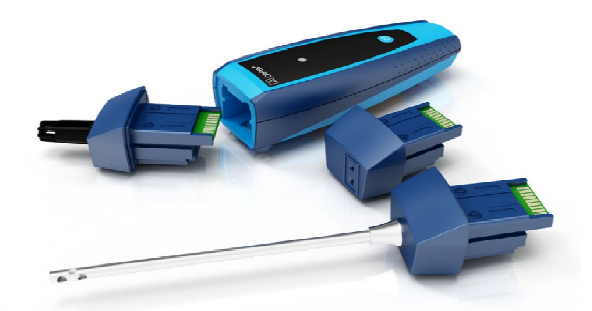

### **Fonctionnement avec les appareils de la série BlueLine**

#### **Première mise en service**

- 1. Pour la mise en marche, appuyez et maintenez enfoncé pendant deux secondes la touche multifonction du CAPBs® .
- 2. Lancez le programme du CAPBs® sur l'instrument de mesure désigné par le symbole Bluetooth **»**.
- 3. Presser la touche "Entrée" pour ouvrir le menu principal dans le programme de mesure.
- 4. Sélectionnez la recherche Bluetooth® Smart pour CAPBs® par "Configuration  $\rightarrow$  Bluetooth Smart".

La recherche Bluetooth® Smart dure environ 30 seconds. Le CAPBs® doit être allumé pendant la recherche. Les CAPBs® trouvés sont affichés avec le numéro de série de la poignée universelle CAPBs® STm et la désignation du type de tête CAPBs<sup>®</sup>.

5. Sélectionnez le CAPBs<sup>®</sup> souhaité et pressez la touche

"Entrée" pour établir la connexion.

Lorsque la connexion est établie, la couleur de la LED du CAPBs® passe du bleu au vert. Le CAPBs® sélectionné est maintenant appairé avec l'appareil de la série BlueLine. Par la suite, il se connectera automatiquement. Il suffit d'allumer les CAPBs® avant de lancer le programme de mesure sur l'appareil de la série BlueLine.

### **Configuration des CAPBs**®

Vous pouvez attribuer une fonction à la touche multifonction du CAPBs<sup>®</sup> via le menu "Configuration  $\rightarrow$  Bluetooth Smart  $\rightarrow$  touche CAPBs". Les fonctions suivantes sont disponibles (selon le programme de mesure): Start/Stop, Pause, Zéro, Reset Max/Min et Data Logger (option).

Dans le menu d'accès direct, vous pouvez basculer entre les différents dispositifs de CAPBs<sup>®</sup> via l'élément de menu «CAPB».

## **6.2 Mise en marche**

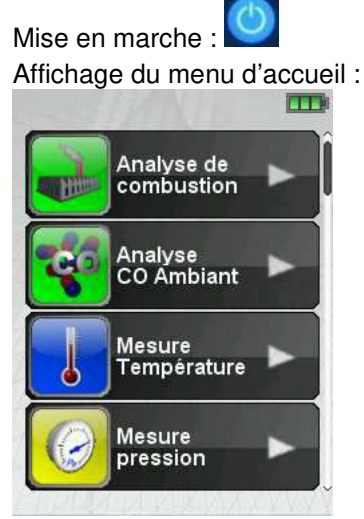

Schéma 5 : Menu d'accueil

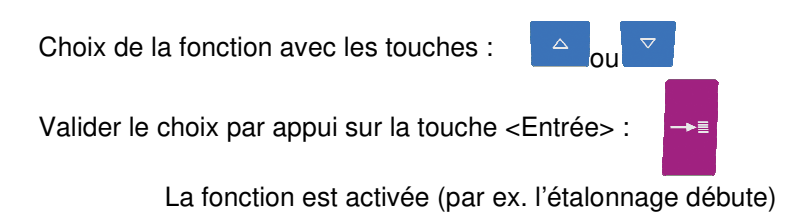

#### **Afficheur**

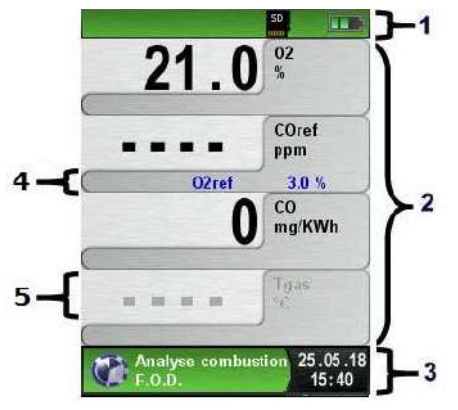

- **1** Ligne ''Statut" avec couleur du menu
- **2** Zone d'affichage
- **3** Ligne ''Information" avec couleur du menu
- **4** Ligne d'information supplémentaire
- **5** Valeur mesurée désactivée

Schéma 6 : Description du menu affichage (Exemple : analyse de combustion)

### **Ligne "Statut"**

La ligne statut indique des informations pertinentes telles que l'état de l'accu, l'activation de la fonction PAUSE, IMPRESSION, présence de la carte Micro SD, la fonction Bluetooth, etc. L'information affichée dépend du menu et des fonctions sélectionnées.

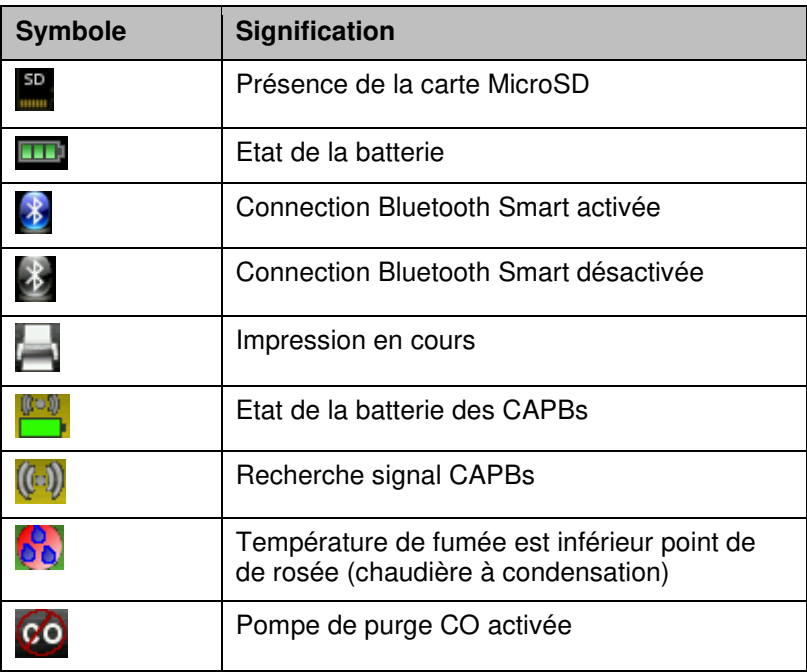

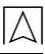

#### **Zone d'affichage**

La zone d'affichage permet la navigation dans les menus et mesures. Les choix s'effectuent par la sélection des menus ou icones. La couleur des lignes encadrant cette zone indique le type de menu sélectionné.

#### **Ligne "Information"**

La ligne d'information fournit des renseignements tels que l'heure, la date, le combustible sélectionné, message avertissement concernant l'entretien, etc.

#### **Ligne "Information supplémentaire"**

La ligne d'information supplémentaire fournit des renseignements sur la valeur mesurée correspondante tels que les valeurs min et max, O2ref, CO2 max, etc…

#### **Valeur mesurée désactivée**

Lorsqu'une mesure est désactivée, des tirets apparaissent et la ligne s'affiche en gris.

#### **Menu principal**

Valider la touche <Entrée> pour accéder au menu principal

Le menu principal contient toutes les fonctions de l'appareil.

Toutes les autres fonctions sont accessibles dans des sous-menus.

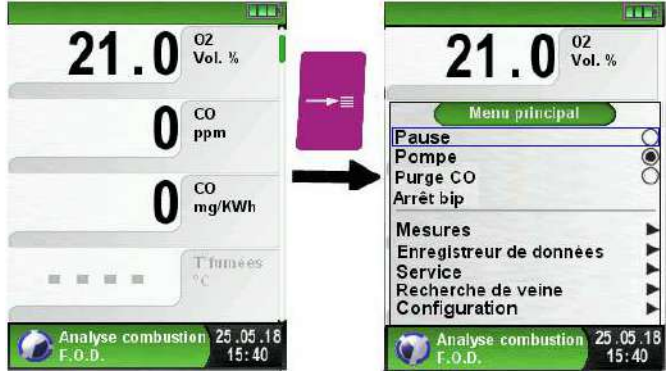

#### **Accès direct**

Impression et fin de la mesure

Valider la touche <Pause> pour accéder au menu Accès direct.

Les valeurs mesurées sont figées et peuvent être imprimées en appuyant sur la touche <Entrée>.

Les autres menus accessibles sont :

- générer un QR-code
- mémorisation des mesures sur la carte Micro-SD
- désactivation de la pause
- désactivation de la pompe d'aspiration
- sauver et quitter (pour une impression complète avec d'autres mesures)
- quitter (retour au menu d'accueil).

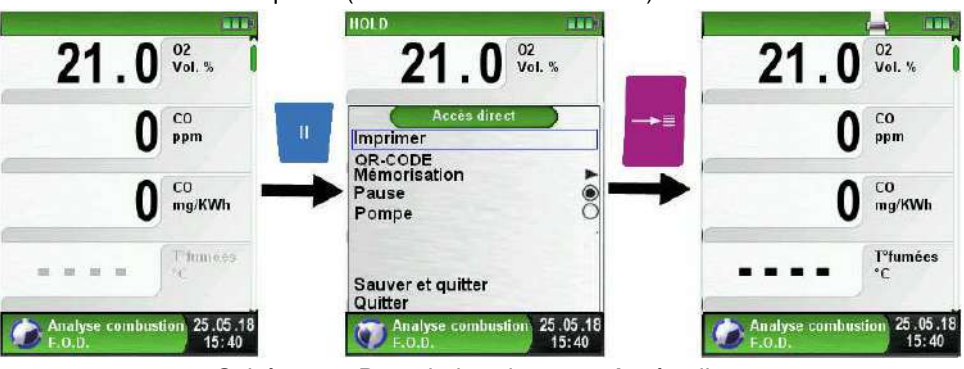

Schéma 7 : Description du menu Accès direct

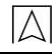

## **Générer un QR-CODE**

L'appareil peut aussi générer un QR-CODE des valeurs mesurées mise en pause pour être lu avec un Smartphone ou une tablette numérique (application lecteur QR-CODE)

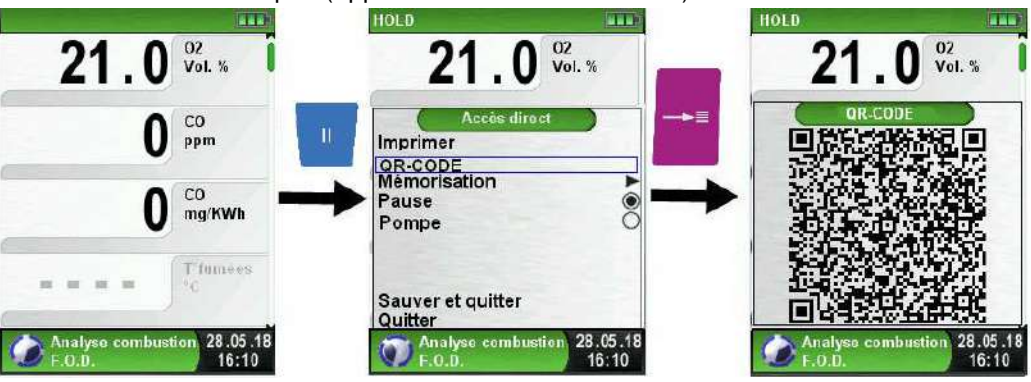

Schéma 8 : Description de la fonction QR-CODE

## **Arrêt de l'appareil**

Arrêt de l'appareil : appuyer brièvement sur la touche <Marche/arrêt>  $\bigcirc$  et valider par la touche <Entrée>.

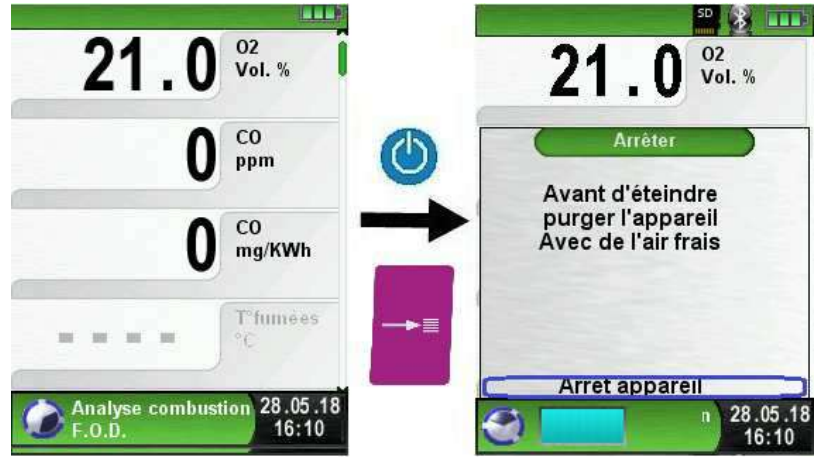

## **6.3 Enregistreur de données**

#### **Enregistreur de données**

Le Multilyzer®STx dispose d'une fonction "Enregistreur de données". Cette fonction est accessible dans le menu principal, la carte mémoire Micro SD doit être inséré et avoir assez de mémoire pour contenir l'enregistrement des données.

Voir ci-dessous un exemple d'enregistrement de données de la mesure pression, cette option est accessible sur toutes fonctions de mesure.

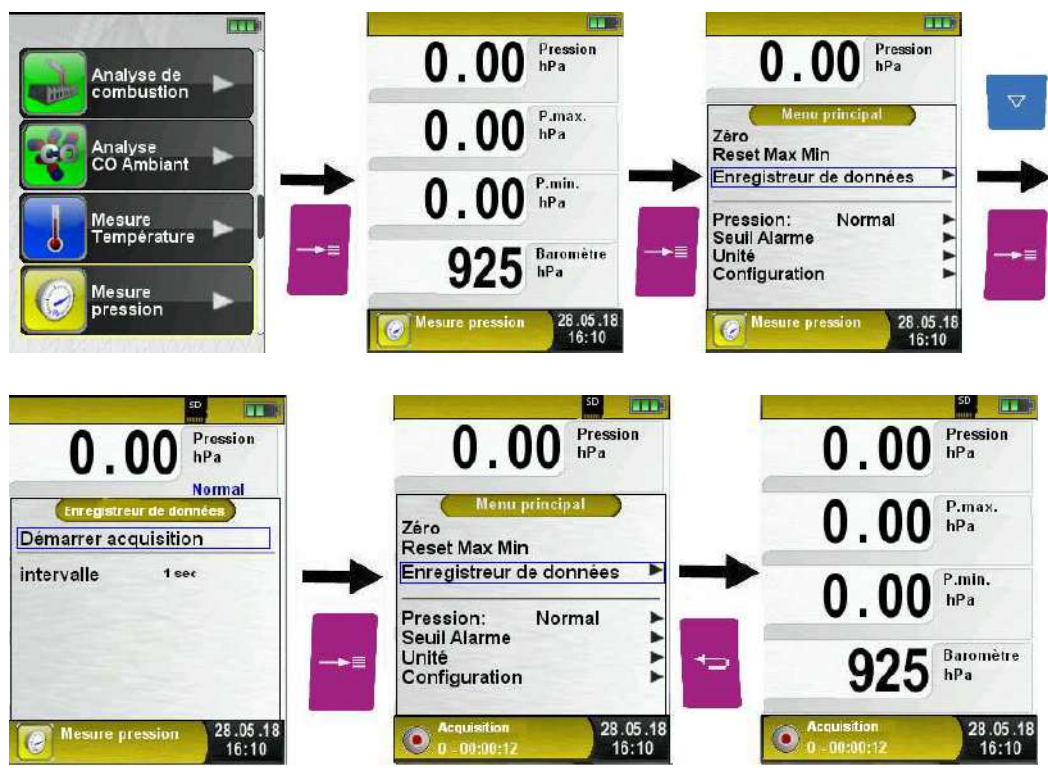

Le temps écoulé pendant la phase d'acquisition est indiqué dans la ligne information.

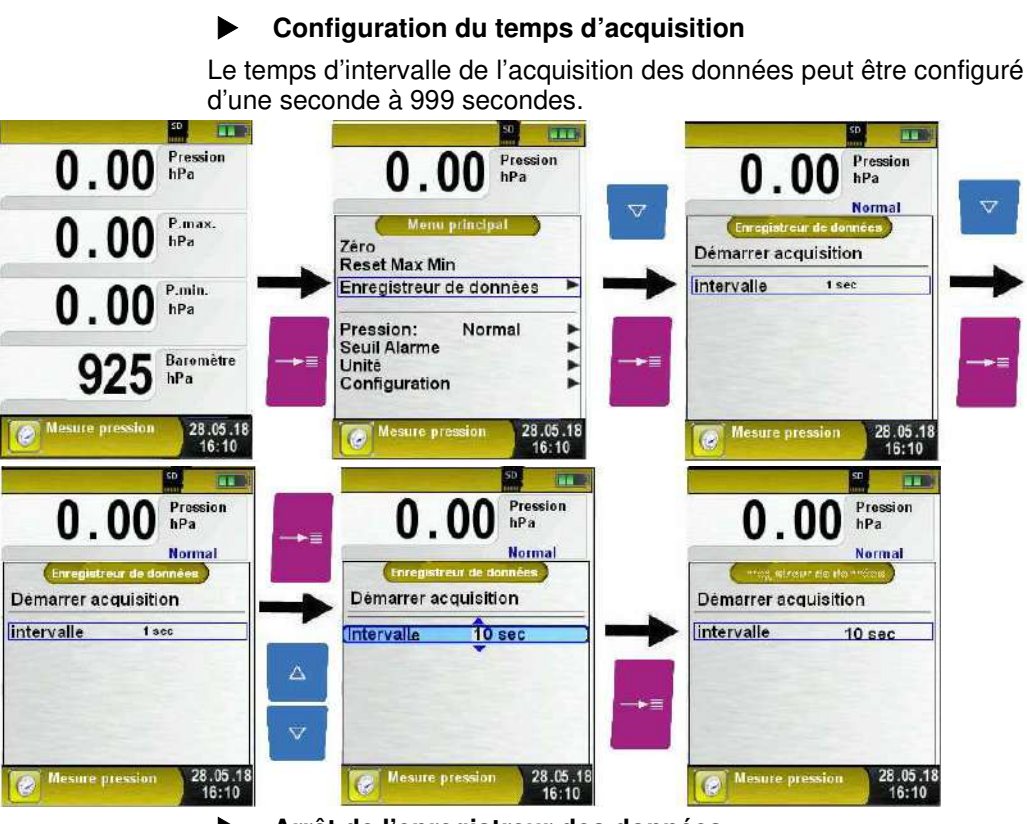

#### **Arrêt de l'enregistreur des données**

La fonction "Enregistreur de données" peut être arrêté à tout moment dans le menu principal. Les données sont enregistrées sur la micro carte SD sous un dossier au format .XML qui peut être lu par un navigateur internet. Avec un intervalle d'enregistrement d'une seconde et une carte MicroSD de 1G, on peut enregistrer des données pendant 2mois.

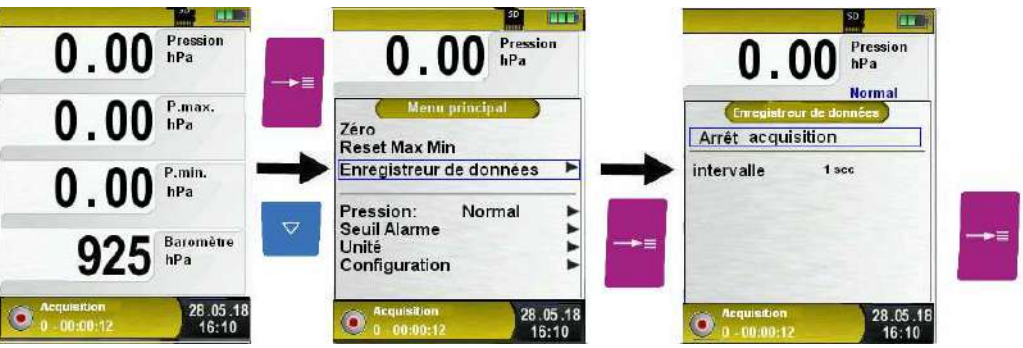

## **6.4 Combustion**

#### **Sélection "Analyse de combustion"**

Après la sélection de la fonction "Analyse de combustion" (Fonction Couleur : Vert), une phase d'étalonnage débute, elle peut durer jusqu' à 30 secondes.

A la fin de la phase d'étalonnage, le menu de choix du combustible apparait. Le dernier combustible utilisé est sélectionné par défaut. A l'aide des touches directionnelles vous pouvez sélectionner d'autres combustibles et valider par la touche <Entrée>.

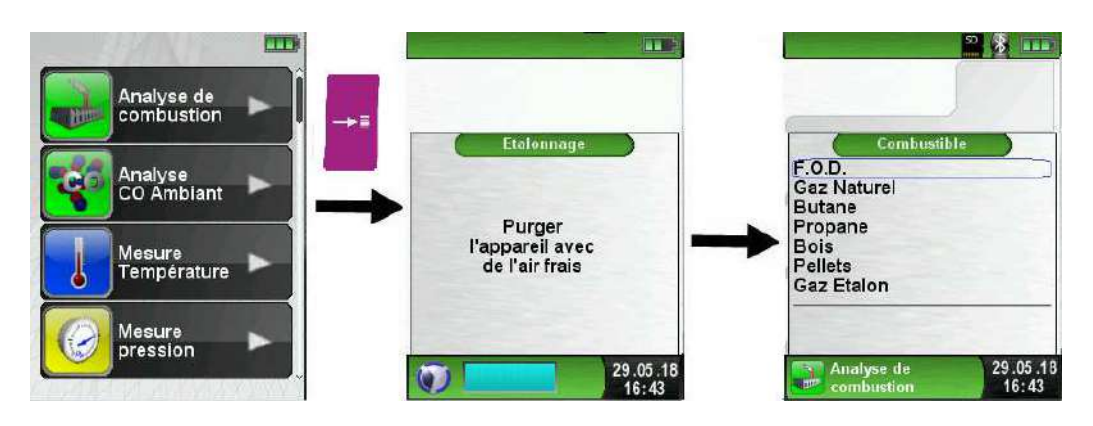

#### **Mise en marche / Arrêt de la pompe**

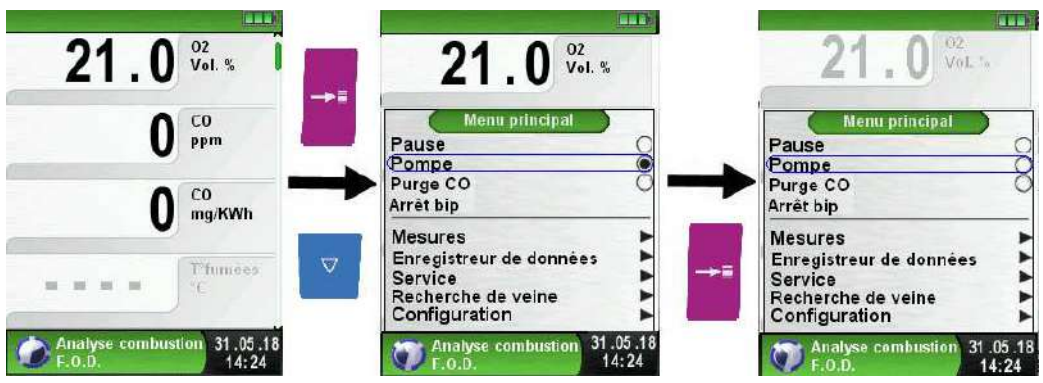

Lorsque la pompe est arrêtée, les valeurs de la combustion sont indiquées en gris. Les mesures affichées peuvent toutefois continuer à évoluer. En cas d'arrêt prolongé de la pompe, un nouvel étalonnage avec de l'air ambiant est préconisé avant de reprendre les mesures.

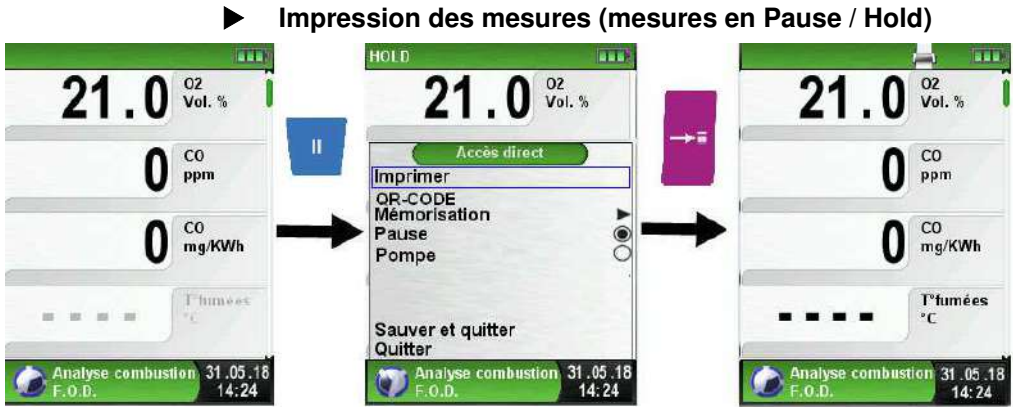

Valider la touche <Pause> pour accéder au menu Accès direct. Les valeurs mesurées sont figées et peuvent être imprimées en appuyant sur la touche <Entrée>.

Les autres menus accessibles sont :

- générer un QR-code
- mémorisation des mesures sur la carte Micro-SD
- désactivation de la pause
- désactivation de la pompe d'aspiration
- sauver et quitter (pour une impression complète avec d'autres mesures)
- quitter (retour au menu d'accueil).

## **Configuration de l'ordre des mesures**

L'ordre des mesures peut être modifié, comme indiqué sur les schémas suivants :

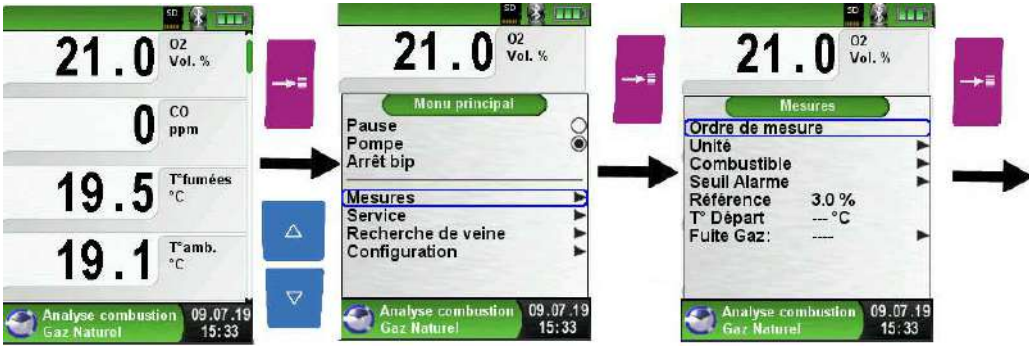
Sélectionner la valeur qu'on souhaite déplacée avec les touches <Haut/Bas> puis valider par <Entrée>. La valeur est affichée avec une couleur différente.

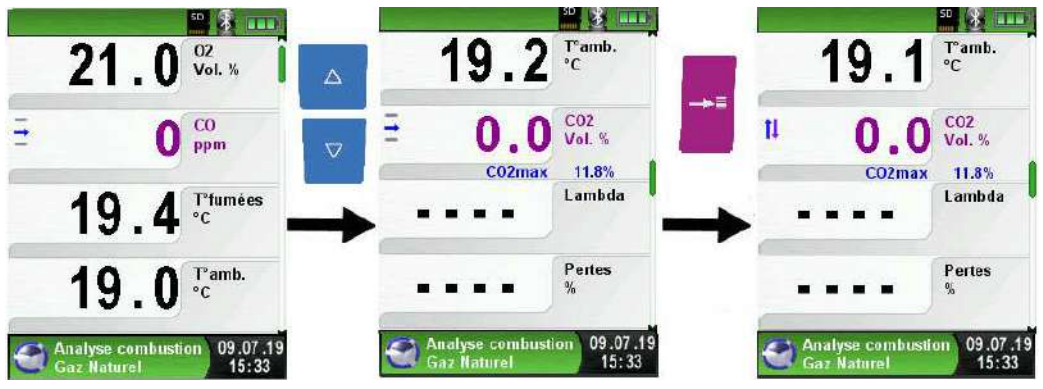

Déplacée la valeur à la position souhaitée avec les touches <Haut/Bas> puis confirmer par la touche<Retour> pour mémoriser la position, la valeur est à nouveau affichée en noir

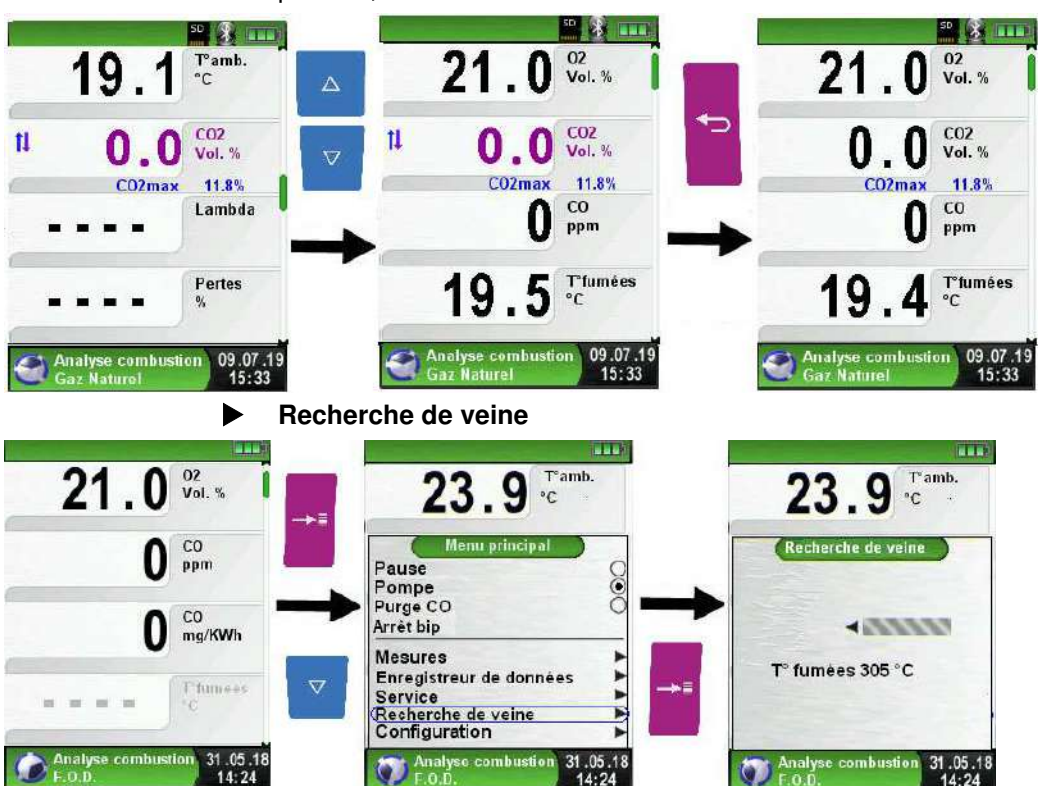

L'endroit idéal pour entreprendre un contrôle de combustion est le centre de la veine des fumées, c'est l'endroit où les fumées sont les plus chaudes. Le moindre changement de température est affiché à

L'écran sous forme d'une barre grise.

L'indicateur montre si la température augmente ou diminue, si l'on déplace doucement la sonde dans le conduit de fumée et que l'indicateur tend vers la droite cela signifie que l'on s'approche du centre de la veine. Si l'on déplace doucement la sonde dans le conduit de fumée et que l'indicateur tend vers la gauche cela signifie que l'on s'éloigne.

La recherche de veine est disponible uniquement sous le programme " Analyse de combustion ".

## **Configuration unités de mesure**

Les unités de mesure du tirage, température et de la combustion peuvent être changées, comme indiqué sur les schémas suivants :

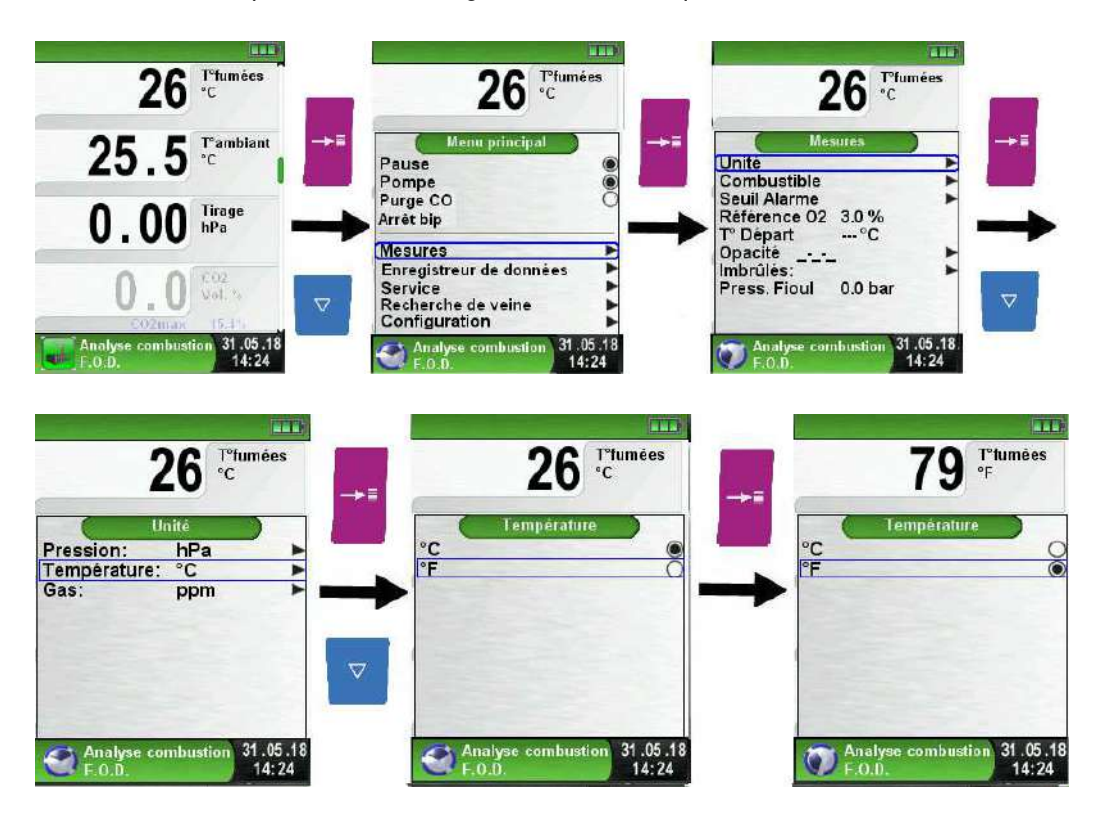

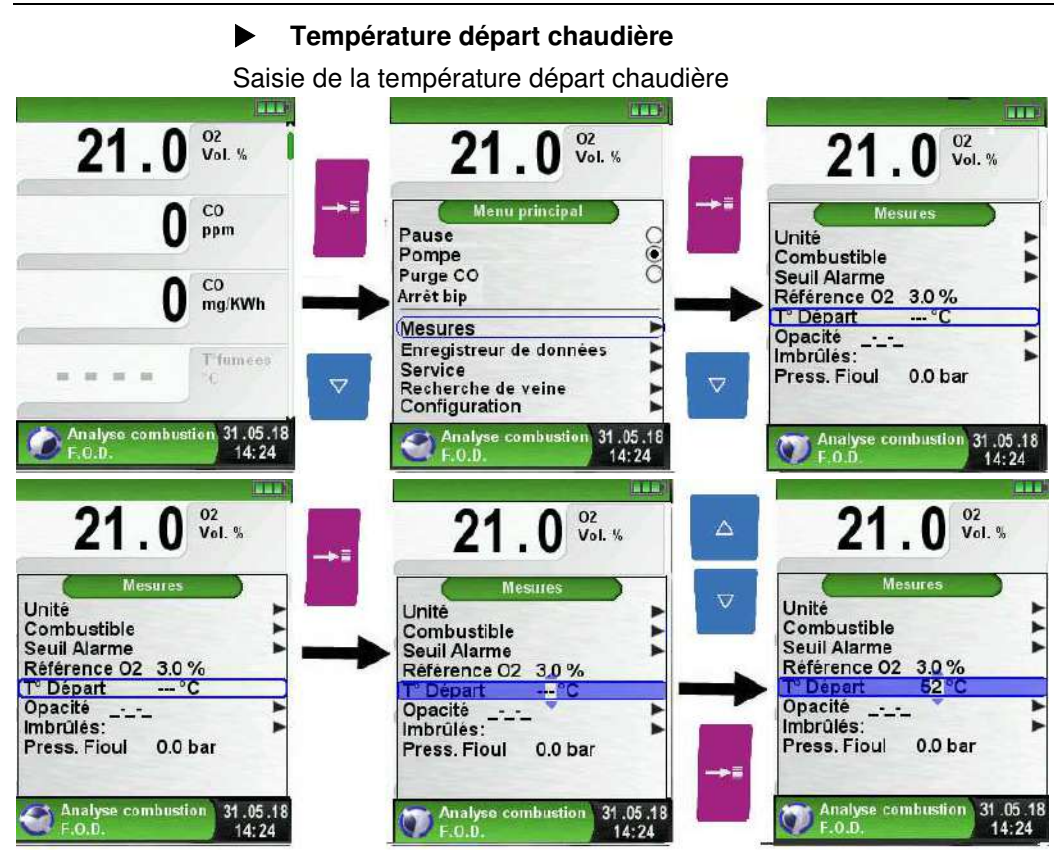

## **O2 Référence**

Saisie de O2 référence.

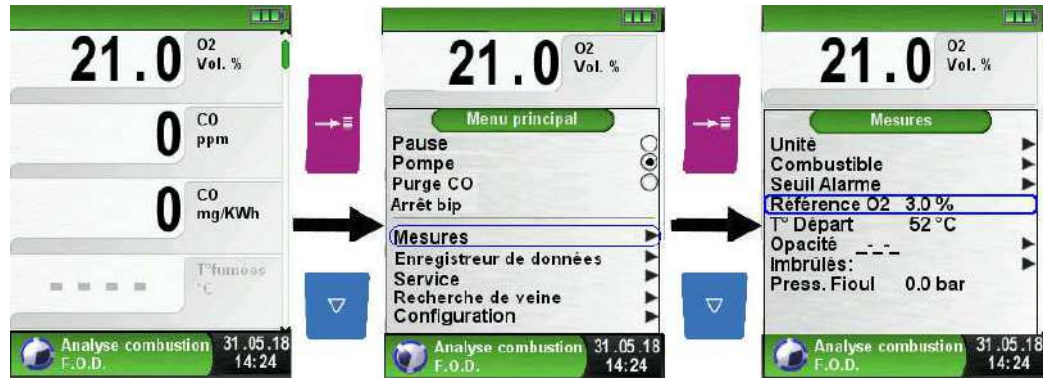

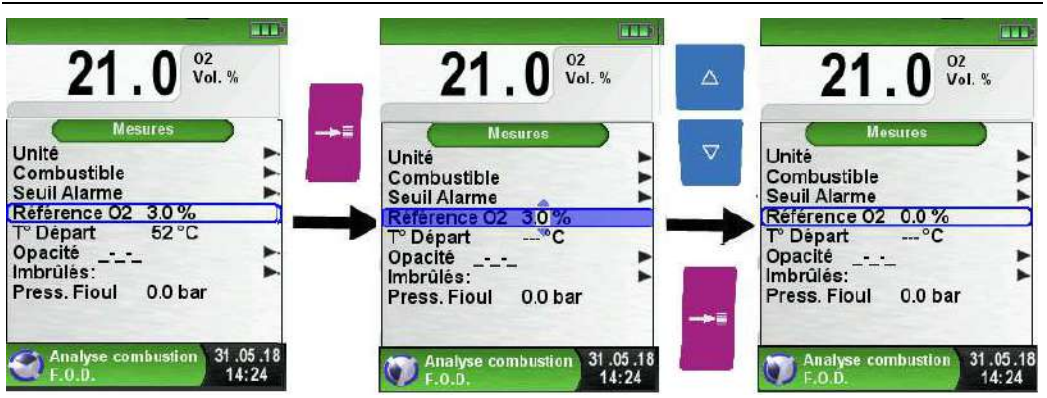

# **Opacité**

Saisie de la mesure de l'opacité (mesurée avec un opacimètre et une échelle de comparaison)

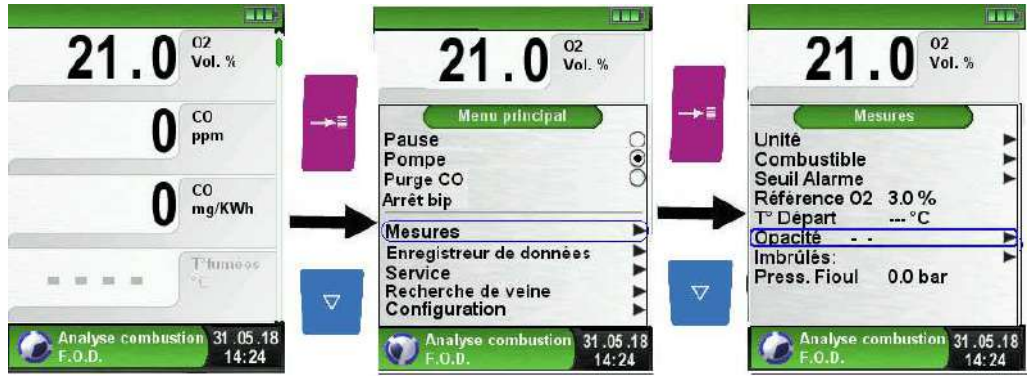

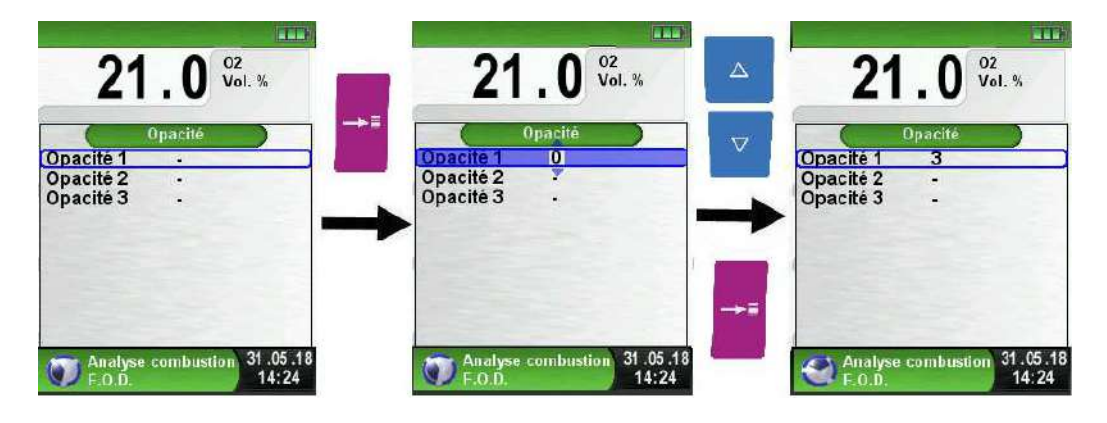

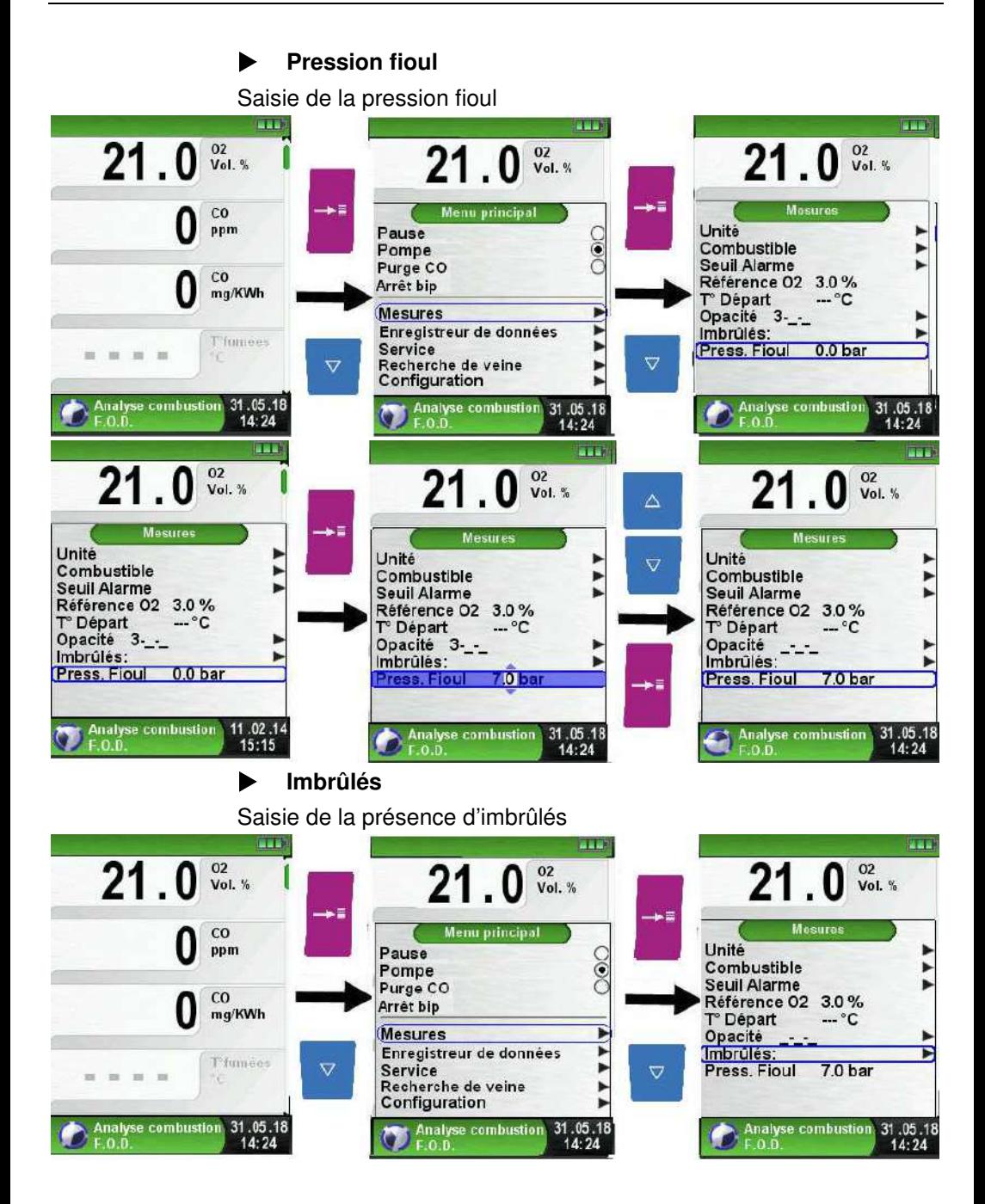

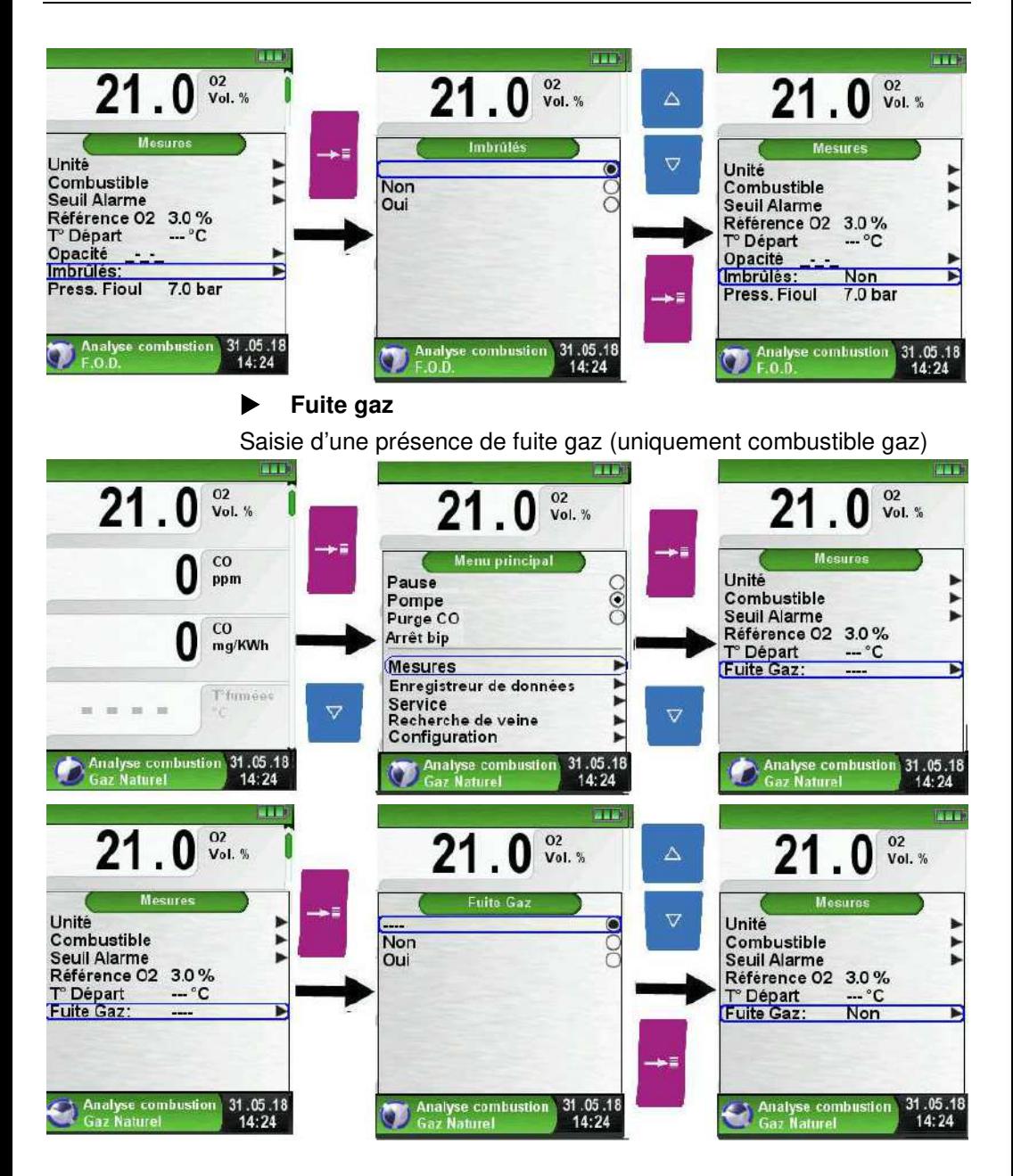

## **Chaudière à condensation**

La phase de condensation et de prise en compte de la récupération de la chaleur latente des fumées est indiquée par l'apparition de gouttelettes d'eau sur la ligne de statut. Les gouttelettes d'eau sont affichées aussi longtemps que la température des fumées est inférieure au point de rosée.

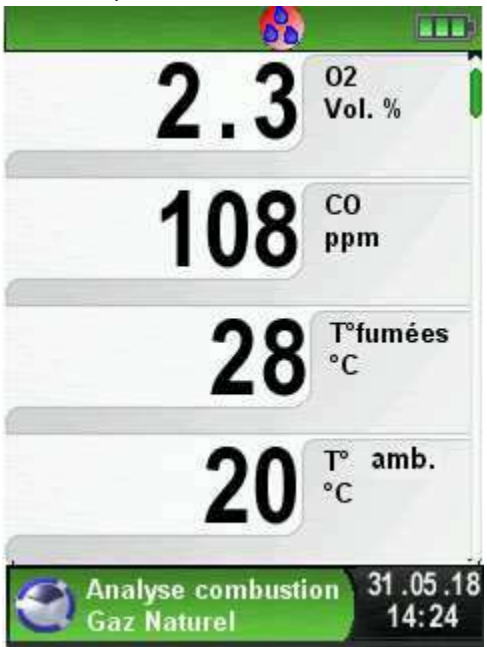

Schéma 9 : Affichage Condensation

La prise en compte de la récupération de la chaleur latente se traduit par le calcul de rendement supérieur à 100% sur PCI.

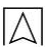

# **6.5 Fonction "Analyse CO ambiant"**

**DANGER Le Multilyzer®STx n'est pas un appareil de protection personnelle !** 

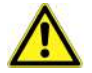

#### **Pour des mesures de CO Ambiant**

- Etalonner l'appareil A L'EXTERIEUR du local avec de l'air frais SANS CO !
- Toute présence de CO, nécessite impérativement des investigations pour la recherche du dysfonctionnement de la chaudière (vérification du tirage de conduit, ventilation du local, arrêt de la chaudière).

## **Sélectionner la fonction "Analyse CO ambiant"**

Après la sélection de la fonction "Analyse CO ambiant" (Fonction Couleur : Vert), une phase d'étalonnage débute, elle peut durer jusqu' à 30 secondes. A la fin de phase d'étalonnage, la mesure CO et le CO max s'affichent à l'écran.

Le menu principal permet la mise en pause de la mesure CO ambiant, la désactivation de la pompe, le Reset CO Max, la programmation d'un seuil d'alarme (par défaut les alarmes sont de 10 ppm et 50 ppm pour le CO ambiant), l'accès à la fonction enregistreur de données et l'accès à la fonction configuration.

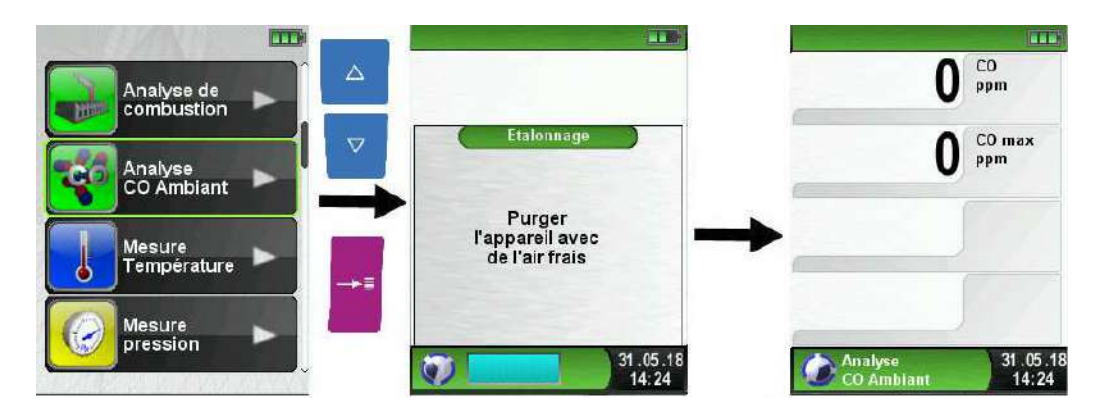

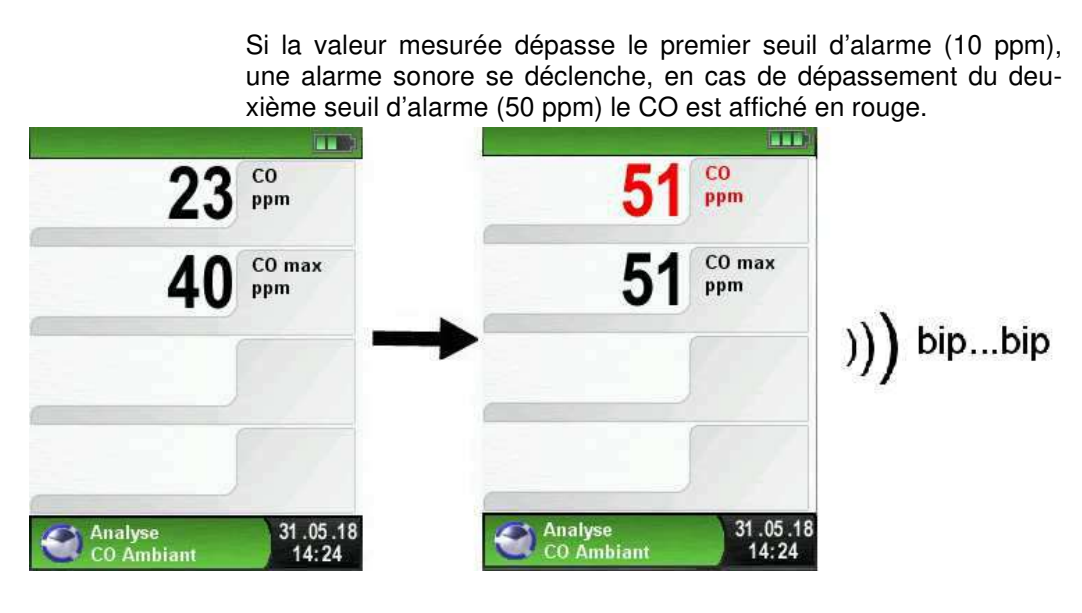

 **Reset CO max** 

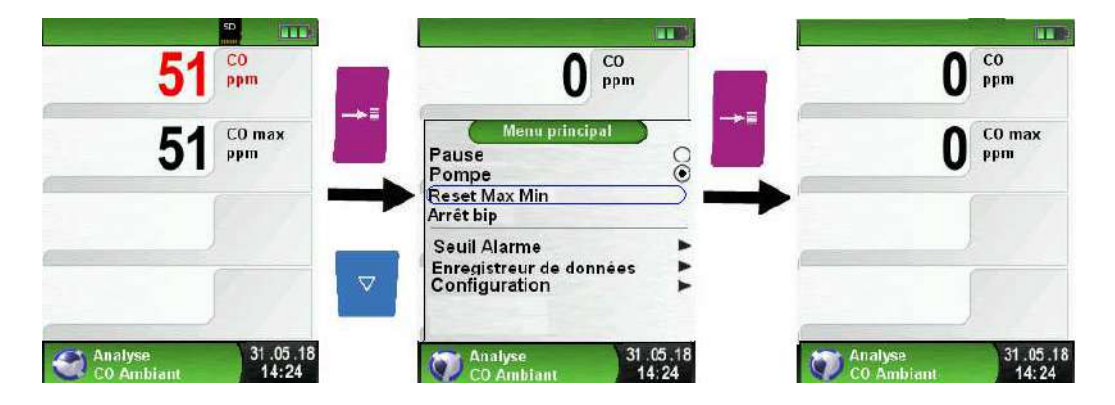

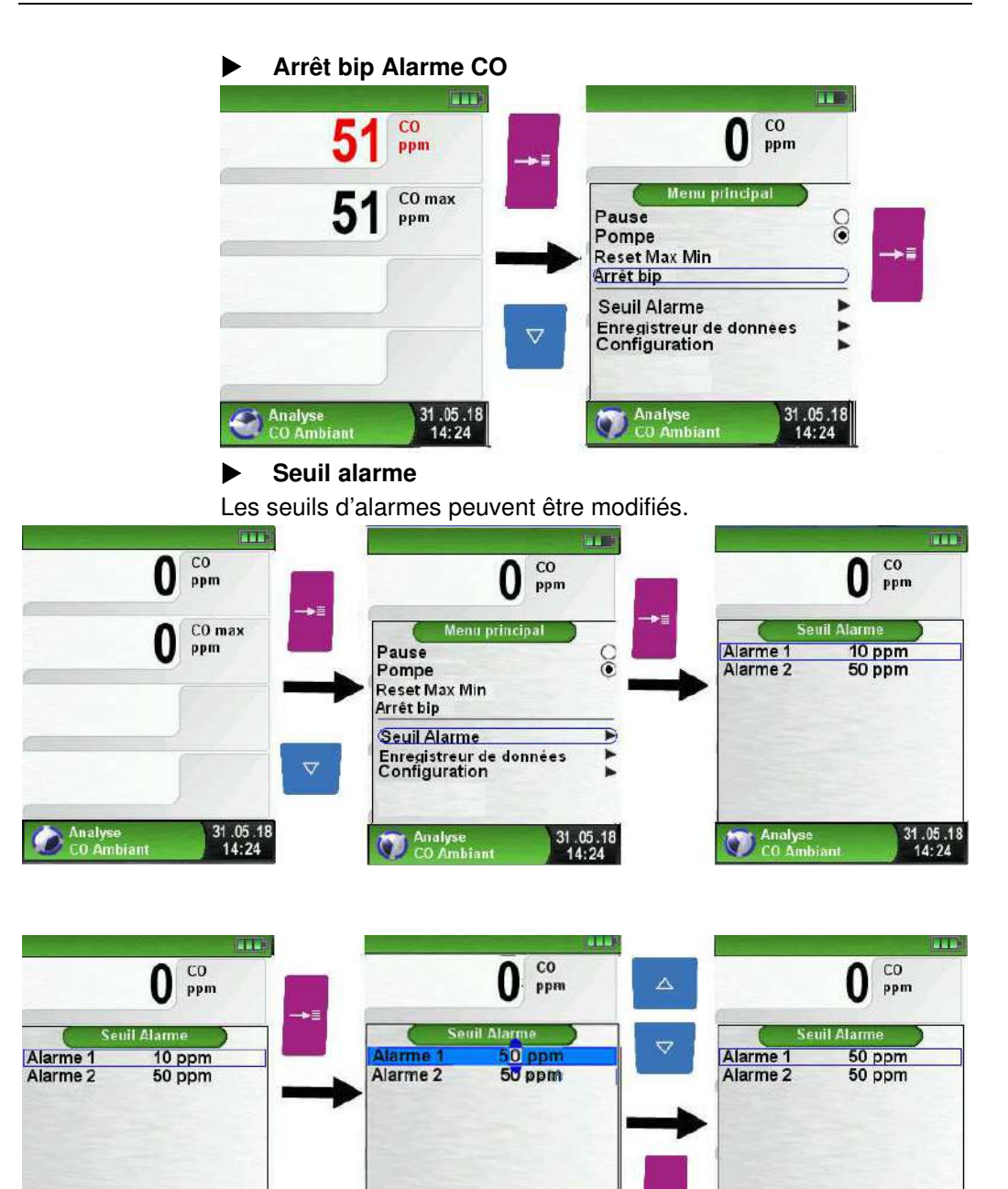

Analyse<br>CO Amb

31.05.18

 $14:24$ 

**Analyse**<br>CO Ambiant

31.05.18

 $14:24$ 

**Analyse**<br>CO Ambiant

31.05.18

### **Impression, mémorisation et fin de la mesure**

Valider la touche <Pause> pour accéder au menu Accès direct. Les valeurs mesurées sont figées et peuvent être imprimées en appuyant sur la touche <Entrée>. La mémorisation est également possible sur la carte Micro-SD.

- générer un QR-code
- désactivation de la pause
- sauver et quitter (pour une impression complète avec d'autres mesures)
- quitter (retour au menu d'accueil).

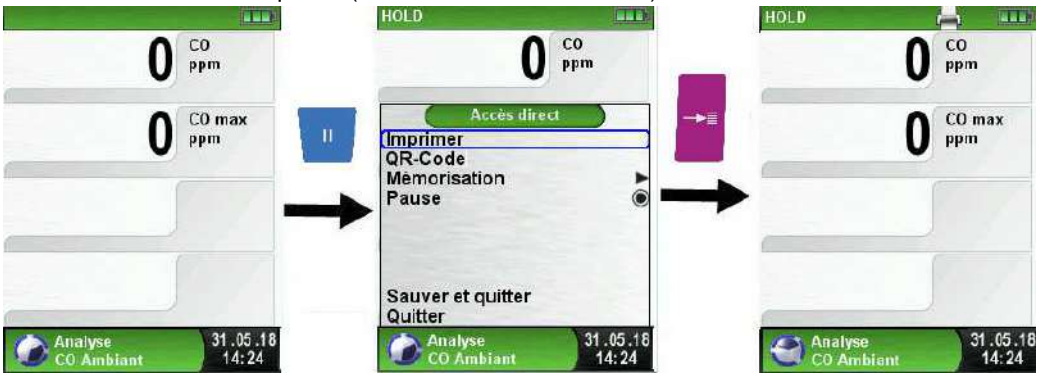

# **6.6 Fonction "Mesure tirage"**

#### **Sélectionner la fonction "Mesure tirage"**

Sélectionner la fonction "Mesure tirage" (Fonction Couleur : Jaune), la mise à zéro doit être faite à la pression atmosphérique.

Dans le menu principal, vous pouvez remettre à zéro la mesure Tirage et configurer l'unité de mesure, accéder à l'enregistreur de données et à la fonction configuration.

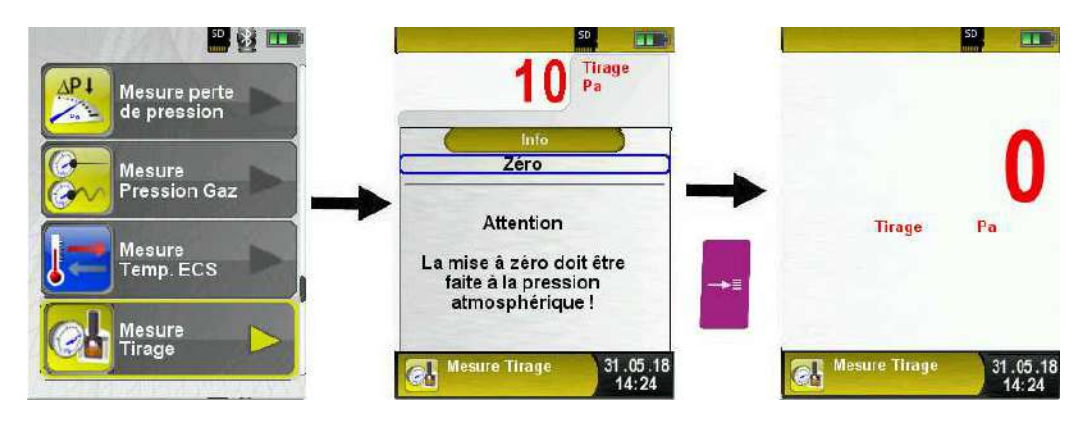

## **Remise à zéro**

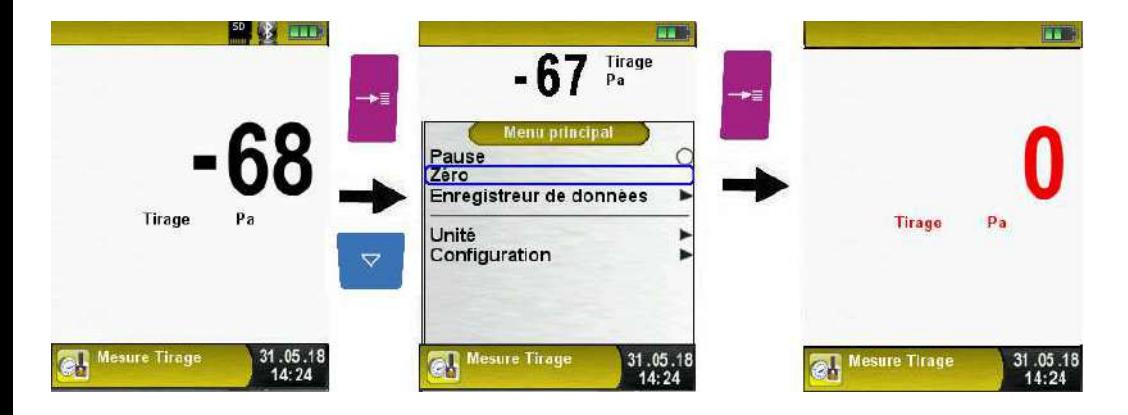

Pour réaliser la mise à zéro du capteur de tirage, il est nécessaire au préalable de débrancher le tuyau Tirage (raccord bleu) de l'appareil. La mise à zéro ("0.00 hPa") peut ensuite être effectuée.

Pour effectuer la mesure tirage, il faut alors rebrancher le tuyau Tirage (raccord bleu) sur l'appareil. La mesure tirage est valide dès qu'elle apparait en noir, vous pouvez ainsi mettre la valeur en pause et imprimer ou mémoriser la mesure. Si la mesure tirage apparaît en rouge, la valeur n'est pas valide car le tirage est **• 0 hPa.**

### **Impression, mémoire et fin de la mesure**

Valider la touche <Pause> pour accéder au menu Accès direct.

Les valeurs mesurées sont figées et peuvent être imprimées en appuyant sur la touche <Entrée>. La mémorisation est également possible sur la carte Micro-SD.

- générer un QR-code
- désactivation de la pause
- sauver et quitter (pour une impression complète avec d'autres mesures)
- quitter (retour au menu d'accueil).

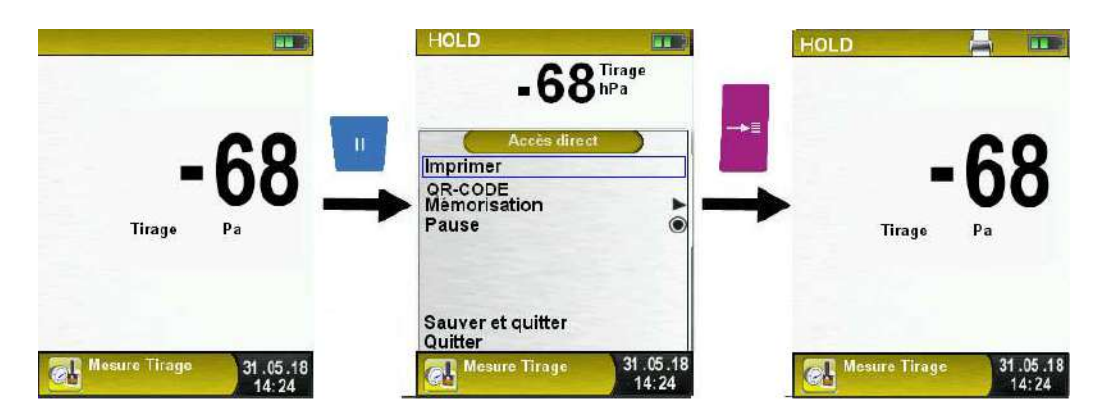

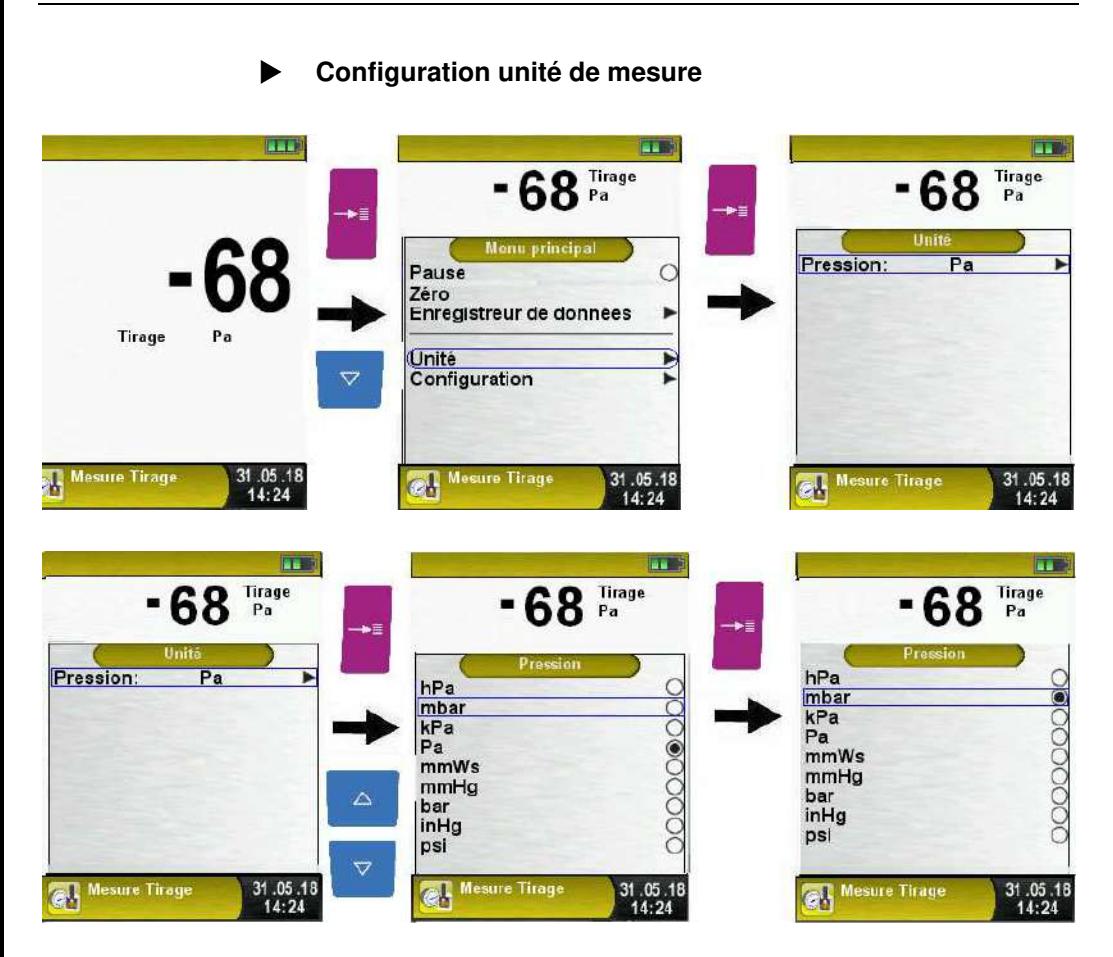

 $\Delta$ 

## **6.7 Fonction "Thermomètre électronique"**

### **Sélectionner la fonction "Thermomètre électronique"**

Sélectionner la fonction "Thermomètre électronique" (Fonction Couleur : Bleu), les températures instantanées T1/T2 et la température différentielle T1-T2 s'affichent à l'écran.

Dans le menu principal, vous pouvez remettre à zéro les valeurs Min et Max des températures (Reset Max Min) ou configurer l'unité de mesure et accéder à la configuration et à l'enregistreur de données.

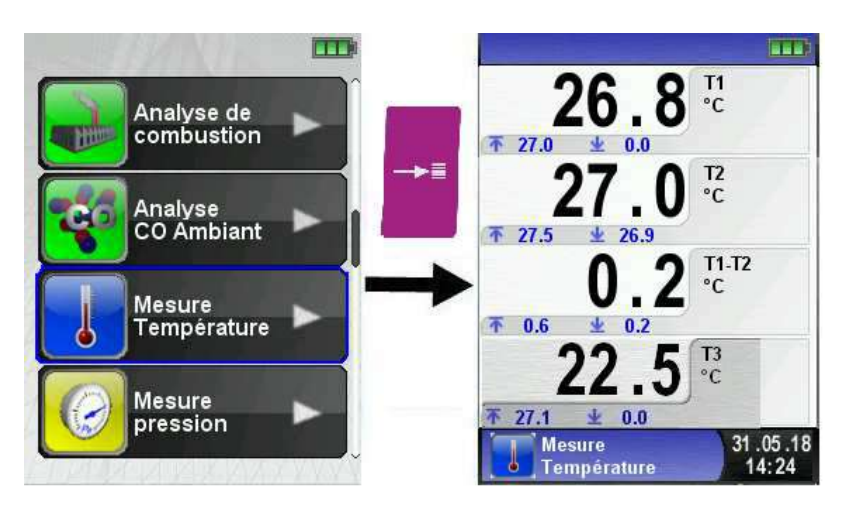

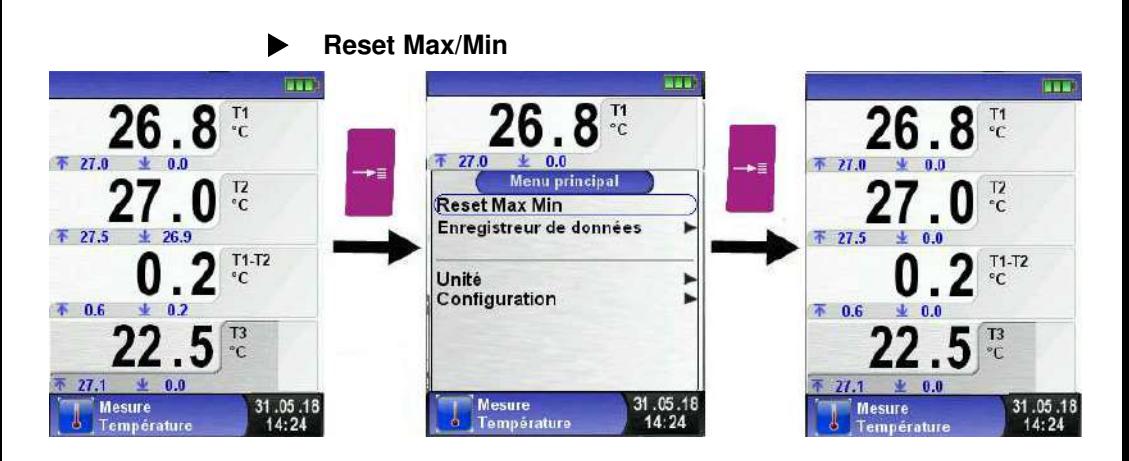

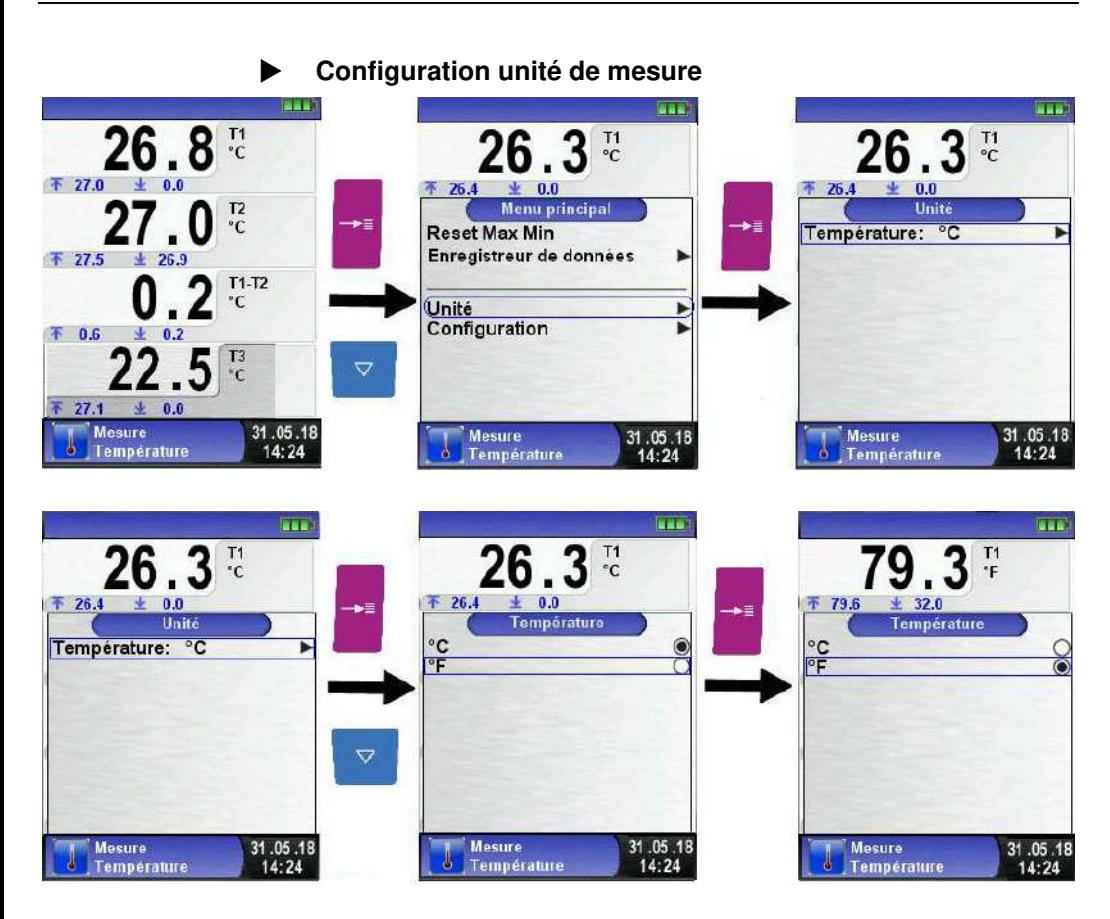

## **Impression, mémoire et fin de la mesure**

Valider la touche <Pause> pour accéder au menu Accès direct.

Les valeurs mesurées sont figées et peuvent être imprimées en appuyant sur la touche <Entrée>. La mémorisation est également possible sur la carte Micro-SD.

- générer un QR-code
- désactivation de la pause
- sauver et quitter (pour une impression complète avec d'autres mesures)
- quitter (retour au menu d'accueil).

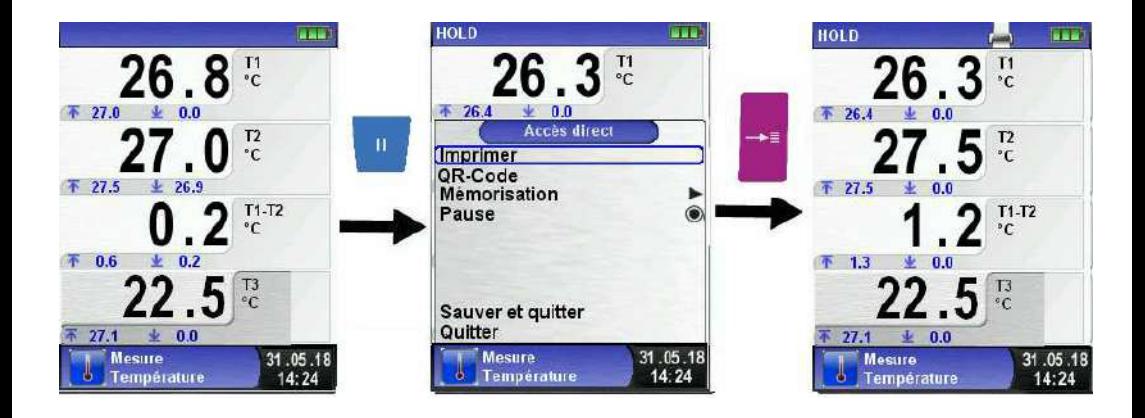

# **6.8 Fonction "Manomètre électronique"**

#### **Sélectionner la fonction "Manomètre électronique"**

Sélectionner la fonction "Manomètre électronique" (Fonction Couleur : Jaune), la pression instantanée et les pressions Max/Min s'affichent à l'écran.

Lors du démarrage de la fonction "Manomètre électronique", la mise à zéro du capteur de pression se fait automatiquement, cela dure que quelques secondes, les mesures passe du gris au noir.

Dans le menu principal, vous pouvez remettre à zéro la mesure pression et faire un Reset Max/Min, rentrer un seuil d'alarme ou configurer l'unité de mesure, changer la sensibilité du capteur de pression, accéder à la fonction configuration et enregistreur de don-

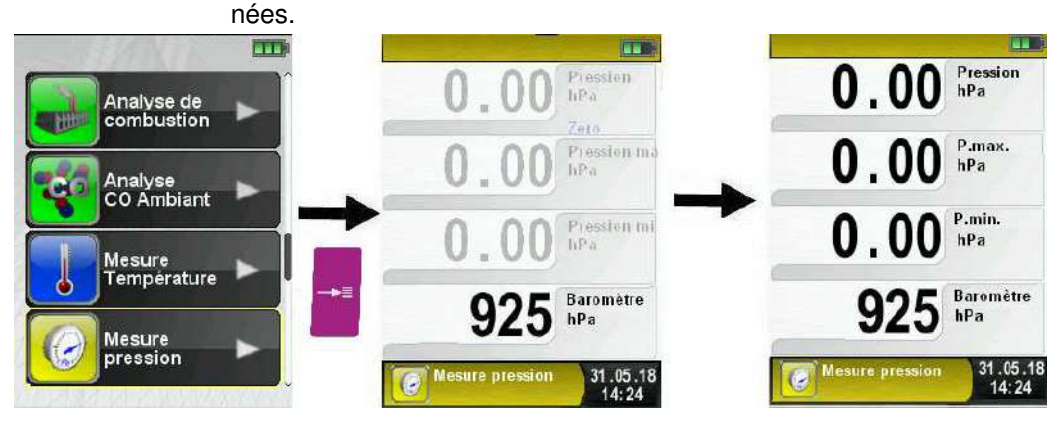

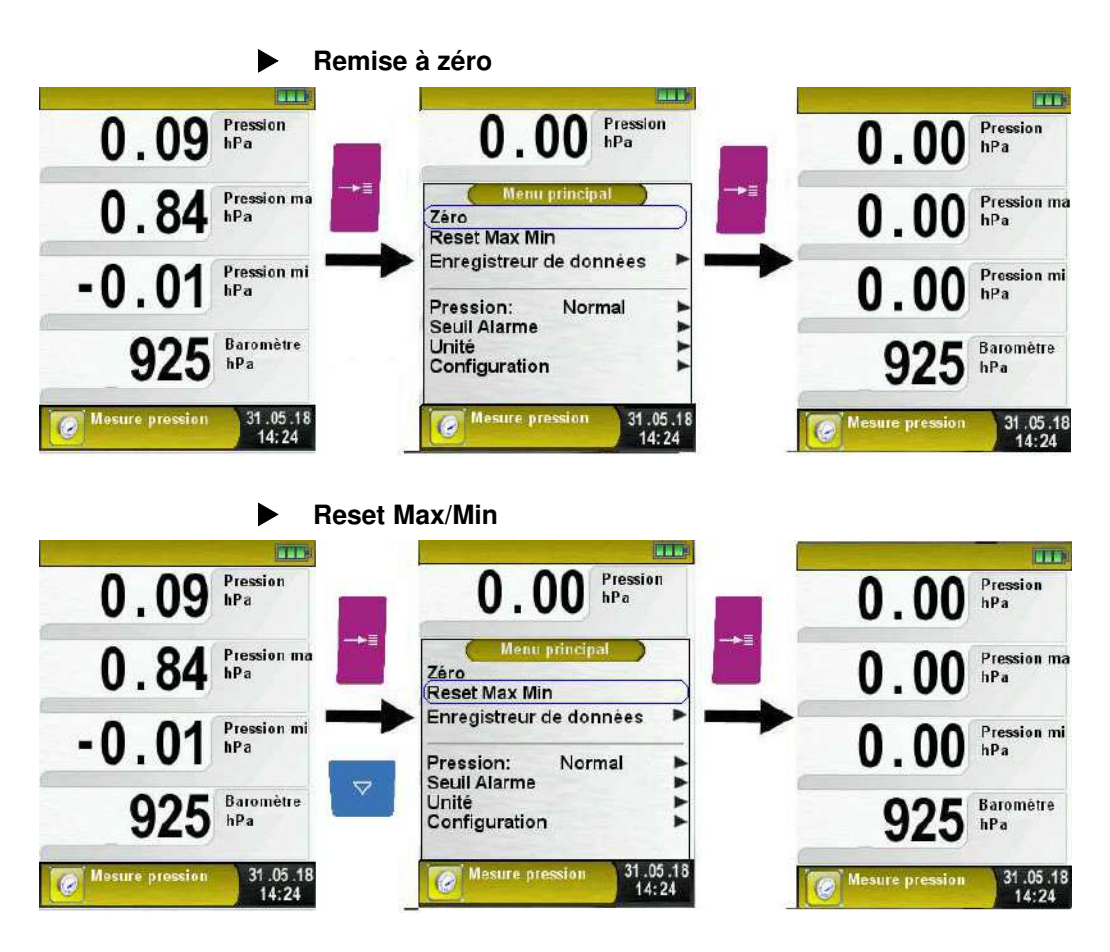

## **Vitesse de la mesure de pression**

La vitesse de la mesure de pression peut être modifiée dans le menu principal, deux choix sont possibles :

- Sensible
- Standard.

Lorsqu'elle est réglée sur "Sensible", la pression est mesurée deux fois plus rapidement.

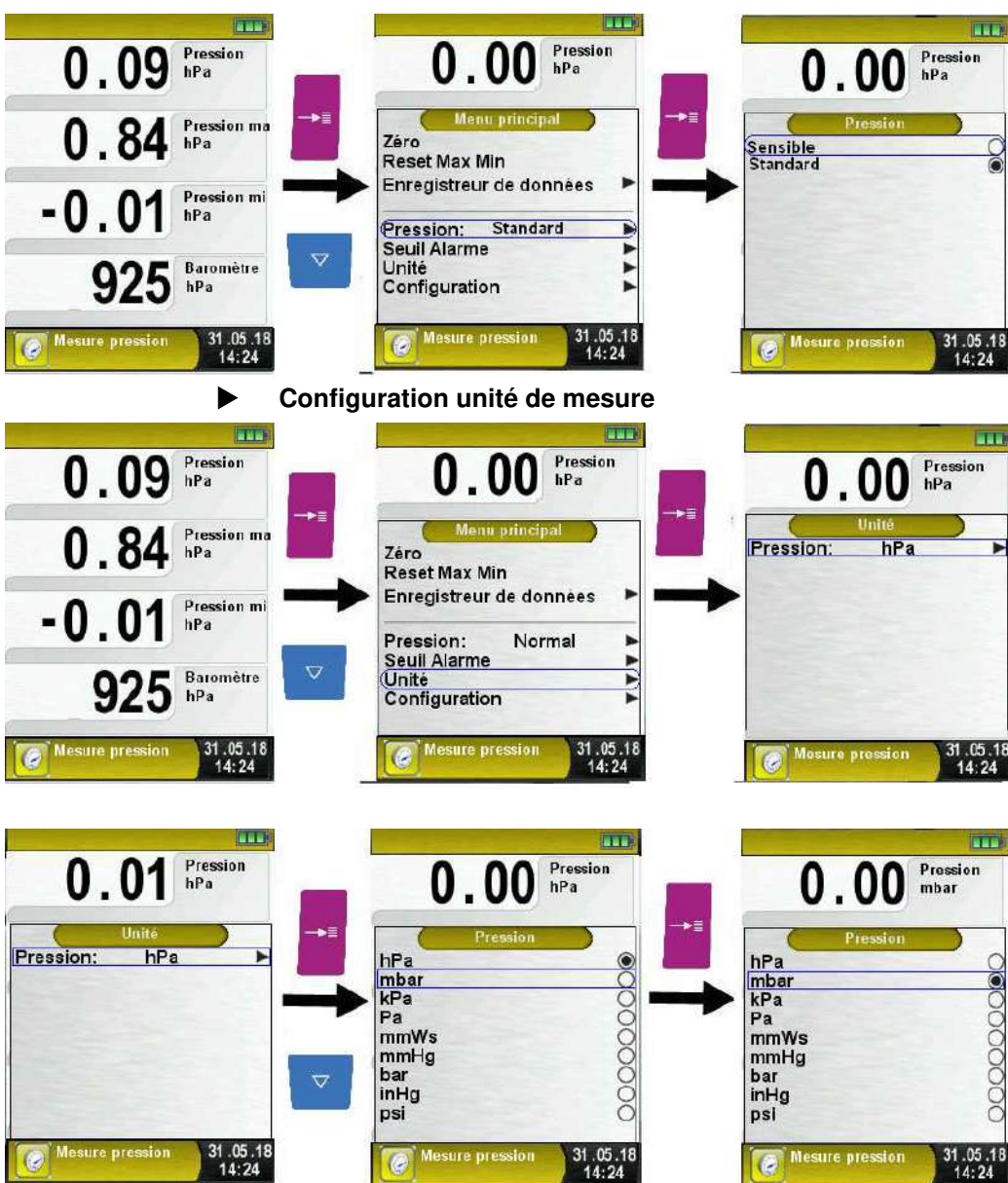

 $\Lambda$ 

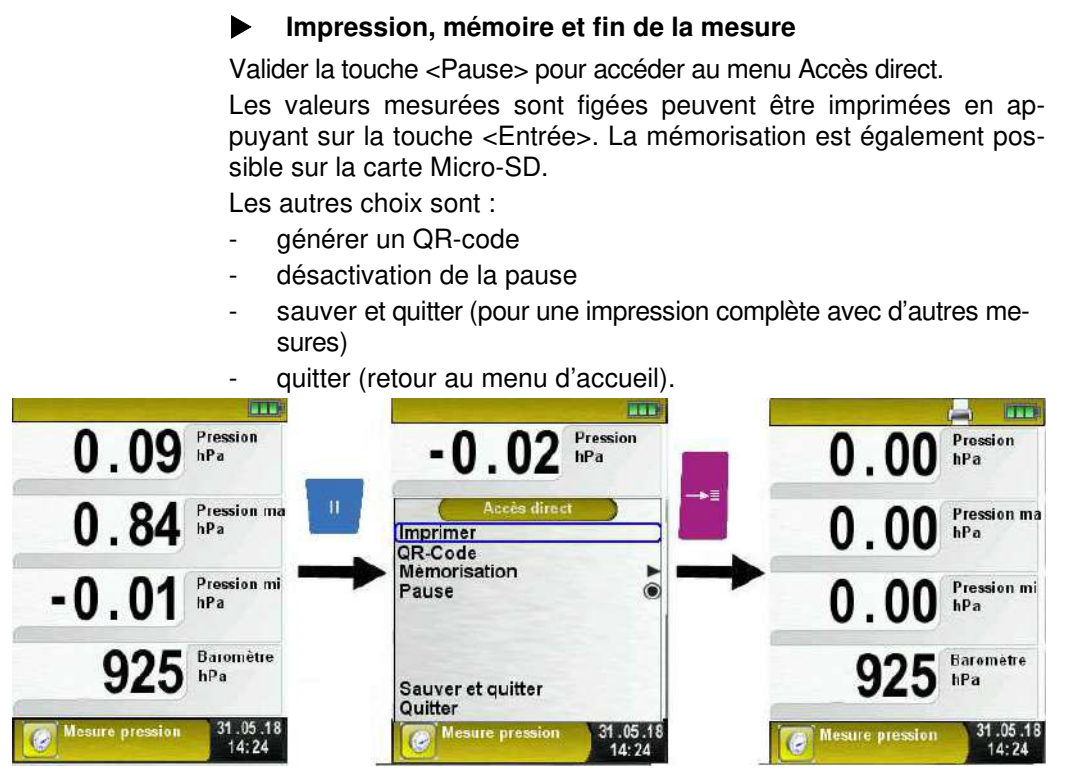

Le Multilyzer®STx est multitâche, l'impression débute dès la validation. Les mesures en arrière-plan continuent d'être mises à jour.

## **Configuration des alarmes**

Des seuils d'alarmes peuvent être configurés.

En cas du dépassement du seuil, une alarme sonore se déclenche et la valeur est affichée en rouge.

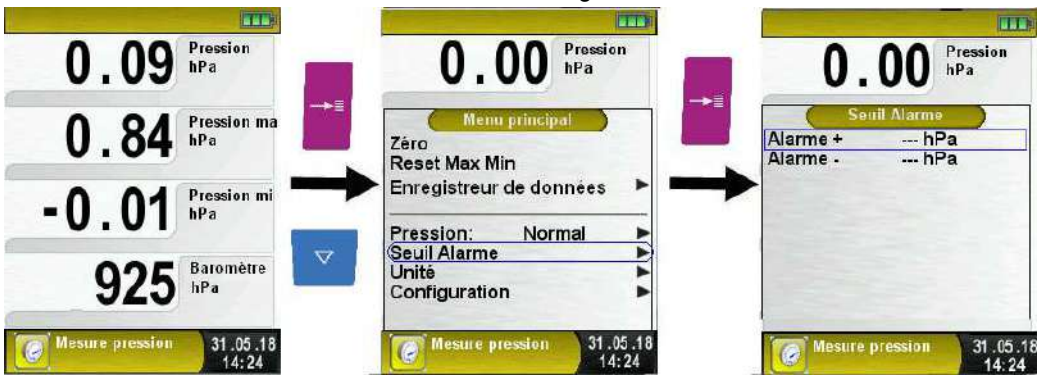

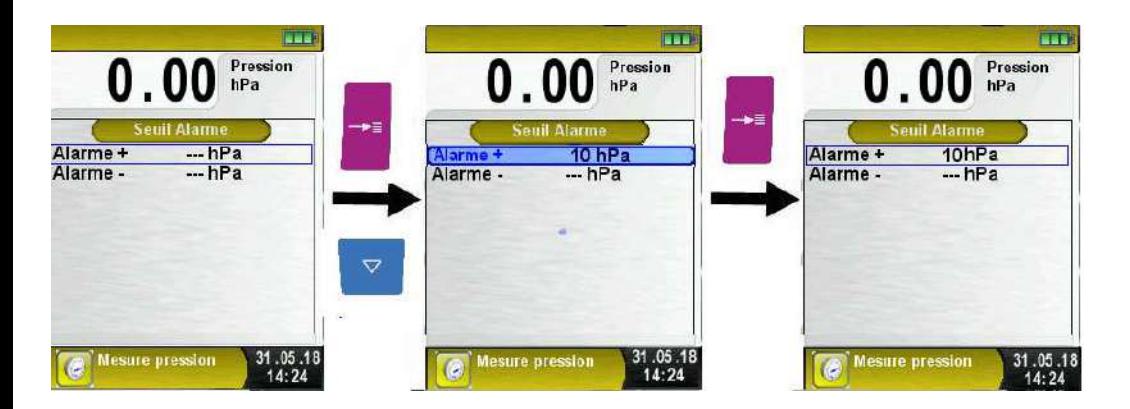

# **6.9 Fonction "Mesure perte de pression"**

#### **Sélectionner la fonction "Mesure perte de pression"**

Sélectionner la fonction "Mesure perte de pression" (Fonction Couleur : Jaune), la pression instantanée et les pressions Max/Min s'affichent à l'écran.

Ce programme est utile si l'on souhaite faire un test d'étanchéité d'une conduite.

Lors du démarrage de la fonction "Mesure perte de pression", la mise à zéro du capteur de pression se fait automatiquement, cela dure que quelques secondes, les mesures passe du gris au noir.

Dans le menu principal, vous pouvez remettre à zéro la mesure pression et faire un Reset Max/Min, démarrer le test d'étanchéité, configurer l'unité de mesure, accéder à la fonction configuration

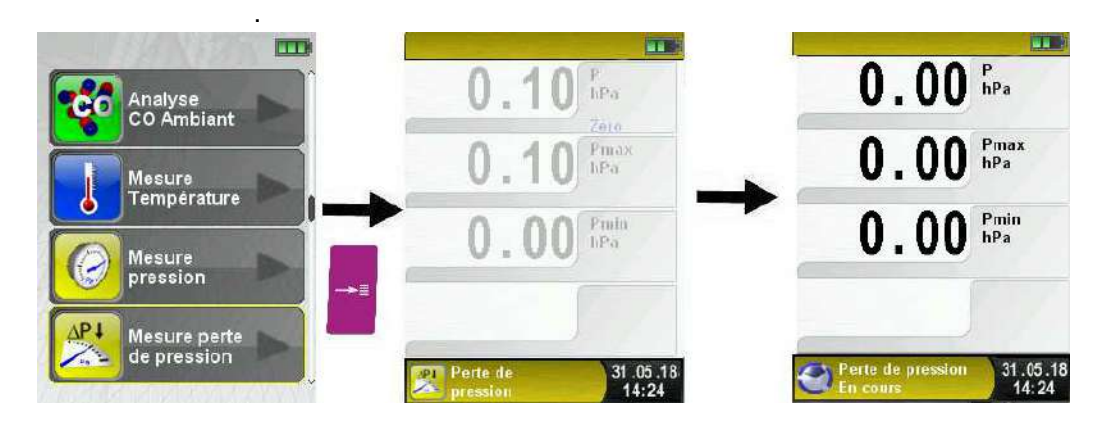

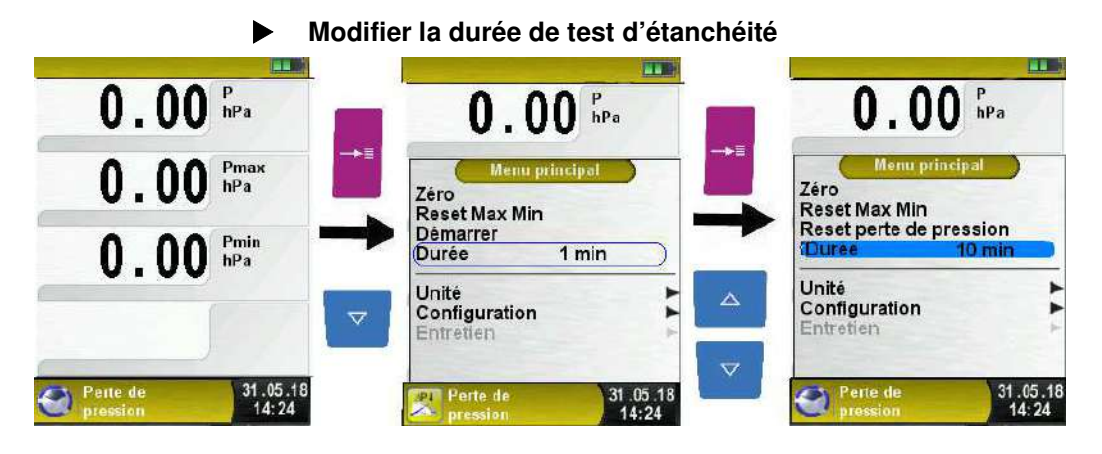

#### **Démarrer un test d'étanchéité**

Avant de commencer la mesure mettre la conduite à tester sous pression. La pression initiale est enregistrée et affichée sur la ligne P initiale, la pression différentielle est affichée en temps réel ainsi que le décompte de la durée de test.

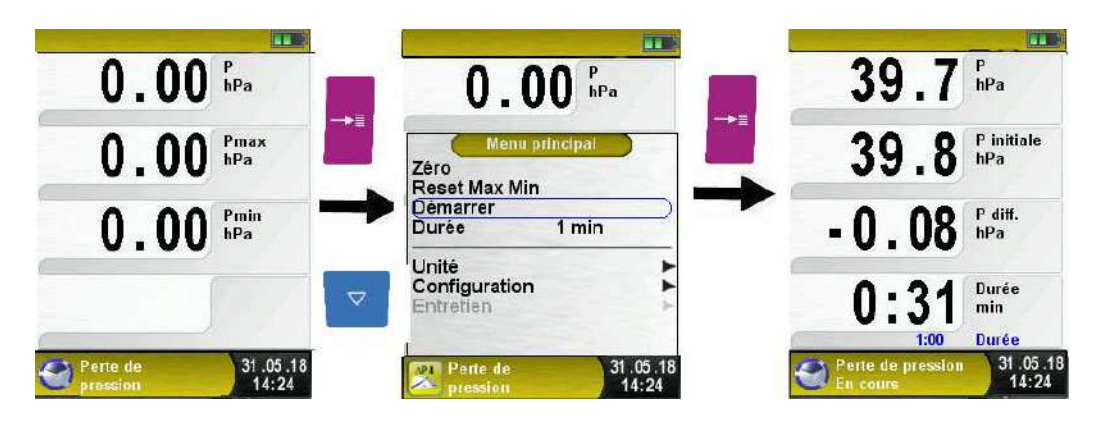

Lorsque le test se termine, la pression initiale et finale ainsi que la pression différentielle sont affichées.

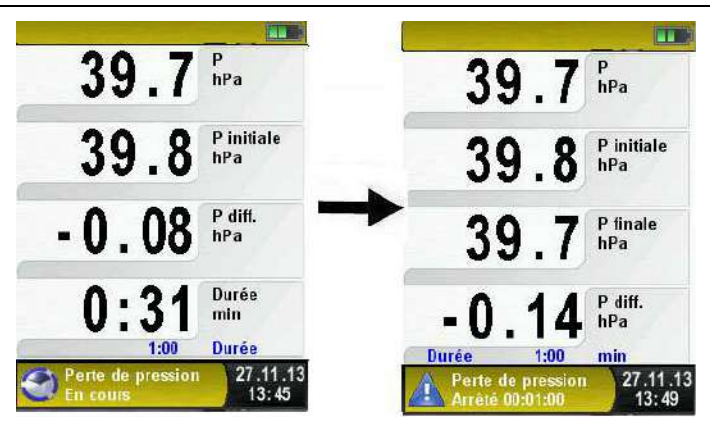

## **Impression, mémoire et fin de la mesure**

Valider la touche <Pause> pour accéder au menu Accès direct.

Les valeurs mesurées sont figées et peuvent être imprimées en appuyant sur la touche <Entrée>. La mémorisation est également possible sur la carte Micro-SD.

- générer un QR-code
- désactivation de la pause
- sauver et quitter (pour une impression complète avec d'autres mesures)
- quitter (retour au menu d'accueil).

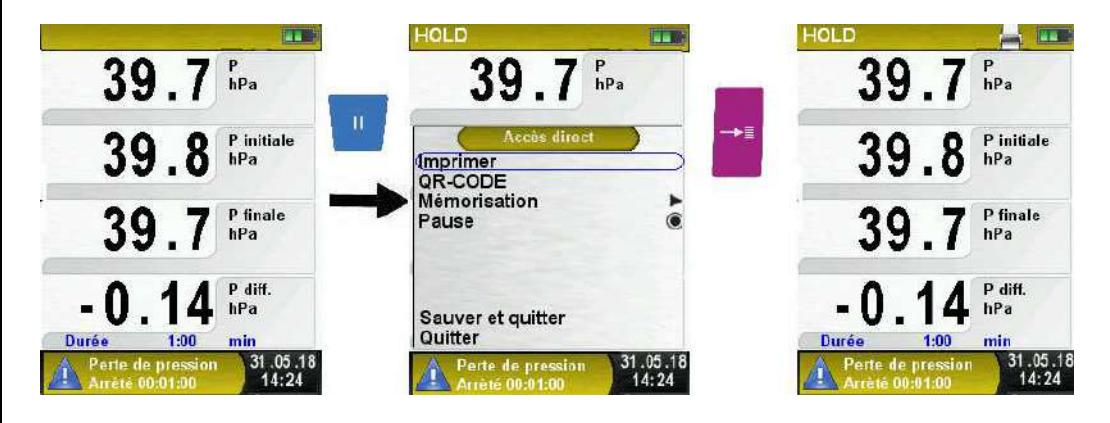

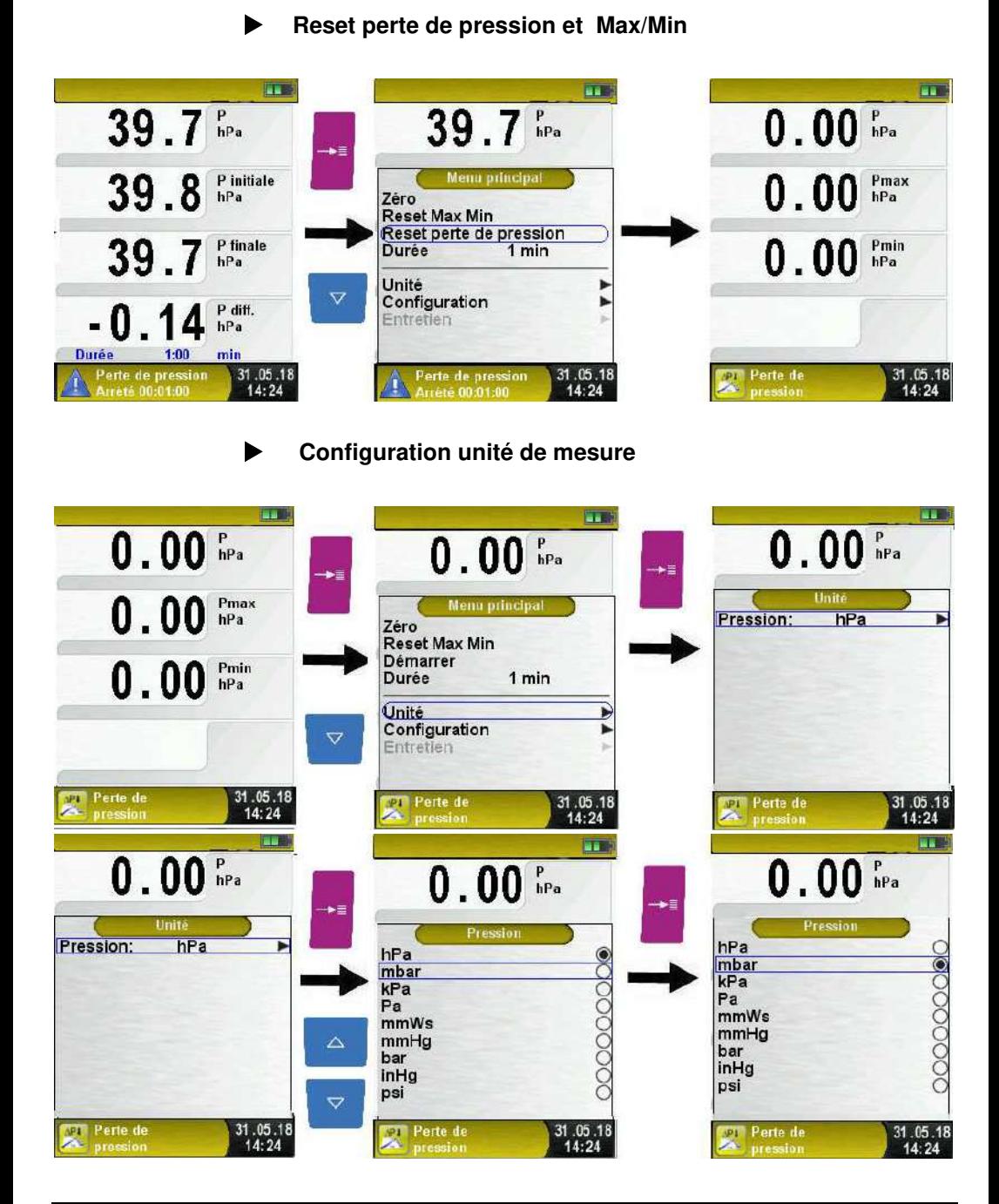

## **6.10 Fonction "Mesure pression gaz"**

#### **Sélectionner la fonction "Mesure pression gaz"**

Sélectionner la fonction "Mesure pression gaz" (Fonction Couleur : Jaune), la pression instantanée s'affiche à l'écran.

Ce programme permet de mesurer la pression statique et dynamique (chaudière à l'arrêt et en marche).

Lors du démarrage de la fonction "Mesure pression gaz", la mise à zéro du capteur de pression se fait automatiquement, cela dure que quelques secondes, les mesures passe du gris au noir.

Dans le menu principal, vous pouvez remettre à zéro la mesure pression et faire un reset des mesures, insérer les pressions statique et dynamique, configurer l'unité de mesure, accéder à la fonction configuration.

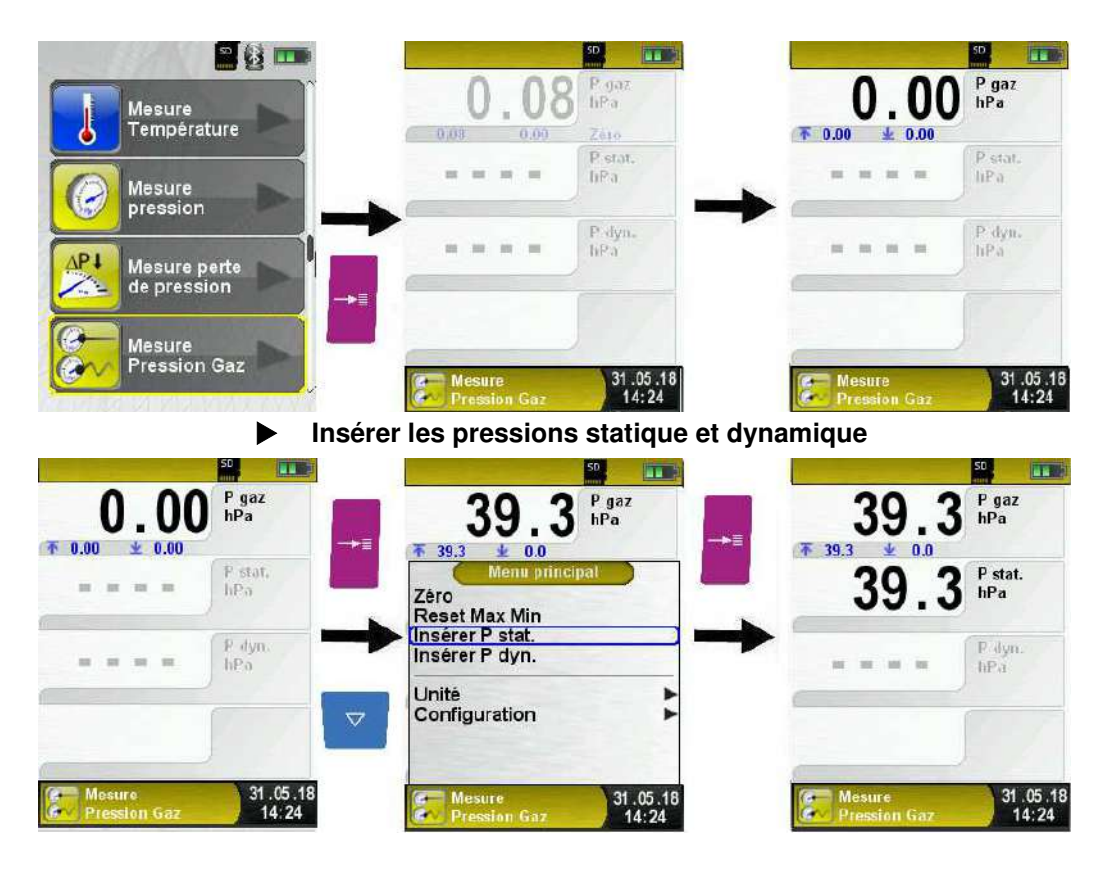

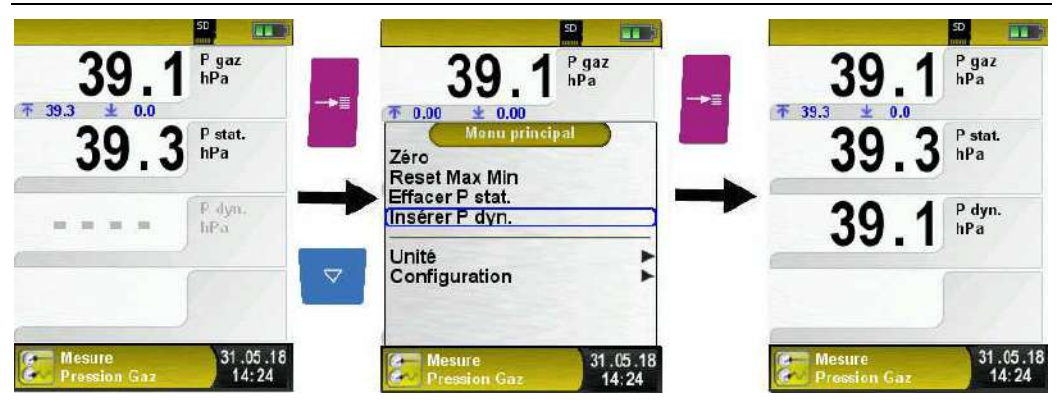

#### **Impression, mémoire, sauver et quitter**

Valider la touche <Pause> pour accéder au menu Accès direct. Les valeurs mesurées sont figées et peuvent être imprimées en appuyant sur la touche <Entrée>. La mémorisation est également possible sur la carte Micro-SD.

- générer un QR-code
- désactivation de la pause
- sauver et quitter (pour une impression complète avec d'autres mesures)
- quitter (retour au menu d'accueil).

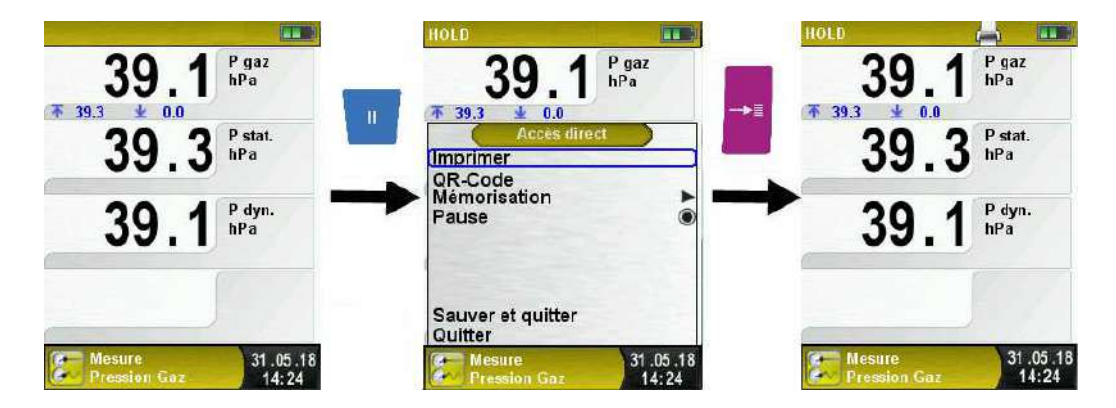

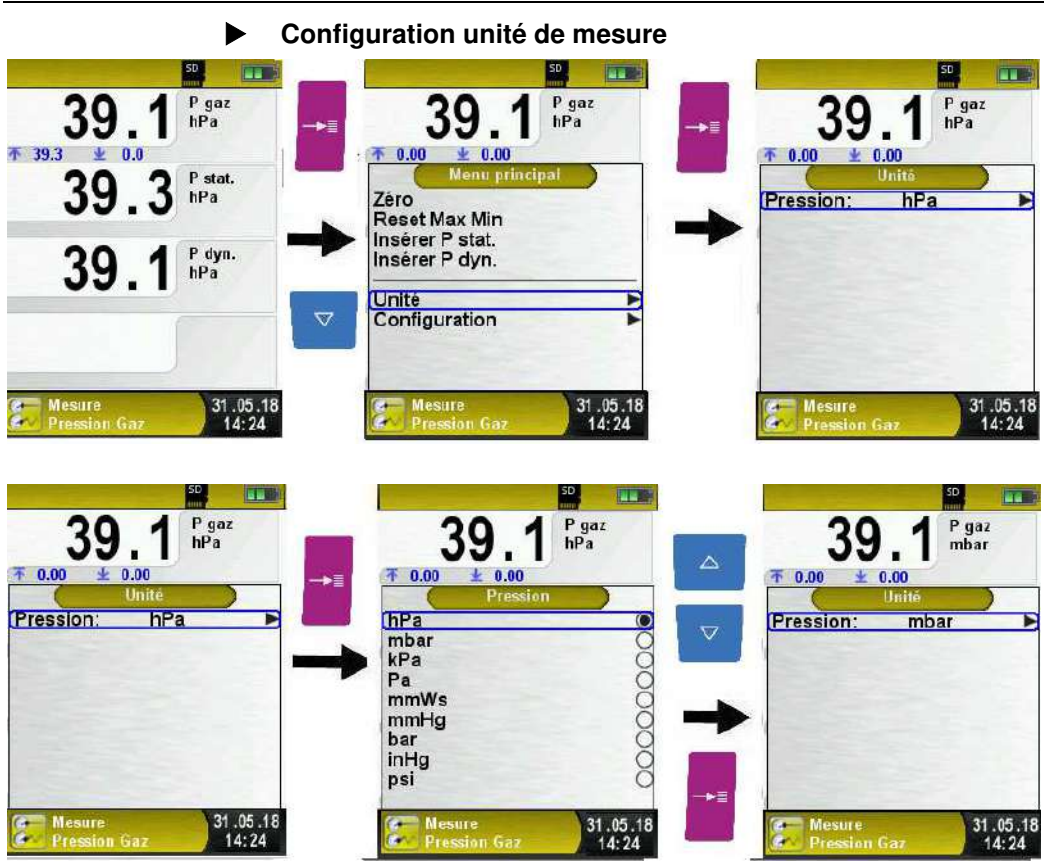

# **6.11 Fonction "Test d'étanchéité"**

Sélectionner la fonction "Test d'étanchéité" (Fonction Couleur : Jaune).

Lors du démarrage de la fonction "Test d'étanchéité", la mise à zéro du capteur de pression se fait automatiquement, cela dure que quelques secondes, les mesures passe du gris au noir. La mise à zéro peut se faire manuellement en validant celui-ci dans le menu.

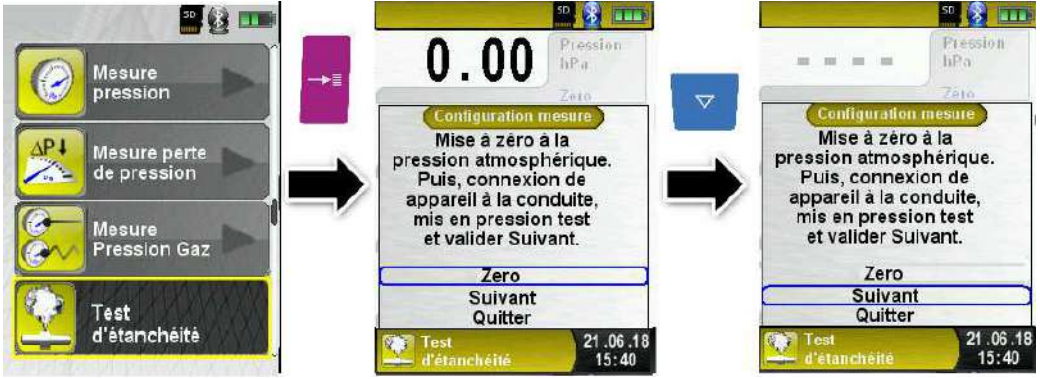

Commencer par configurer la durée de stabilisation avec les touches <Haut/bas>.

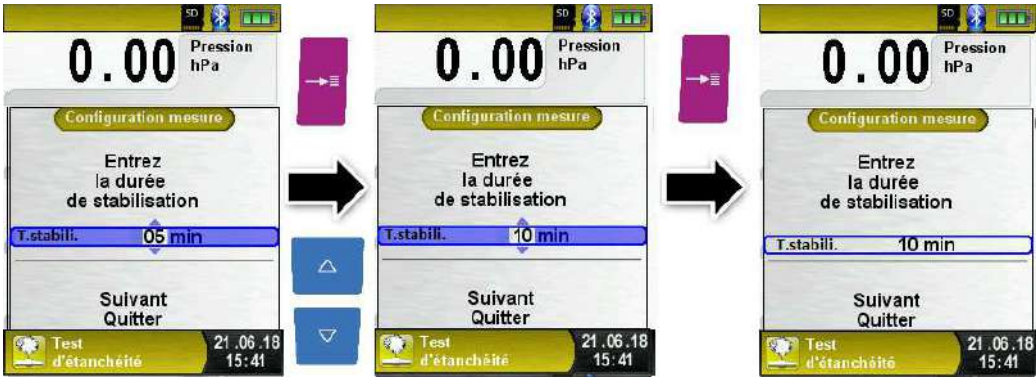

Confirmer la durée de stabilisation par suivant puis configurer la durée du test d'étanchéité ensuite démarrer le test.

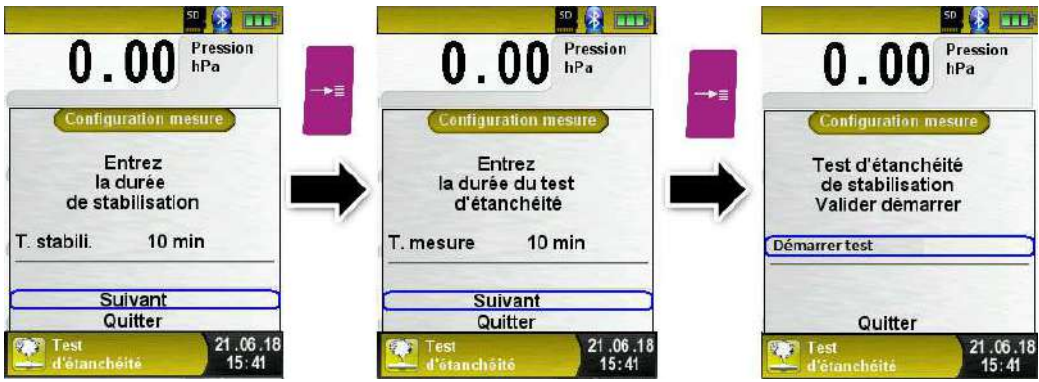

Lorsque le temps de stabilisation ainsi que la durée du test sont configurés, démarrer le test d'étanchéité.

Le décompte de la durée du test est affiché

Lorsque le test démarre et se termine un signal sonore est émis.

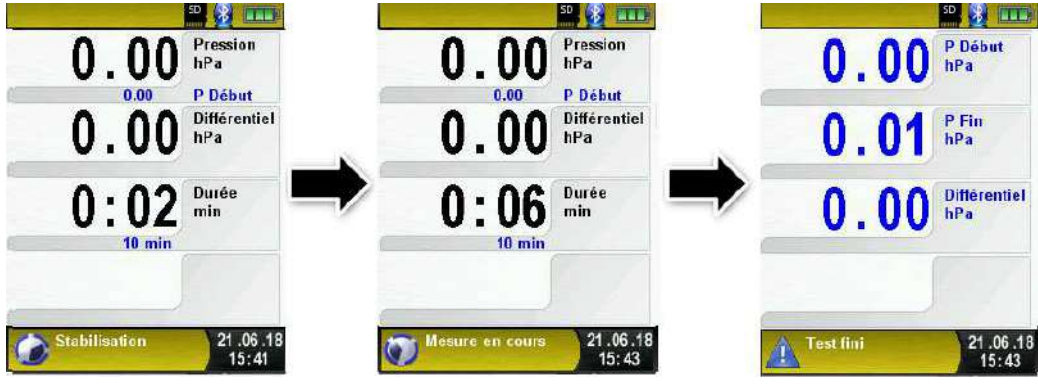

Lorsque le test se termine la pression initiale et finale ainsi que la pression différentielle sont affichés.

Les valeurs mesurées sont figées et peuvent être imprimées en appuyant sur la touche <Pause>. La mémorisation est également possible sur la carte Micro-SD.

- générer un QR-code
- sauver et quitter (pour une impression complète avec d'autres mesures)
- quitter (retour au menu d'accueil).

## **6.12 Fonction "Taux de fuite" (kit de raccordement en option)**

Sélectionner la fonction "Taux de fuite" (Fonction Couleur : Jaune). Lors du démarrage de la fonction "Taux de fuite ", la mise à zéro du capteur de pression se fait automatiquement, cela dure que quelques secondes, les mesures passe du gris au noir. La mise à zéro peut se faire manuellement en validant celui-ci dans le menu.

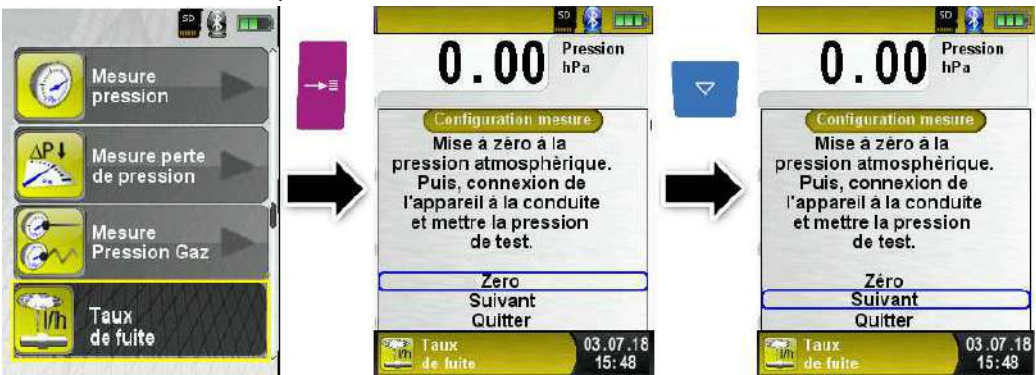

Il est possible d'insérer manuellement le volume de la conduite. Si le volume est inconnu, le calcul peut se faire automatiquement.

Insérer le volume manuellement:

Si le volume de la conduite est connu sélectionner "Entrée manuel.vol."puis configurer le volume.

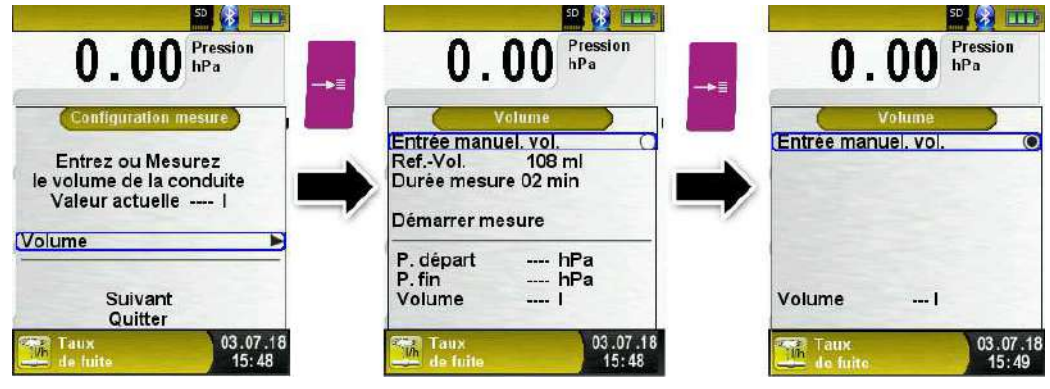

#### Fonctionnement

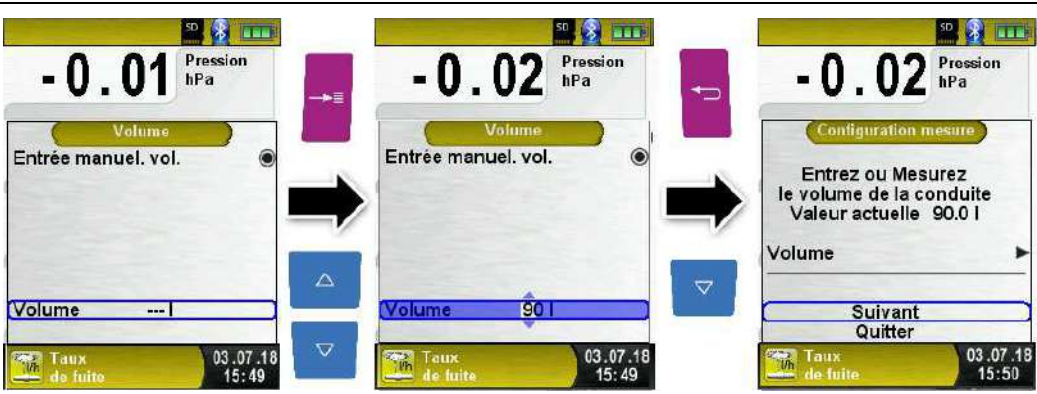

Mesurer le volume automatiquement:

Pour mesurer le volume brancher l'appareil à la conduite à mesurer :

- Brancher la vanne d'arrêt (1) à l'appareil
- Connecter le système à la conduite (2)
- Ouvrir la vanne d'arrêt (1) et mettre sous pression la conduite à l'aide de la poire d'amorçage (4), pour cet exemple nous utilisons une pression de 4.80hPa.

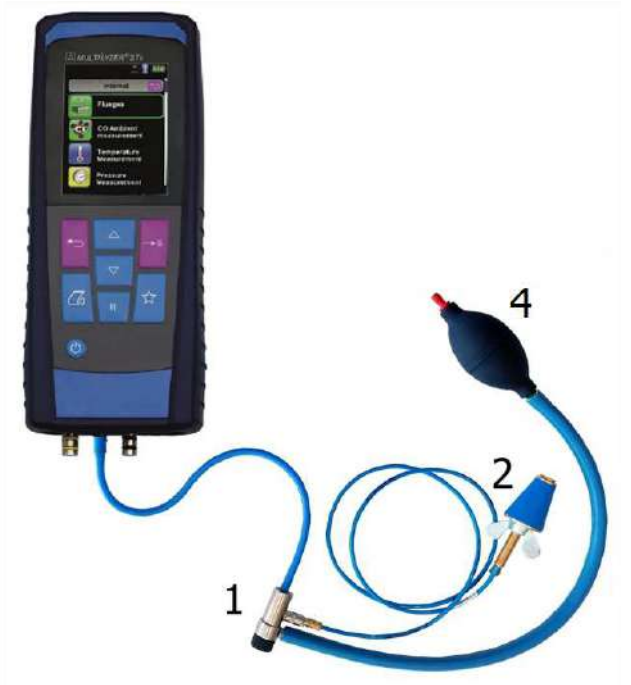

Kit de raccordement en option

Ensuite fermer la vanne d'arrêt (1) et connecter la seringue (3) remplit d'air à la vanne (1)

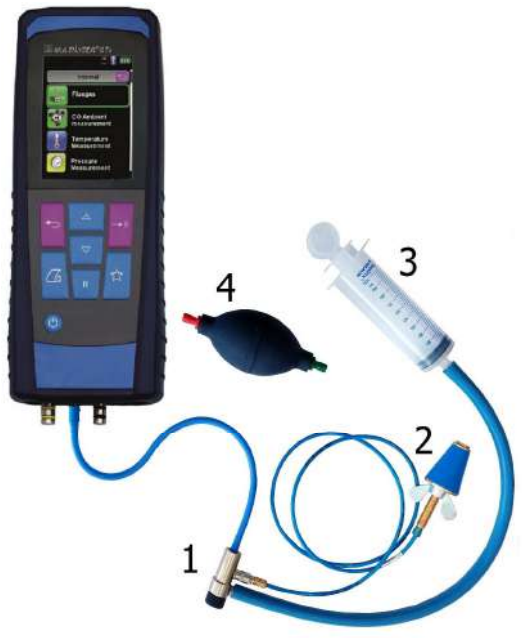

Kit de raccordement en option

- Sélectionner "Démarrer mesure" et valider
- Ouvrez la vanne d'arrêt (1) et ajouter le volume de référence de la seringue (3) à la conduite. Le volume de la seringue Afriso est de 108ml.
- Fermer la vanne d'arrêt (1) et confirmer le changement de la pression en validant "Confirmer l'ajout"
- La mesure démarre et s'arrêtera automatiquement selon la durée de mesure configurée.

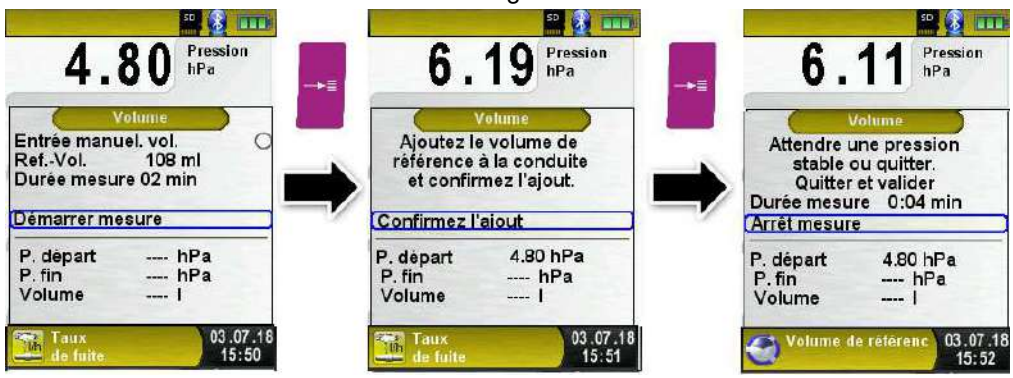

Le volume calculé est affiché à l'écran. Confirmer le volume avec la touche "Entrée"

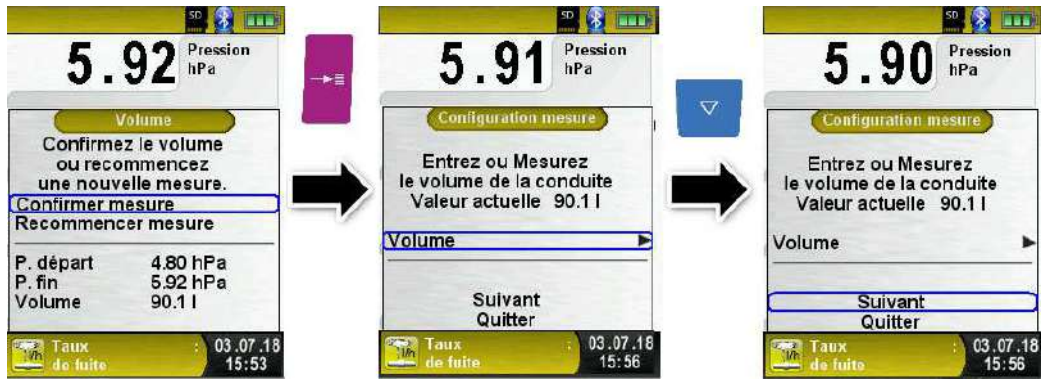

Configurer la durée de stabilisation avec les touches <Haut/bas> puis valider "Suivant"

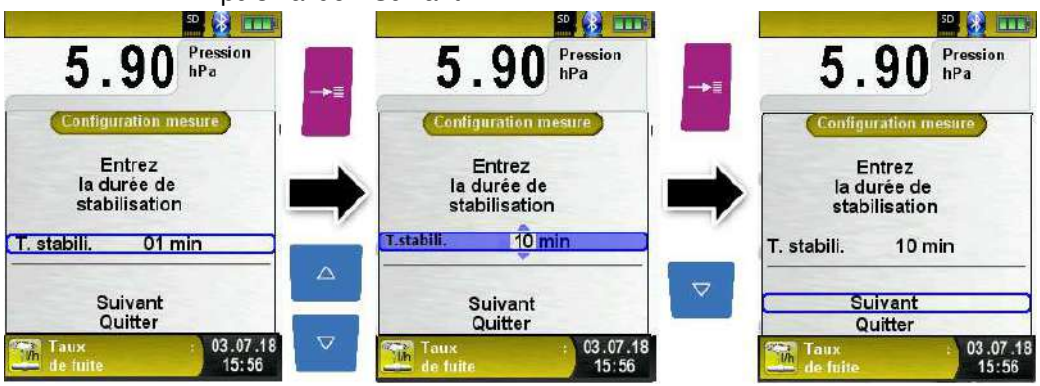

Configurer la durée de mesure avec les touches <Haut/bas> puis valider "Suivant".

Régler la pression de travail à la pression de la conduite, une valeur de pression approximative est suffisante.

Puis sélectionner le gaz de test (air ou gaz méthane)

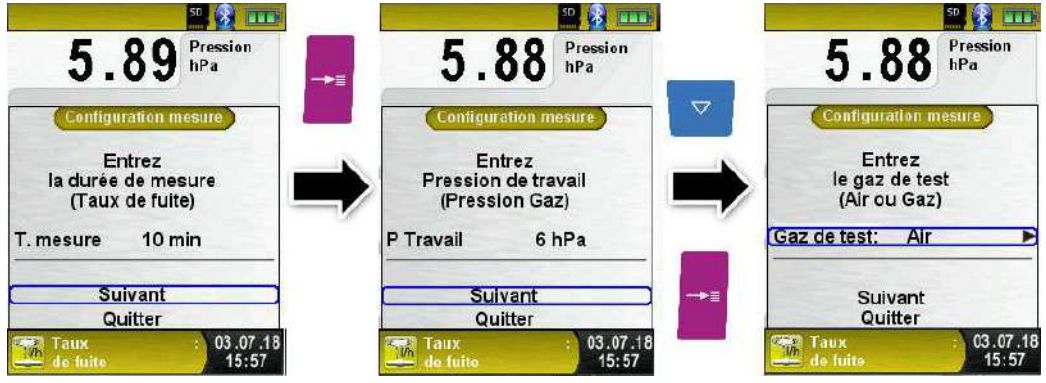

Il est possible de configurer manuellement la pression atmosphérique ou d'entrer la valeur mesurée par l'appareil. Pour entrer la pression atmosphérique calculé par l'appareil désactiver "P atmos.manu."

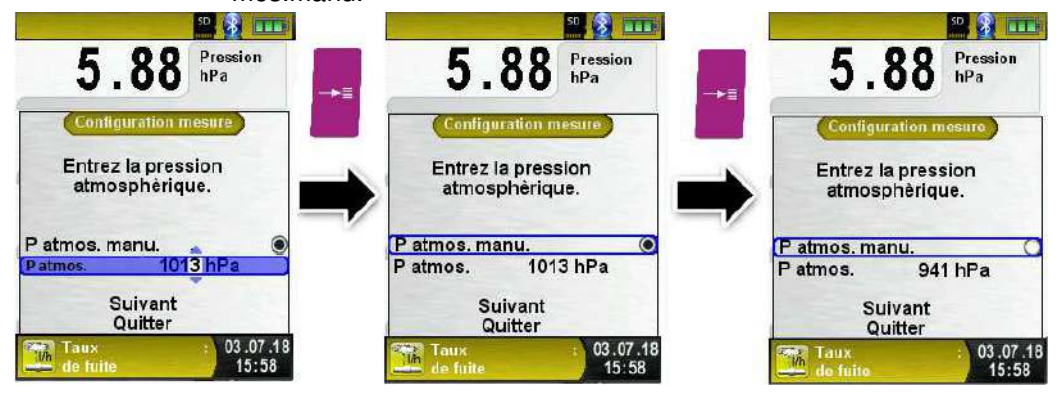

Lorsque que le temps de stabilisation et la durée de la mesure sont configurés, démarrer le test "taux de fuite"

Le décompte de la durée du test est affiché

Lorsque le test démarre et se termine un signal sonore est émis

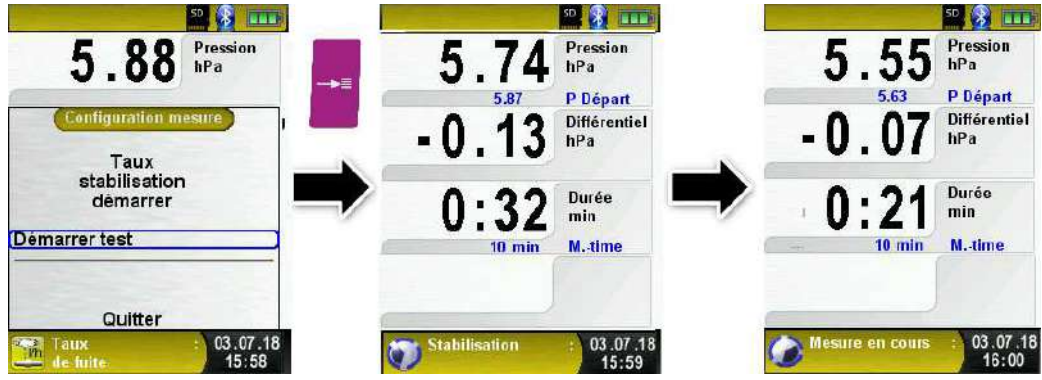

Les valeurs mesurées sont figées et peuvent être imprimées en appuyant sur la touche <Pause>. La mémorisation est également possible sur la carte Micro-SD.

- générer un QR-code
- sauver et quitter (pour une impression complète avec d'autres mesures)
- quitter (retour au menu d'accueil).

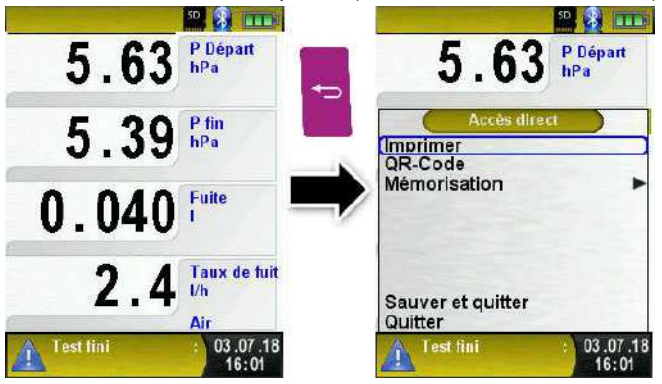
# **6.13 Fonction "Mesure température ECS"**

### **Sélectionner la fonction "Mesure température ECS"**

Sélectionner la fonction "Mesure température ECS" (Fonction Couleur : Bleu), la température instantanée s'affiche à l'écran.

Ce programme permet de mesurer les températures chaude et froide de l'eau chaude sanitaire.

Dans le menu principal, vous pouvez insérer les températures froid et chaud, configurer l'unité de mesure et accéder à la configuration.

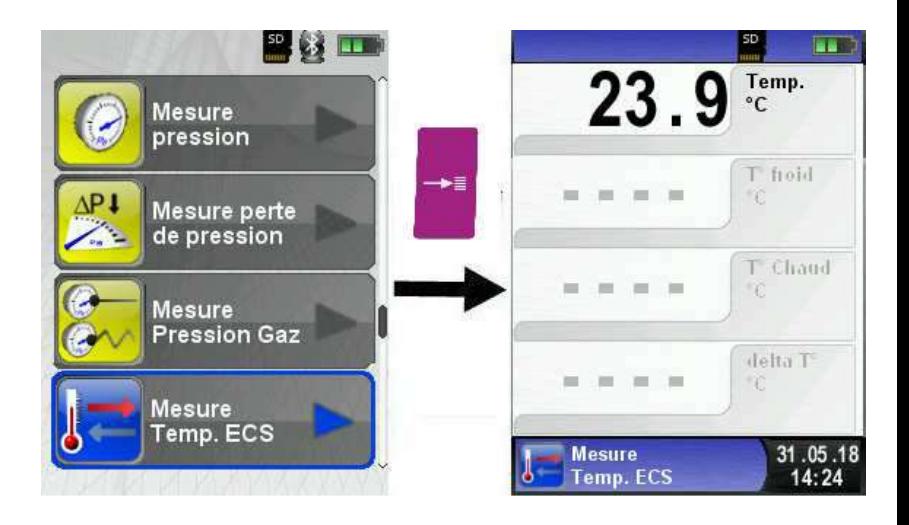

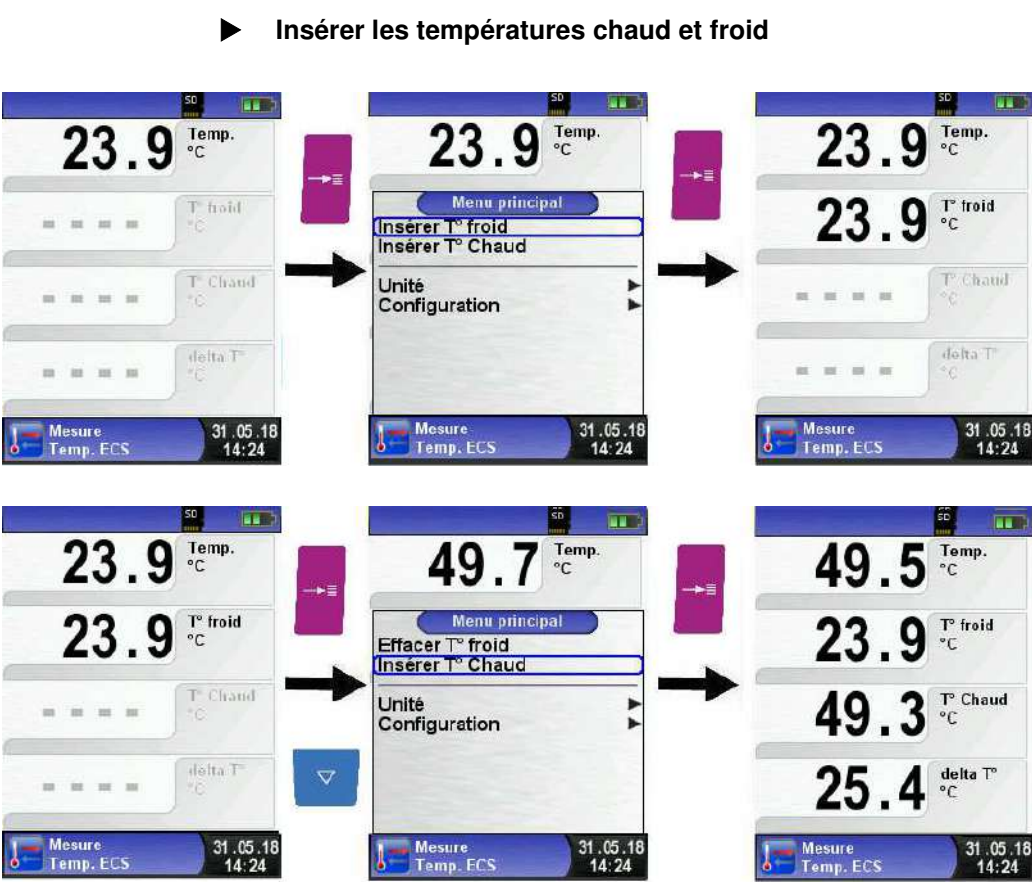

## **Configuration unité de mesure**

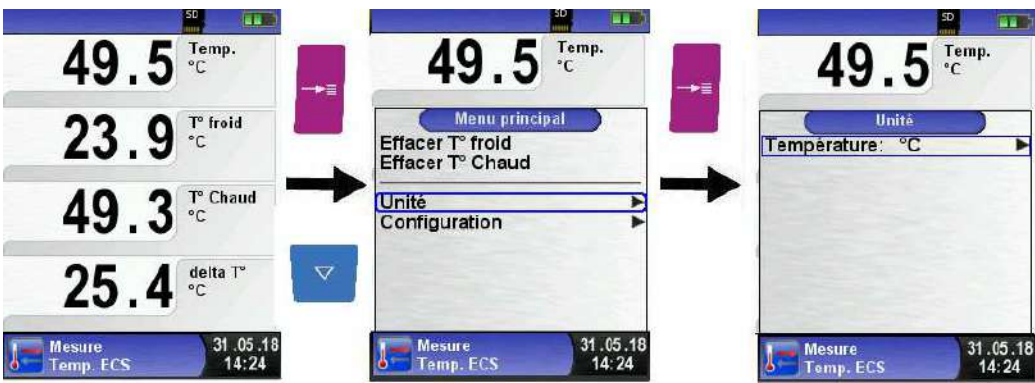

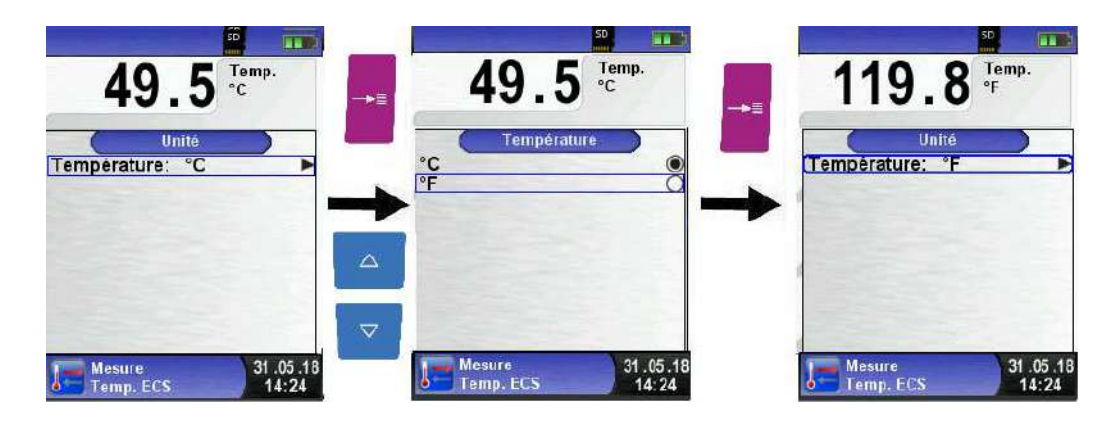

### **Impression, mémoire, sauver et quitter**

Valider la touche <Pause> pour accéder au menu Accès direct. Les valeurs mesurées sont figées et peuvent être imprimées en appuyant sur la touche <Entrée>. La mémorisation est également possible sur la carte Micro-SD.

Les autres choix sont :

- générer un QR-code
- désactivation de la pause
- sauver et quitter (pour une impression complète avec d'autres mesures)
- quitter (retour au menu d'accueil).

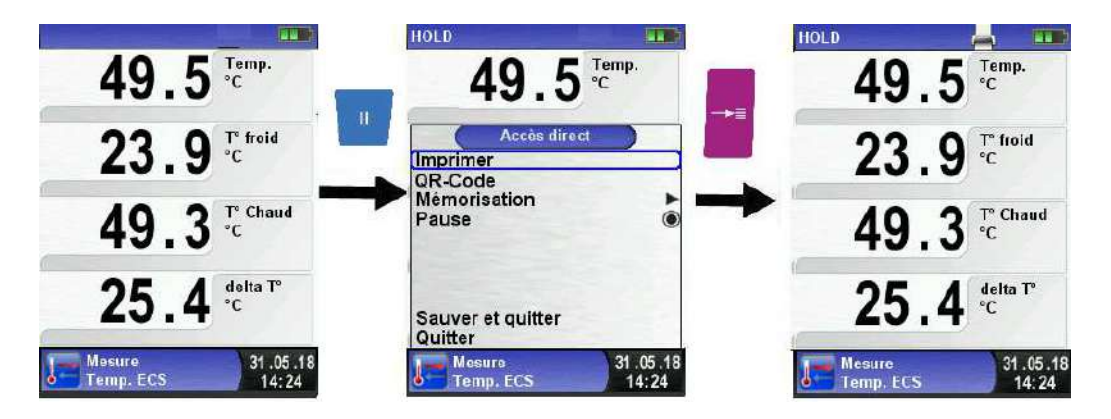

# **6.14 Fonction "Mesure Pitot" (Option)**

 **Sélectionner la fonction "Mesure Pitot"** 

Sélectionner la fonction "Mesure Pitot" (Fonction Couleur : orange). Lors du démarrage de la fonction "Mesure Pitot", la mise à zéro du capteur de pression se fait automatiquement, cela ne dure que quelques secondes, les mesures passent du gris au noir.

Les mesures suivantes s'affichent à l'écran :

- La vitesse (m/s ou Km/h)
- $\bullet$  Le débit (m $3/h$ , l/s, m $3/s$ )
- La pression (hPa, mbar, Pa, mmCE, mmHg, inHg)
- La pression atmosphérique (hPa)

Dans le menu principal, vous pouvez remettre à zéro le capteur de pression et faire un Reset Max/Min, configurer le type de conduite, changer le facteur K et l'unité de mesure, accéder à la fonction configuration. En option vous pouvez accéder à la fonction "enregistreur des données", cette fonction est décrite au chapitre 6.3 page 30.

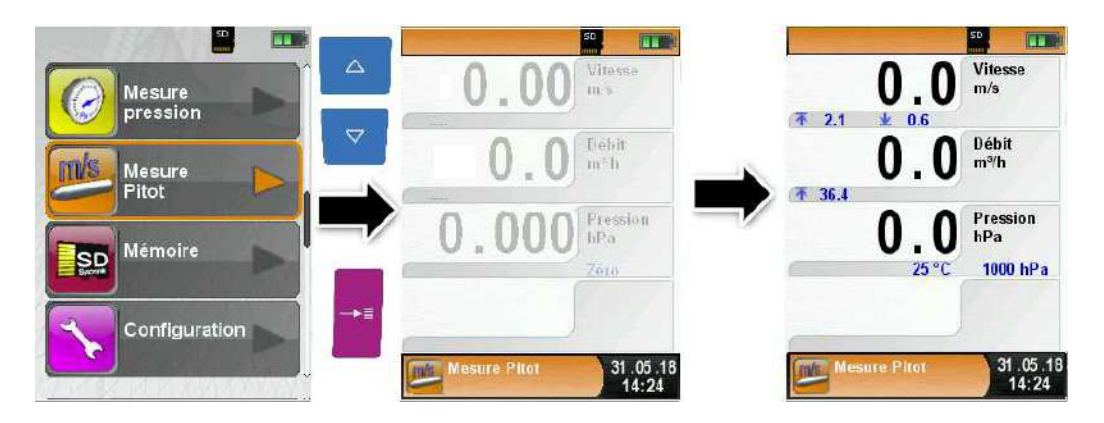

#### **Configurer les données de la mesure (unités, facteur K du tube Pitot, la forme et les dimensions du conduit).**

Ces données sont prises en compte pour la détermination de la vitesse du débit du flux.

Accéder au menu principal pour configurer l'unité de mesure pour la pression, vitesse et débit.

Le facteur K du tube Pitot peut être modifié, par défaut il est à 1.

Dans le menu principal sélectionner "débit" pour configurer la forme de la conduite (rectangulaire ou circulaire).

Pour une conduite circulaire rentrer le diamètre en mm et pour une conduite rectangulaire rentrer la hauteur et la largeur en mm.

La mesure du débit ne sera plus affichée à l'écran si vous sélectionnez "désactiver" dans le choix de la forme du conduit.

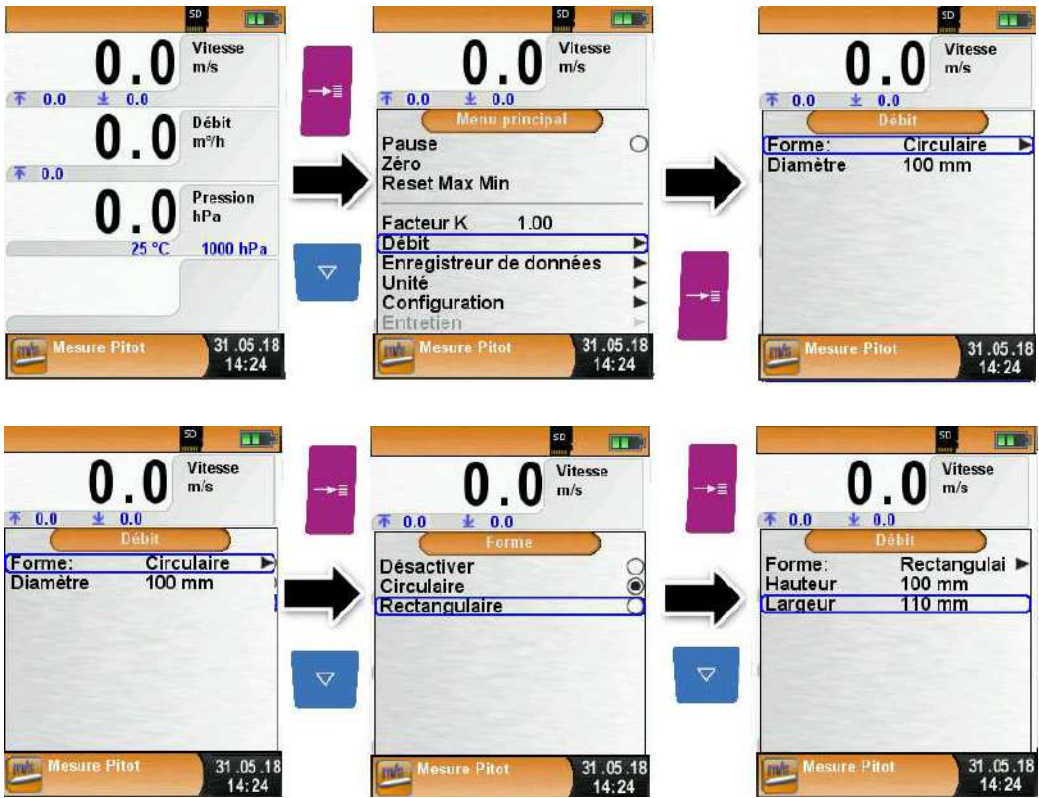

# **6.15 Option: "Mesure de poussières" (Mesure d'émission)**

**Connexion Bluetooth du STM 225 (Appareil de mesure de poussières)**

Sélectionner la fonction "Mesure de poussières".

La première connexion au ST225 nécessite une recherche de périphérique. Valider "Select device": pour accéder à la recherché du .<br>périphérique":

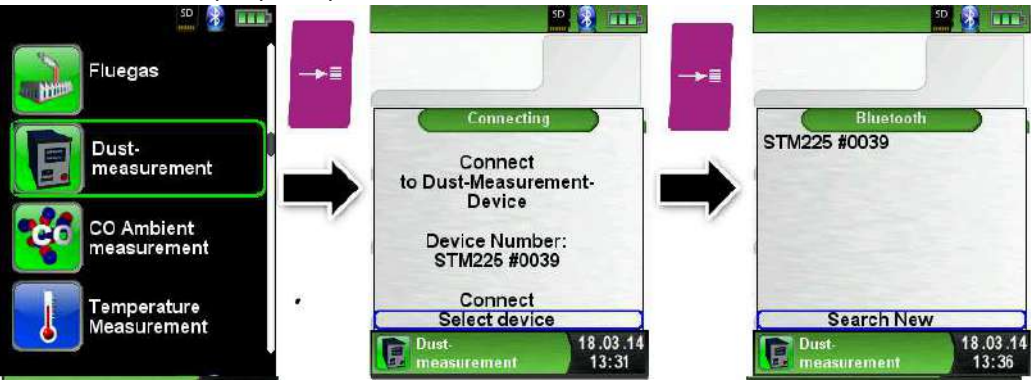

En validant "Search New", la recherche Bluetooth est activé et les appareils détectés sont affichés sous forme de liste.

Sélectionner le STM225 pour que la connexion s'établisse avec le Mutlilyzer® STx, la connexion sera automatiquement mémorisé par l'appareil.

Le STM225 détecté sera le périphérique par défaut enregistré pour toutes les autres mesures.

Sélectionner "Connect" pour valider la connexion avec le STM225, une phase d'étalonnage avec de l'air frais débute.

#### Fonctionnement

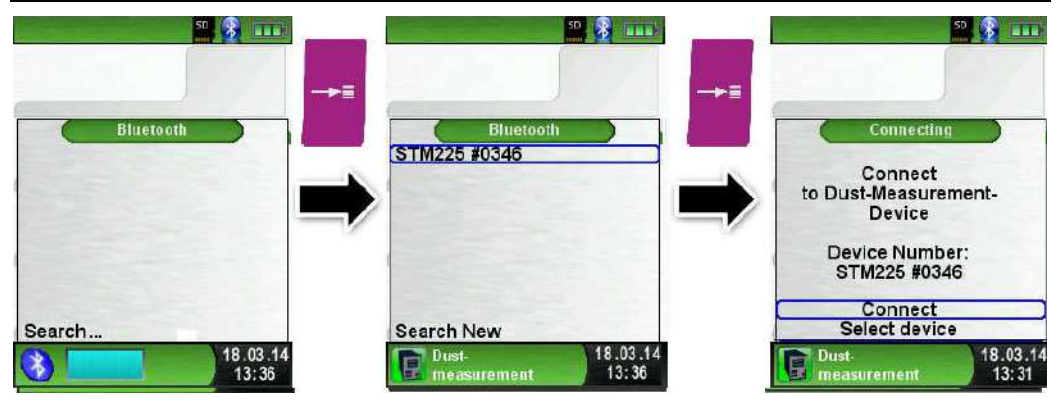

A la fin de la phase d'étalonnage, le menu de choix du combustible apparait. Le Multilyzer ® STx affiche la ligne d'information du STM225 en couleur bleu

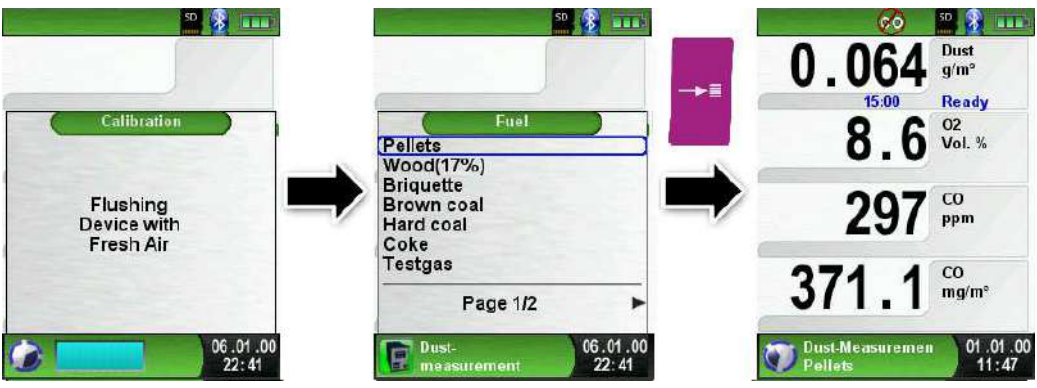

Configurer les paramètres sur le STM225. Dès que le STM 225 est prêt, il est affiché sur le Mutilyzer ® STx.

La mesure peut être démarrée directement à partir du STM225 ou du Multilyzer ® STx.

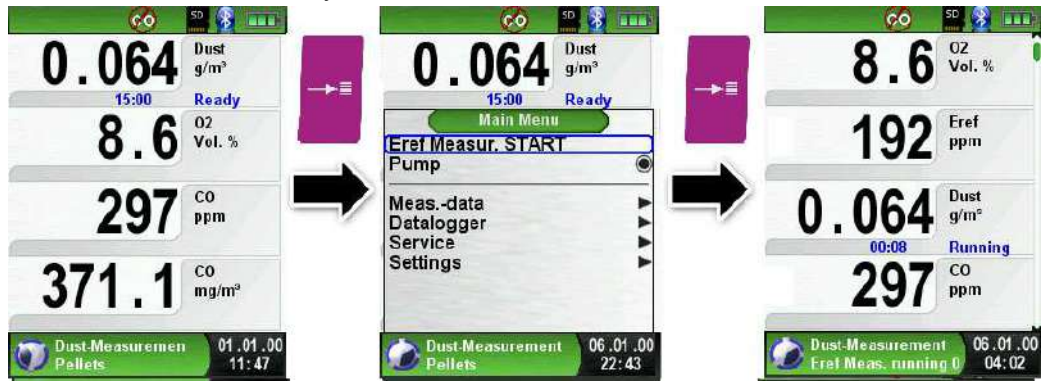

Un décompte en minutes est indiqué dans la ligne d'information pendant la mesure de l'émission.

La mesure s'arrête automatiquement au bout de 15 minutes.

Les valeurs d'émission calculées (EBco et EBdst ) ainsi que l'incertitude des mesures (Uco et Udst )sont affichées.

Les valeurs d'émission compensées moins l'incertitude des mesures (EBc-U et EBdst-U) sont affichées à l'écran.

Les valeurs mesurées sont figées et peuvent être imprimées en appuyant sur la touche <Entrée>. La mémorisation est également possible sur la carte Micro-SD.

Les autres choix sont :

- générer un QR-code
- désactivation de la pause
- sauver et quitter (pour une impression complète avec d'autres mesures)
	- quitter (retour au menu d'accueil).

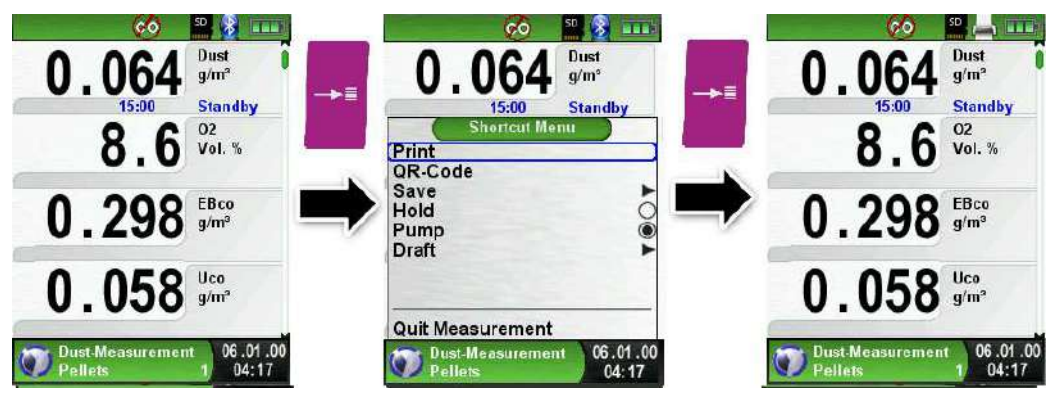

Les émissions sont calculées par rapport à une valeur moyenne d'une durée de 15 minutes et compensé en O2 de référence

EB = EM \* 
$$
\frac{21 - O_{2B}}{21 - O_2}
$$

EB = Emissions calculées et compensées en O2 de référence.

EM = Emissions mesurées

 $O_{2B} = O2$  référence

O2 = Mesure O2

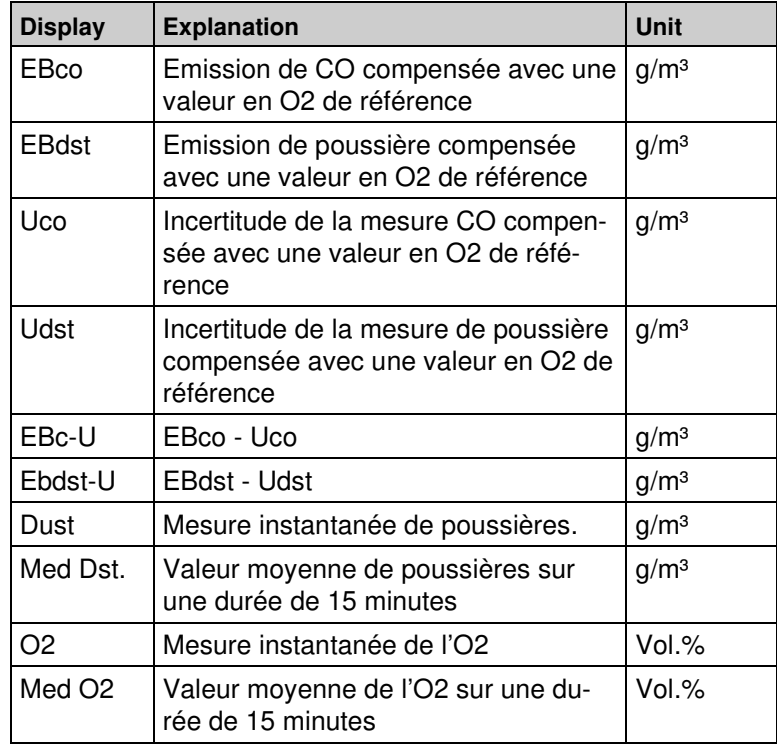

 $|\Delta|$ 

# **6.16 Sauver et imprimer toutes les mesures en une seule fois**

#### **Imprimer et sauver plusieurs mesures (Combustion, CO ambiant, tirage, etc…)**

Le Multilyzer®STx est doté d'une fonction sauvegarde et impression en une fois d'une ou plusieurs ou toutes les mesures effectuées dans les différents programmes.

Cette fonction est accessible dans tous les programmes de mesures en validant la touche <Pause> pour accéder au menu Accès direct.

Les valeurs mesurées de programmes différents peuvent être sauvegardées au fur à mesure pour une impression ultérieur.

Toutes ces mesures effectuées et sauvées peuvent être imprimées en une seule fois en allant dans le menu d'accueil et en appuyant sur la touche <Pause>. La mémorisation est également possible sur la carte Micro-SD.

Les autres choix sont :

- la suppression de la dernière mesure
- tout supprimer
- générer un QR-Code.

Voir ci-dessous un exemple de sauvegarde et d'impression de plusieurs programmes de mesure (analyse de combustion, analyse de CO ambiant, mesure tirage).

#### **Sauvegarde mesure combustion**

Lors de la validation « sauver et quitter », Le contrôle de combustion est sauvegardé, dans le menu principal l'analyse de combustion est cochée.

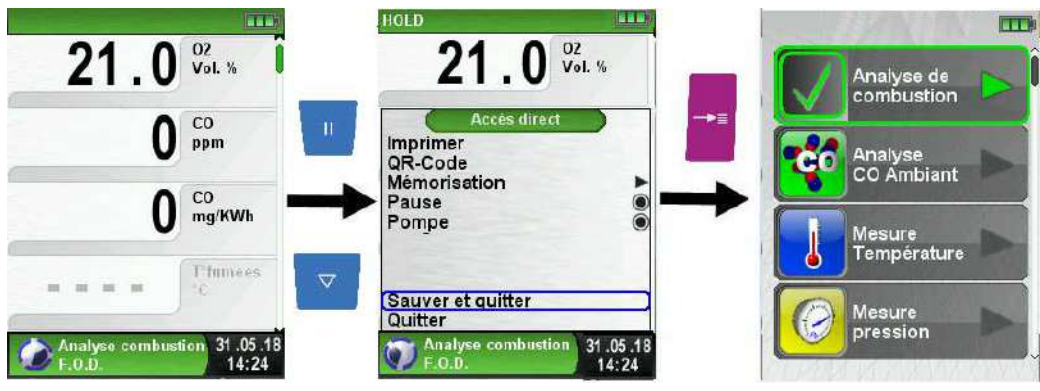

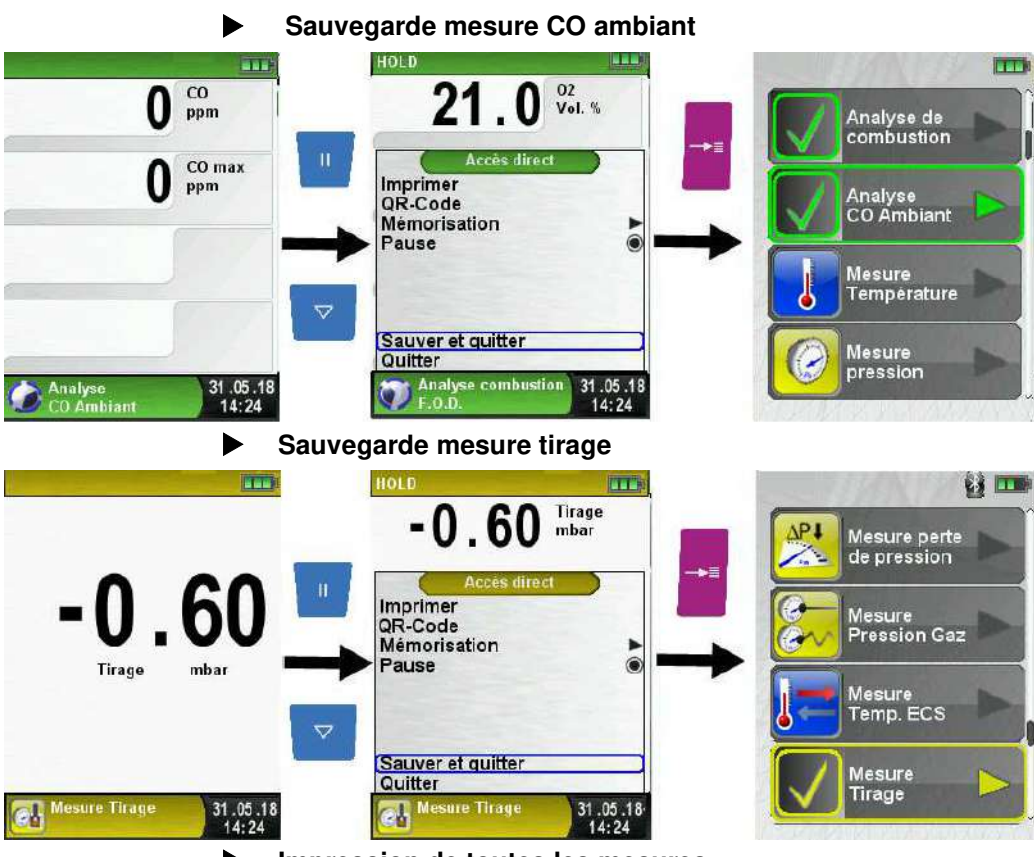

#### **Impression de toutes les mesures**

Une fois que toutes les mesures des différents programmes ont été sauvegardées, aller dans le menu d'accueil pour tout imprimer sur le même ticket.

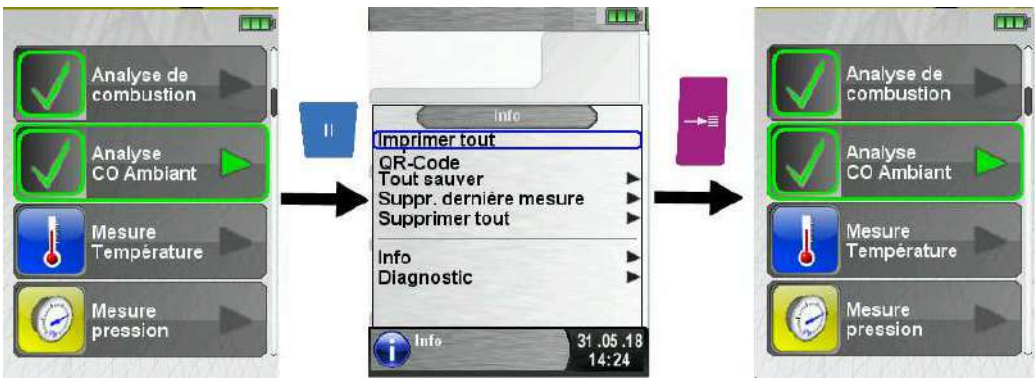

Multilyzer®STx 85

# **7 Fonction "Configuration"**

### **Sélectionner la fonction "Configuration"**

(Fonction Couleur : Violet)

La fonction "Configuration" est accessible par le menu d'accueil et le menu principal des différents programmes de mesure.

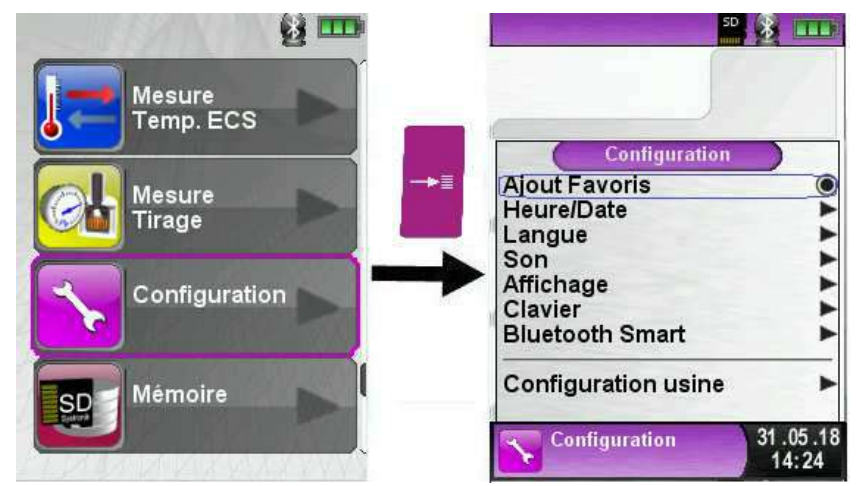

Schéma 10 : La fonction "Configuration" par le menu d'accueil

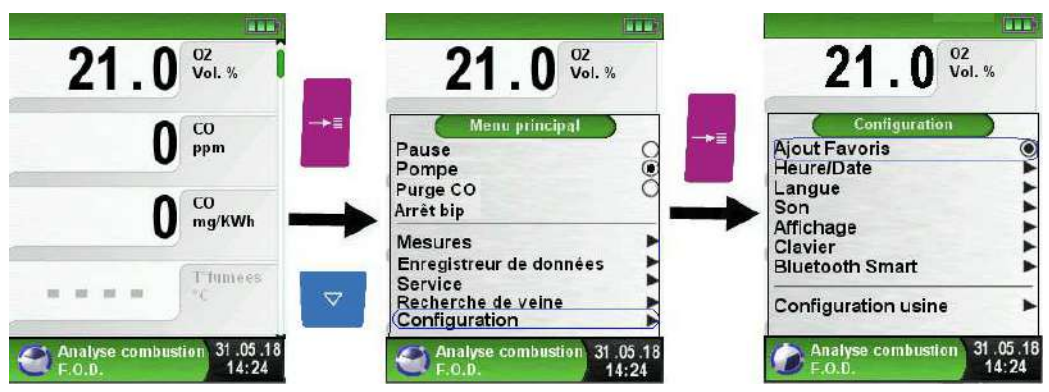

Schéma 11 : La fonction "Configuration" par le menu principal de la fonction "Analyse de combustion"

# **7.1 Modification date et heure**

### **Modification de la date et de l'heure**

Changement de mois (exemple)

Sélectionner le mois avec les touches <haut>/<br/>bas> puis valider avec la touche <Entrée>, la ligne devient bleue. Modifier le mois à l'aide des touches <haut>/<br/>bas> puis confirmer la modification avec la touche <Entrée>.

Procéder de même avec les autres valeurs de la date et de l'heure.

L'appareil prend automatiquement en compte les années bissextiles.

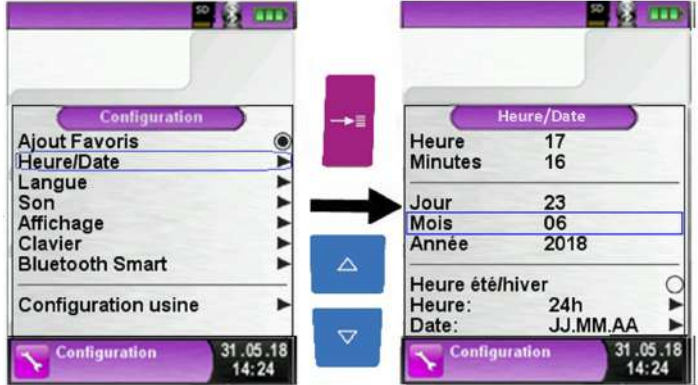

## **7.2 Mode d'affichage**

Quatre modes d'éclairage de l'affichage sont possibles : 25%, 50%, 75% et 100%. Selon le mode d'affichage choisi, l'autonomie de la batterie sera plus ou moins longue.

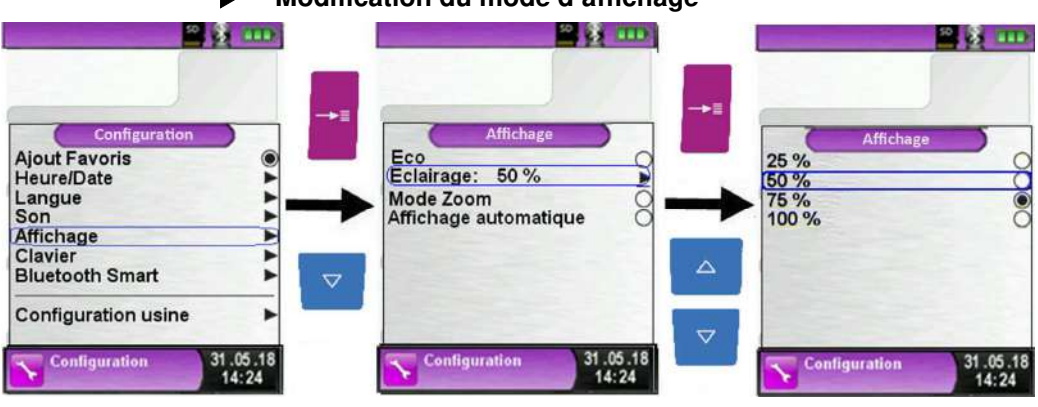

### **Modification du mode d'affichage**

### **Mode Eco**

La gestion intelligente de l'alimentation du Multilyzer® STx vous permet d'optimiser l'autonomie de la batterie en activant le mode Eco

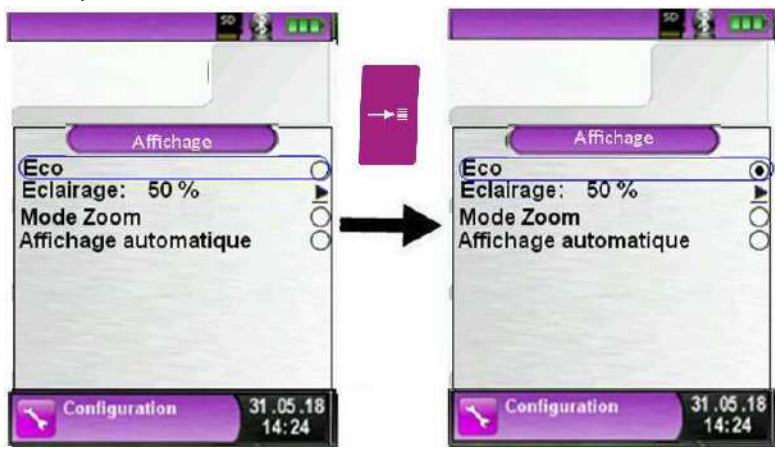

### **Mode Affichage Automatique**

Deux formats (tailles de police) d'affichages sont disponibles :

- Affichage sur 4 lignes, ce mode est le réglage par défaut usine
- Affichage sur 8 lignes, ce mode réduit fortement la taille

d'affichage mais il y a deux fois plus de mesure affiché à l'écran.

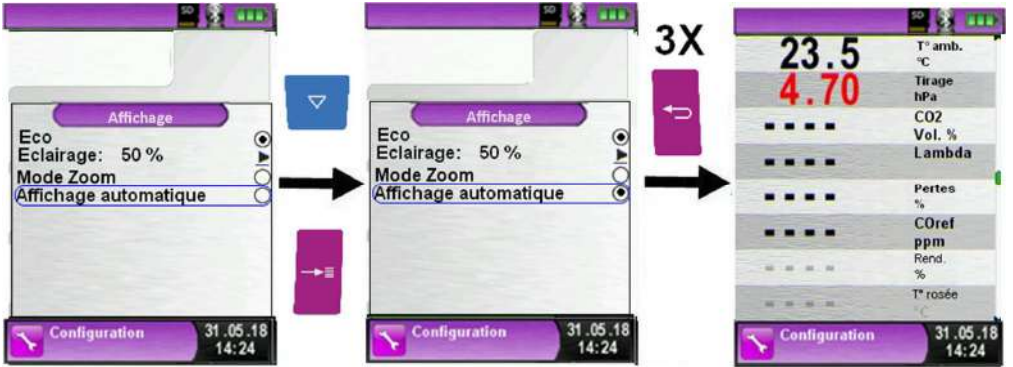

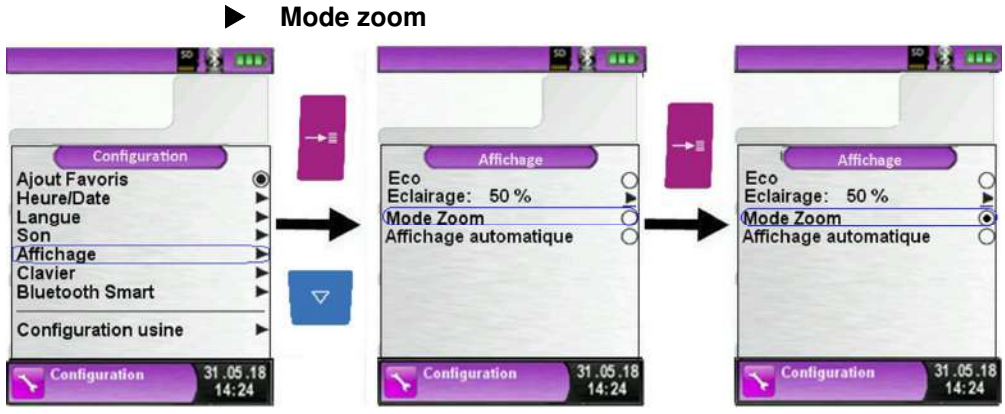

Mesure de combustion en mode zoom :

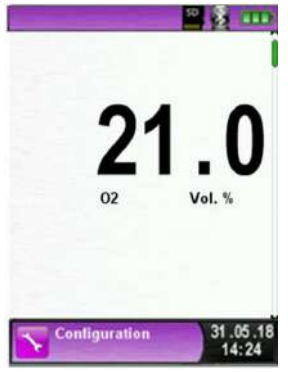

# **7.3 Modification du bip sonore**

### **Réglage du bip sonore**

Le son du bip clavier et le bip alarme ont quatre réglages possibles :

- 1. Arrêt
- 2. Bas
- 3. Moyen
- 4. Fort

## Fonction "Configuration"

Configuration

**Ajout Favoris** 

**Heure/Date** 

Langue<br>Son

Co

**B** Same

 $\blacktriangledown$ 

 $\mathbf{A}$   $\mathbf{A}$ 

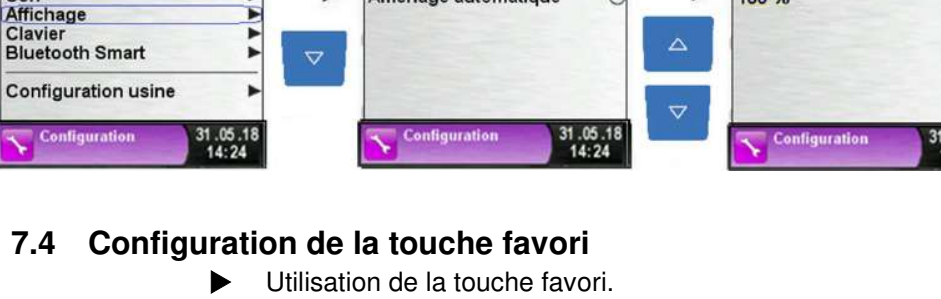

Affichage

Eco<br>Eclairage: 50%

Mode Zoom Affichage automatique

Différentes fonctions peuvent être sélectionnées avec la touche favori tels que :

**EX 25 HOLD** 

P

 $\overline{8}$ 

- Pause
- Qr-Code
- Mémorisation
- Pompe
- Purge CO
- Enregistreur de données

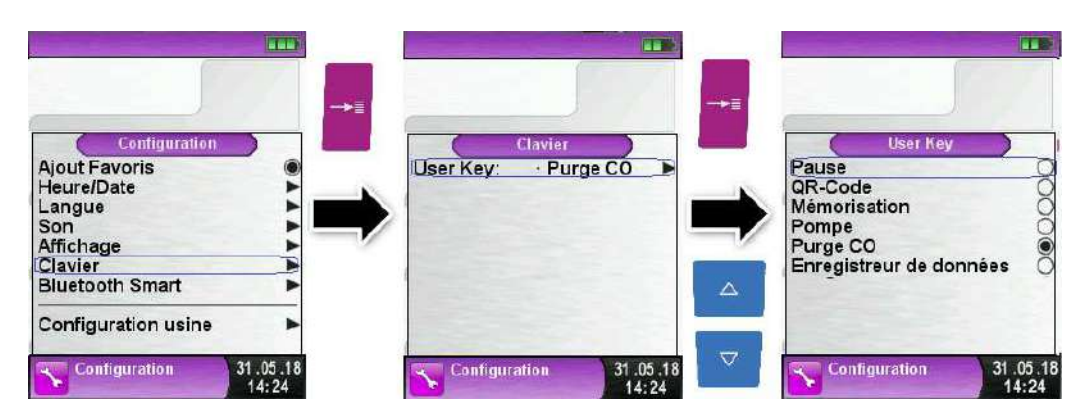

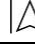

٣

 $.05.18$ 

88 m

Affichage

25 %<br>50 %<br>75 %<br>100 %

# **7.5 Version de l'appareil**

### **Afficher la version de l'appareil**

Valider la touche <Pause> pour accéder au menu Information (IN-FO).

Le menu information indique la version du Firmware (logiciel de fonctionnement), la date de sortie et le numéro de série de l'appareil.

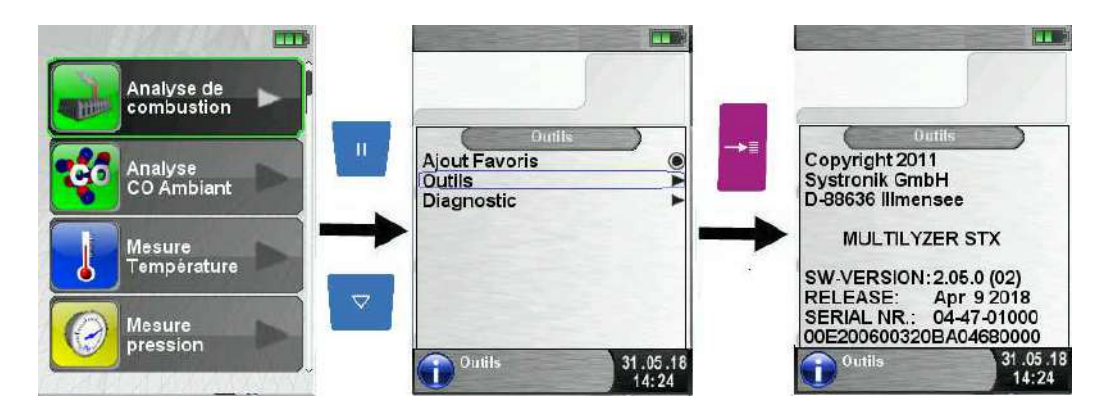

### **Afficher le diagnostic de l'appareil**

Valider la touche <Pause>, sélectionner la fonction Diagnostic.

La fonction diagnostic affiche la tension de la batterie, du chargeur, la température des accus.

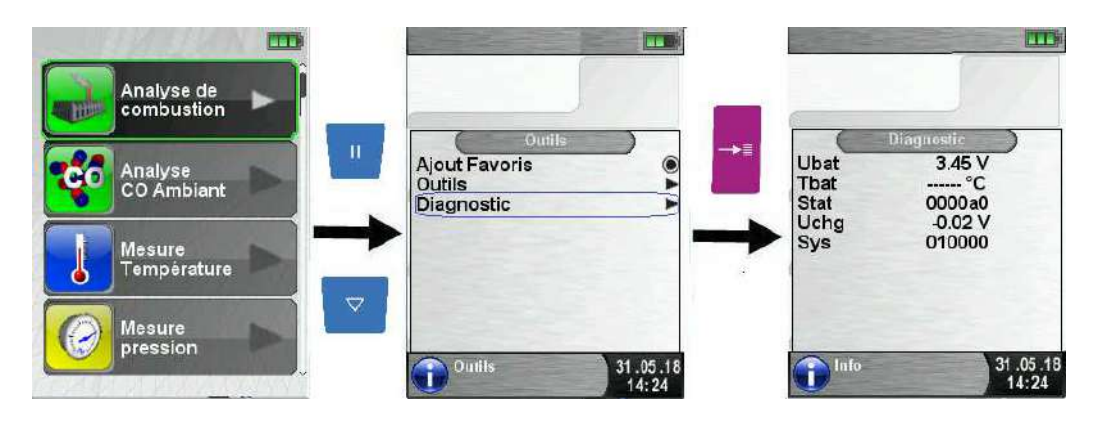

# **8 Fonction "Mémoire", utilisation et structure**

L'utilisation d'une carte mémoire Micro-SD indépendante comme moyen de stockage assure la flexibilité et la sécurité de la mémorisation des relevés effectués. Des cartes mémoires standards Micro-SD peuvent être utilisées. Les cartes mémoires standards Micro-SD peuvent être lues sans logiciel additionnel avec le navigateur internet de tout type d'appareil (PC, Laptop, Notebook, etc.), indépendamment du système d'exploitation.

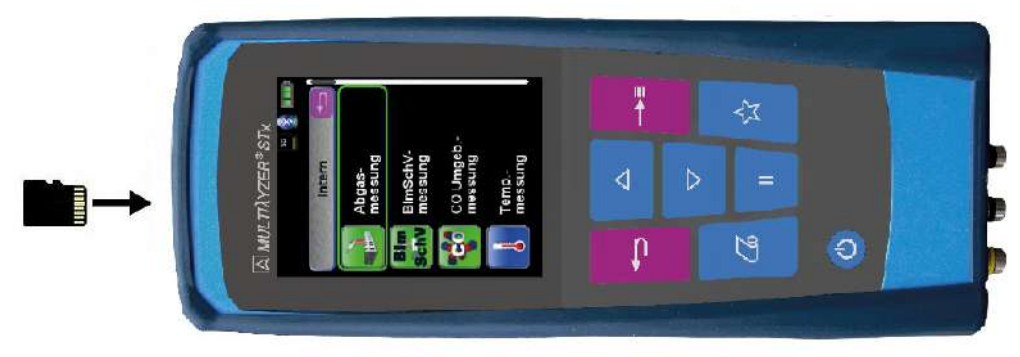

### **ATTENTION Au dommage causé par une insertion incorrecte de la carte**

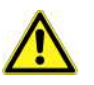

 Introduire la carte Micro-SD dans le bon sens, les contacts vers le haut et bien horizontalement, comme indiqué sur la photo cidessus.

# **8.1 Création de la base de données client**

Les mesures peuvent être mémorisées directement dans le dossier du client. Chaque dossier client dispose de 8 lignes d'entrée de 20 caractères. La première entrée correspondra au mot clé pour la fonction recherche du client. Les autres lignes d'entrées permettra de rentrer des informations plus détaillées du client tel que l'adresse, n° de téléphone, modèle de la chaudière, etc.

Ces informations seront présentes lors de l'impression sur le ticket ainsi que sur le fichier sauvegardé sur la carte (accessible par un explorateur internet).

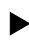

 Avant la première utilisation de la carte Micro-SD, il faut créer la structure de la mémoire (base de données client).

Sélectionner la fonction "Reset mémoire", confirmer par oui le message "Toutes les mesures seront effacées".

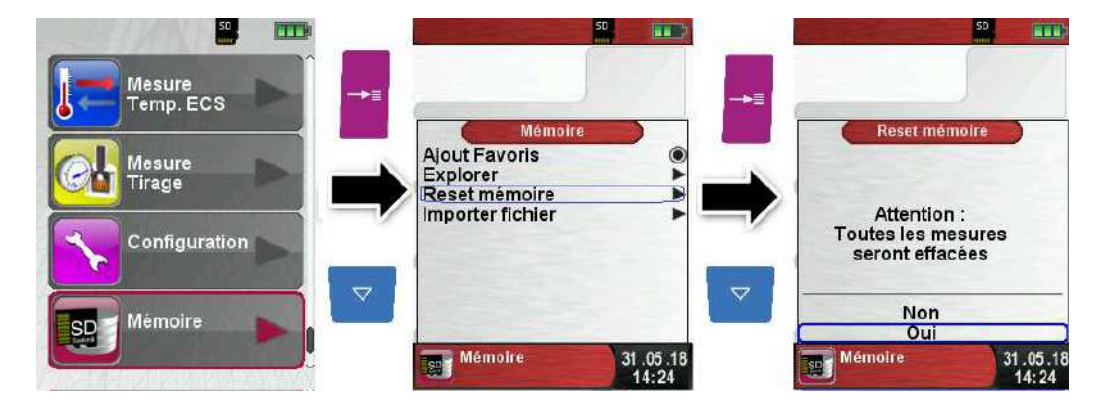

 Un fichier nommé DATABASE.CSV est généré sur la carte SD, ce fichier reprendra toutes les entrées créées sur la base de données client du Multilyzer® STx. Cette manipulation ne dure que quelques secondes.

**Remarque :** lors de cette manipulation, toute structure de la mémoire existante sera supprimée ! Les fichiers privés (ex : photos, documents, etc.) ne seront toutefois pas supprimés.

 Pour la création ou la modification d'un client dans la base de données du Multilyzer®STx, sélectionner "Explorer" dans le programme Mémoire et taper le nom du client :

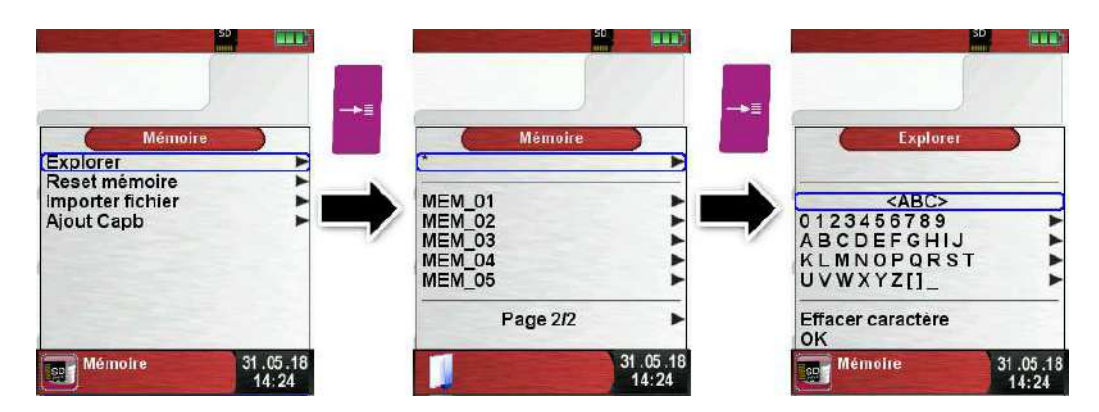

Avec les touches <haut>/<br/>bas> sélectionner la ligne de caractère souhaité valider puis défiler à la lettre désiré avec les touches <haut>/<bas>. Faites de même pour la saisie d'autres caractères:

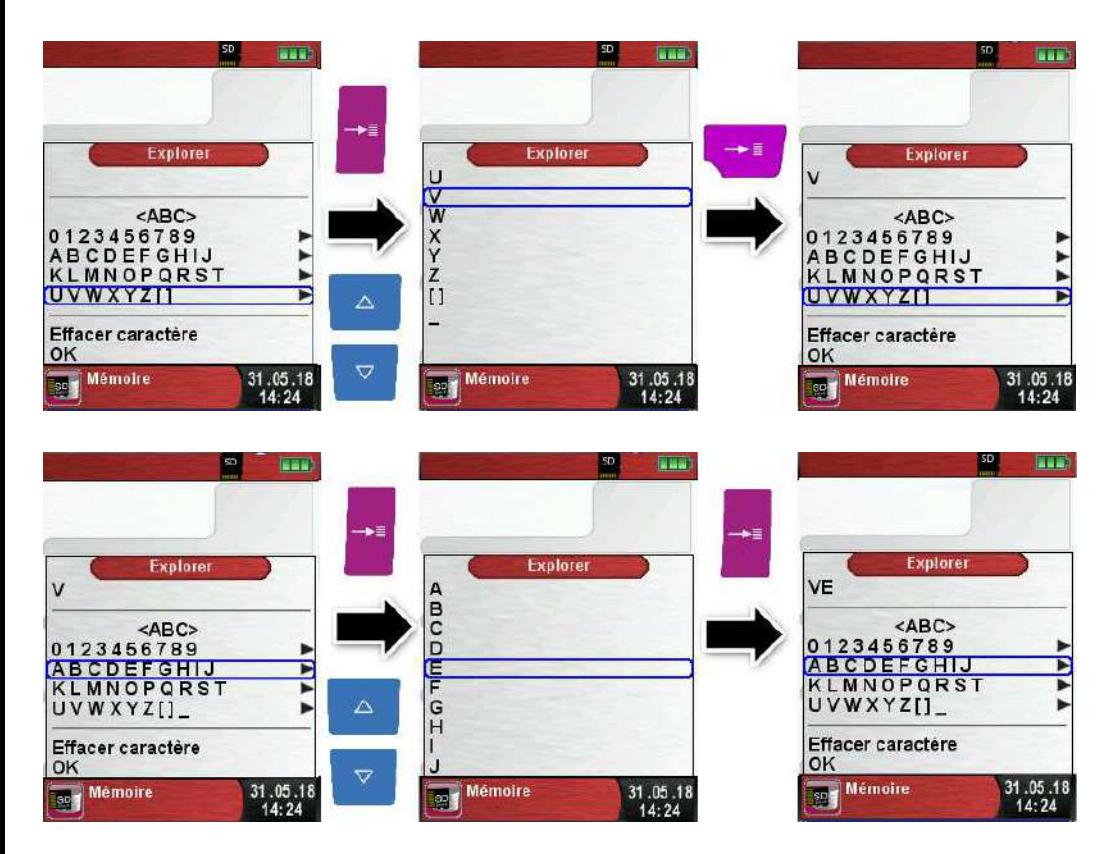

La ligne "<ABC>" permet de faire basculer les lettres de majuscules en minuscules et d'accéder à d'autres caractères spéciaux. On peut aussi supprimer le dernier caractère saisi et enregistrer le nom du client avec "OK". Si le nom existe il sera affiché, sinon vous pouvez l'enregistrer en validant "Nouvelle entrée"

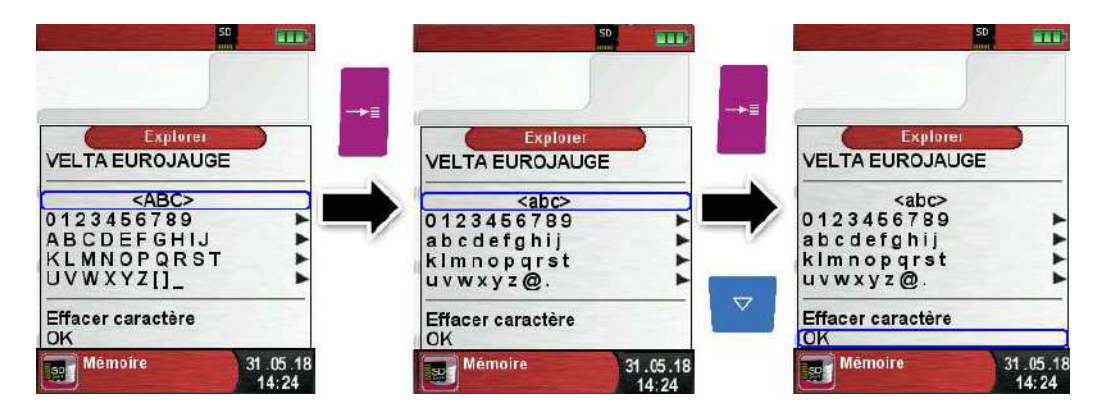

Une fois le nom validé, des informations supplémentaires peuvent être enregistrées (adresse, n° de téléphone, etc…):

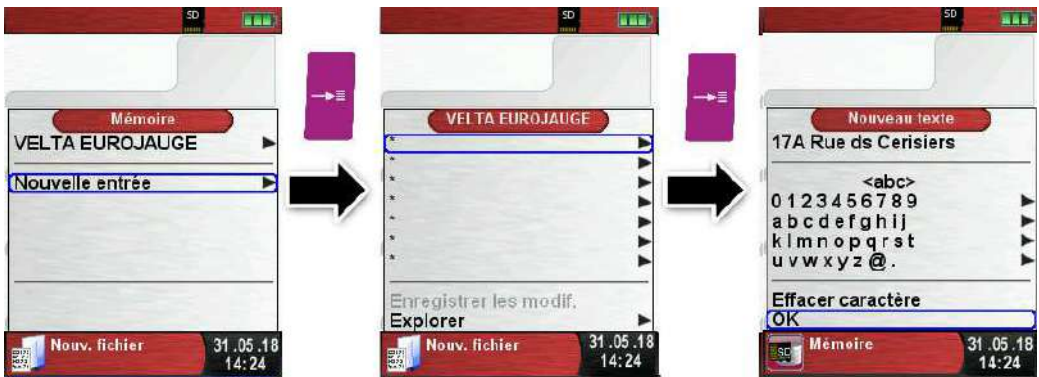

Sélectionnez "OK" pour enregistrer les lignes individuelles et terminer par valider "Enregistrer les modifications" pour mémoriser toutes les informations du client.

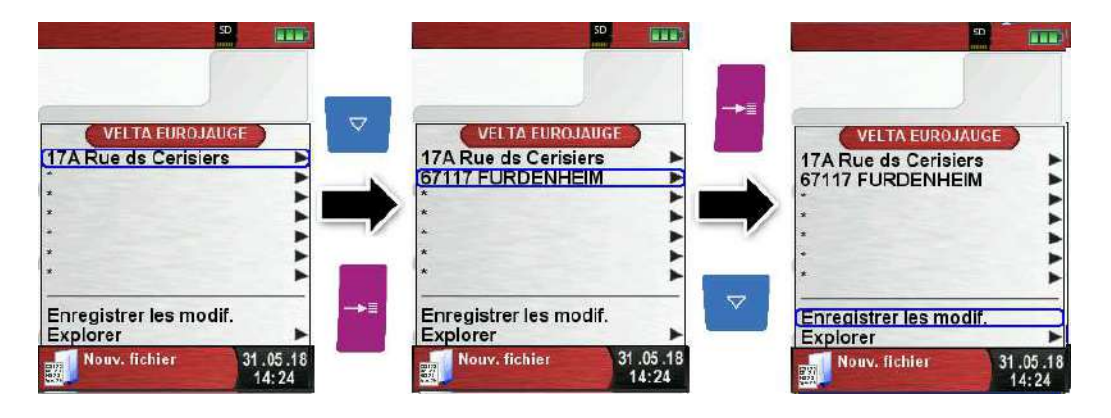

La suppression de client de la base de données est possible à la condition de ne pas avoir de mesure enregistrées. Sélectionner le client souhaité et valider par "Explorer", s'il n'y a pas de mesures enregistrées le message suivant s'affiche "Entrée est vide, Supprimer ?", confirmer par "Oui".

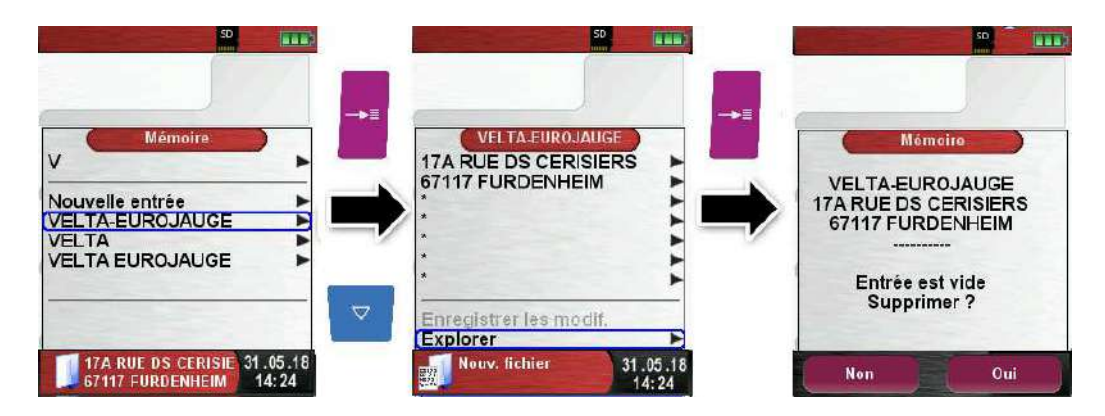

 Créer ou modifier la base de données client sur PC La base de données client peut être créée ou modifiée directement à partir d'un PC. Ouvrez le fichier "DATABASE.CSV" présent sur la carte MicroSD. Les informations supplémentaires du client peuvent être rajoutées directement sur le fichier tableur "DATABASE.CSV". La colonne A correspond au nom du client et les colonnes B à H correspond aux lignes d'information supplémentaires. Ne pas utiliser les caractères spéciaux sauf "@", " " et ".".Les lignes sont limitées à 20 caractères par champ.

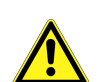

**ATTENTION** Dute modification incorrecte du fichier "DATABASE.CSV" peut générer des erreurs dans le Multilyzer® STx.

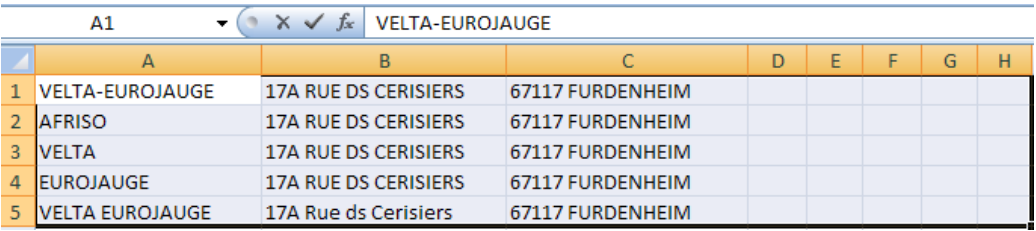

Sauvegarder les modifications effectuées sur le fichier "DATABASE.CSV". Redémarrer le Multilyzer® STx pour accéder à la base de données client à jour

### **8.2 Mémoire**

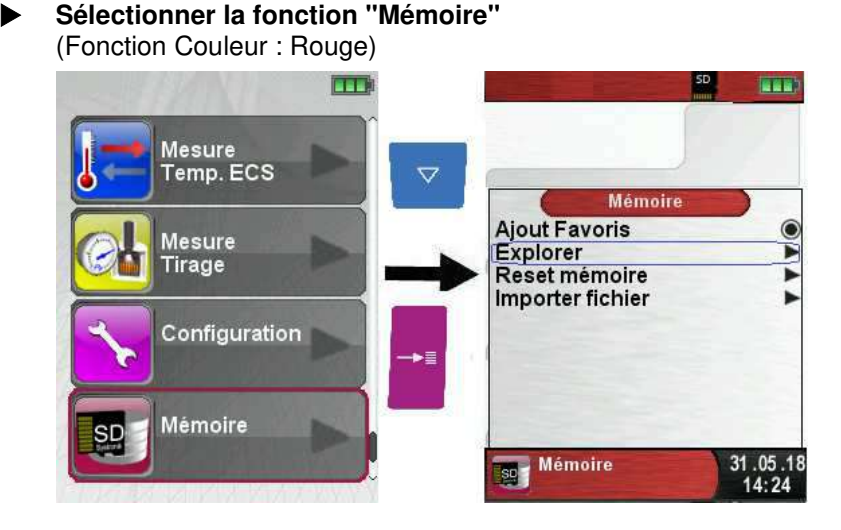

 Avant la première utilisation de la carte Micro-SD, il faut créer la structure de la mémoire.

Sélectionner la fonction "Reset mémoire", 10 dossiers de 10 fichiers sont créés, c'est la structure de la mémoire du Multilyzer®STx. Cette manipulation ne dure que quelques secondes.

**Remarque :** lors de cette manipulation, toute structure de la mémoire existante sera supprimée ! Les fichiers privés (ex : photos, documents, etc.) ne seront toutefois pas supprimés.

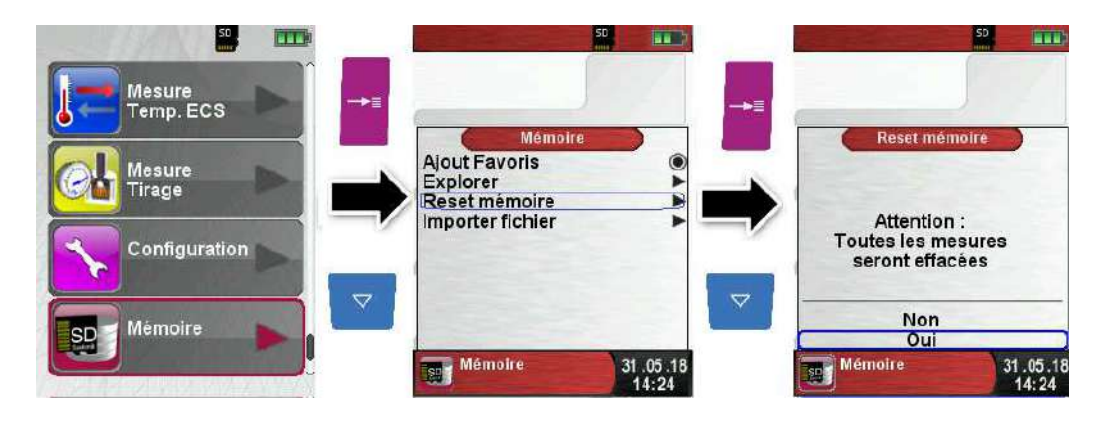

▶ La structure de la mémoire du Multilyzer®STx contient 1000 emplacements de mémoire qui peuvent être utilisés pour enregistrer 10 mesures chacun. Au total il y a 10000 emplacements de mémoire disponible.

A la fin d'une mesure, le contrôle peut être enregistré dans un espace libre. Le nom du fichier est attribué automatiquement par l'appareil, il est structuré comme suit :

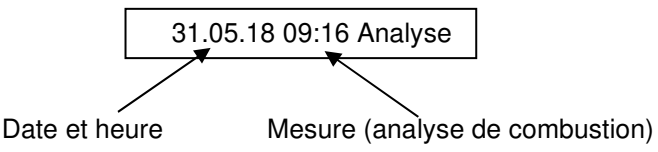

#### **Remarque :**

Le fichier stocké dans la carte est protégé contre la falsification. Si le fichier est modifié, il ne sera plus lisible ni imprimable via le Multilyzer®STx !

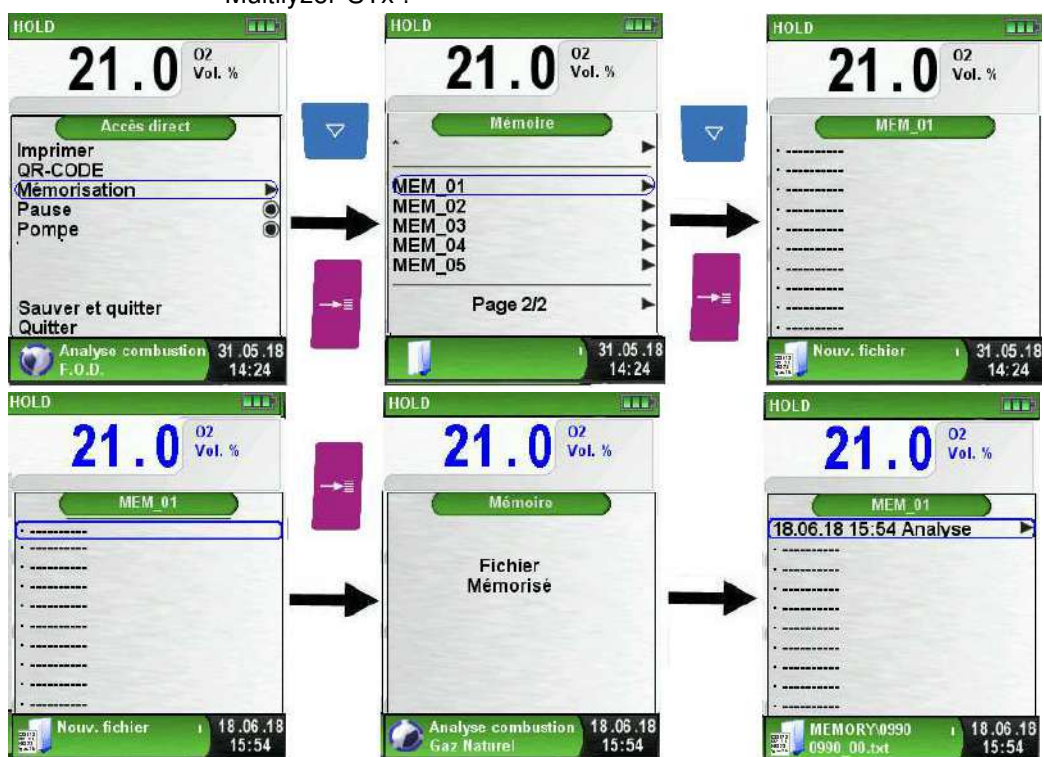

La fonction mémorisation permet d'afficher le contenu du fichier, d'imprimer le contenu du fichier ou d'écraser le contenu du fichier avec de nouvelles mesures.

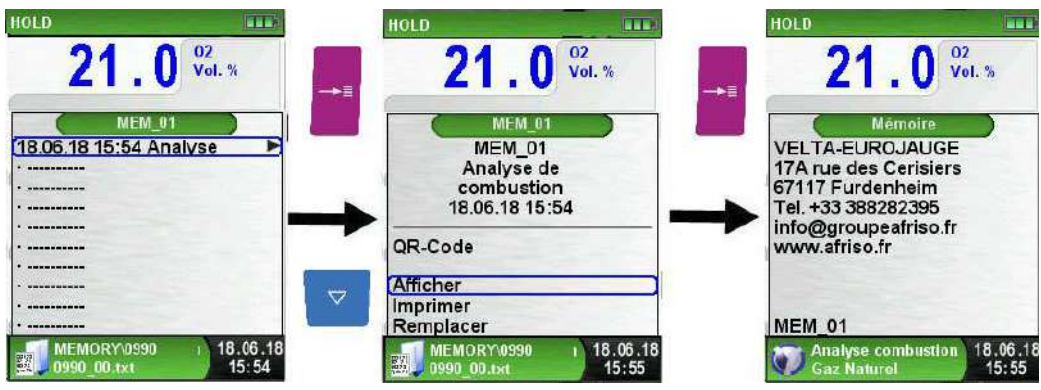

L'explorateur internet du PC permet l'accès direct à la Micro-SD pour lire le fichier sauvegardé.

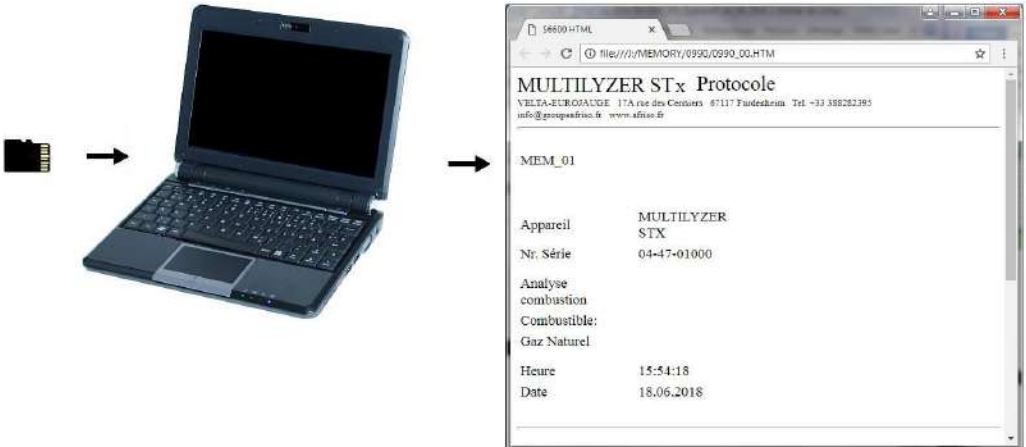

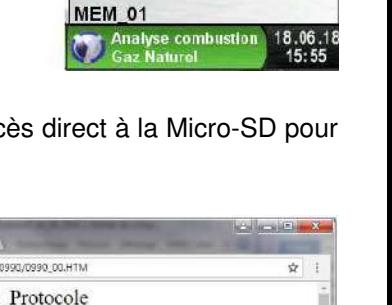

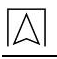

### **8.3 Personnalisation de l'entête au nom de l'utilisateur**

Pour personnaliser l'entête du Multilyzer®STx, il faut créer et importer de la carte-SD un fichier nommé **"address.txt".** Il s'agit d'un simple fichier texte (fichier avec extension ".txt"). Le fichier peut être créé avec n'importe quel éditeur de texte, quel que soit le système d'exploitation de l'ordinateur.

L'entête ne doit pas contenir plus de 8 lignes de 22 caractères au maximum.

**Important :** Une entête déjà présente dans l'appareil sera écrasée par la nouvelle entête.

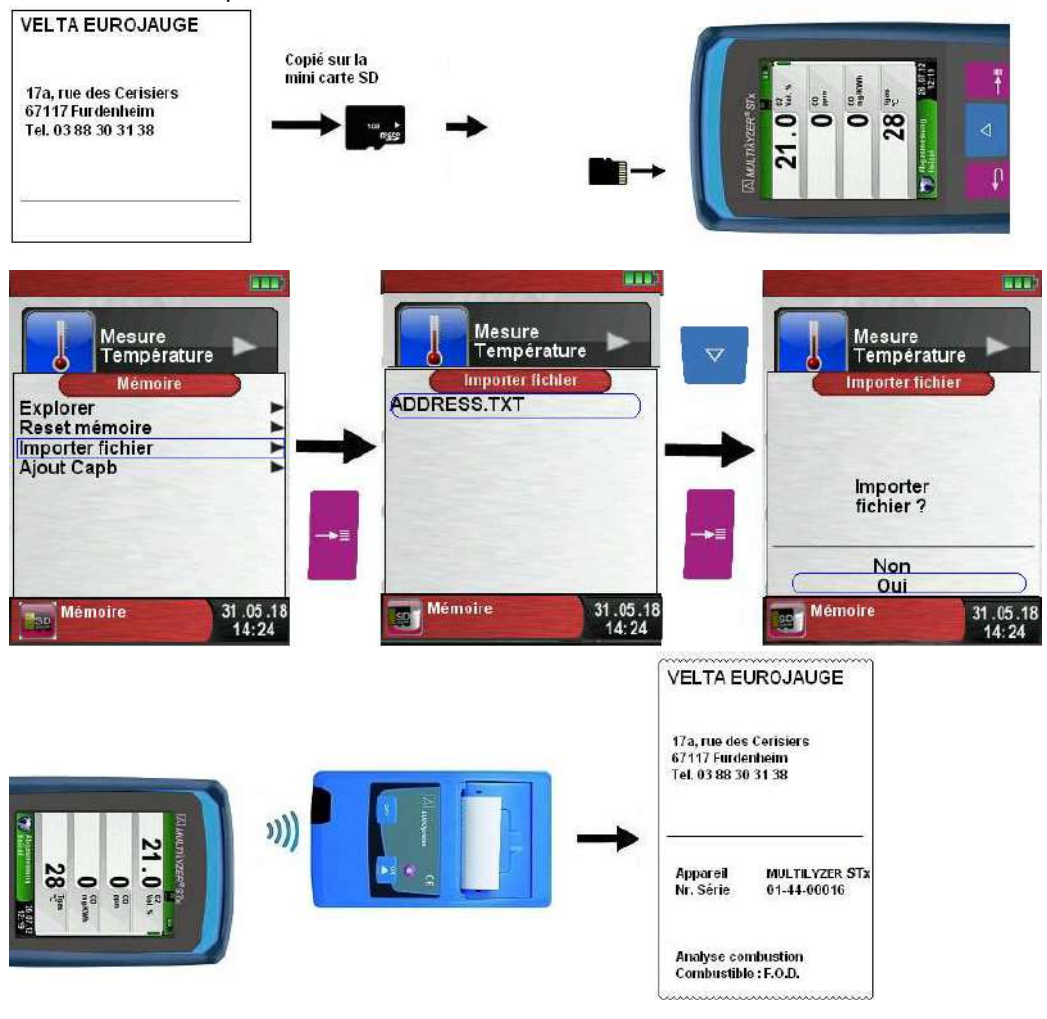

# **8.4 Mise à jour Firmware**

La mise à jour du Firmware permet de changer la version du logiciel du Multilyzer®STx.

- 1. Contacter le SAV VELTA EUROJAUGE pour obtenir le fichier FIRMWARE à jour. (Le fichier FIRMWARE est également téléchargeable sur www.afriso.fr).
- 2. Copier le fichier FIRMWARE à jour sur une carte mémoire Micro-SD.

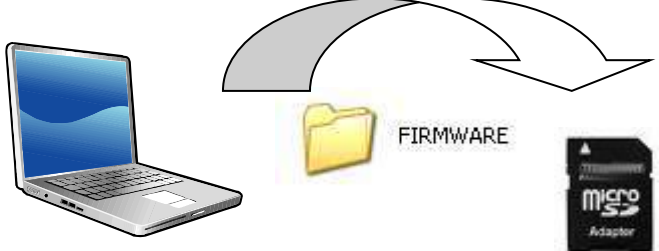

Schéma 12: Copie le fichier FIRMWARE sur Micro-SD

- 3. Insérer la carte mémoire Micro-SD dans son emplacement. **Pour éviter toute perte d'information, mettez votre Multilyzer®STx HORS-TENSION avant d'insérer ou de retirer la Carte-SD !**
- 4. Le fichier Firmware pourra être chargé en appuyant sur la Touche <Marche/arrêt> . un écran blanc s'affiche très brièvement , pendant cette phase appuyer très rapidement le bou-

ton <Pause>

5. La version du Firmware est affiché à l'écran, valider la mise à

jour en appuyant sur la touche <Menu>/<Entrée>  $\Box$ , la mise à jour démarre, cela prendra quelques secondes.

# **9 Fonctionnement de l'accu.**

# **9.1 Accumulateur**

- Autonomie : L'autonomie des accus dépend du mode d'affichage sélectionné et du réglage de l'éclairage :
	- 8 heures en mode affichage "Normal"
	- 12 heures en mode affichage "Auto".
	- 12 heures en mode affichage "Eco".
- Chargeur : alimentation externe USB 100-240 -V~/50-60 Hz - gestion intelligente de la charge avec contrôle de température et de courant de charge de l'accu.

# **9.2 Recharge de l'accu.**

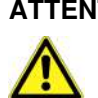

**ATTENTION Ne pas utiliser de chargeur non conforme pour recharger l'accu. Risque de dégâts !** 

- Utiliser exclusivement le chargeur livré avec votre Multilyzer ®STx pour recharger l'accu.
- Brancher le chargeur sur une prise électrique puis connecter le Multilyzer®STx.
- $\&$  La recharge de l'accu. débute automatiquement :

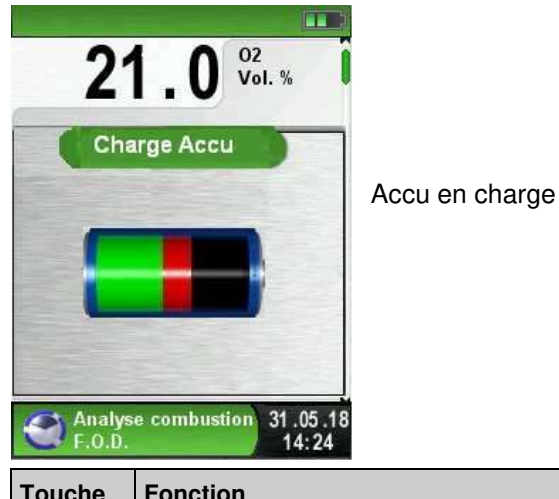

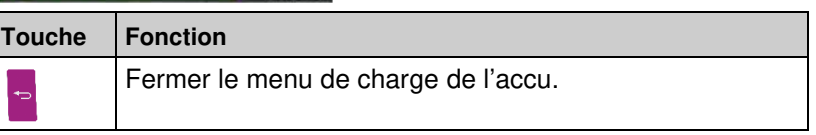

- $\&$  L'accu. est auto-surveillé en permanence, y compris pendant les mesures.
- $\%$  Dès que l'accu. est complètement rechargé le Multilyzer® STx passe automatiquement en mode veille (arrêt de la charge et maintien de l'accu.).
- Le Multilyzer® STx peut rester connecté en permanence sur le secteur. Toute surcharge de l'accu, est automatiquement évitée.

#### **Durée de vie et autonomie de l'accu.**

Le Multilyzer®STx est équipé d'un accu. Lithium-ion haute performance. La durée de vie et l'autonomie de l'accu. sont influencées par la façon dont il est utilisé. Pour une utilisation sûre, le Multilyzer®STx est doté d'un système de gestion de charge efficace adapté à toutes les situations.

L'indicateur de charge de l'accu. comporte trois symboles de charge. Il permet l'affichage de l'état de l'accu. Cinq états différents sont indiqués.

 En utilisation normale il est recommandé de ne pas charger l'accu tant que celui-ci n'est pas complétement déchargé.

La recharge de l'accu. est possible à tout moment (à condition que l'accu. soit déchargé). Le système de gestion intelligent de la charge n'autorise pas la charge de l'accu. si cela n'est pas nécessaire et le protège ainsi de toute surcharge.

L'utilisation de l'appareil à des températures inférieures à +5°C réduit considérablement l'autonomie de l'accu. Lithium-ion.

# **10 Entretien**

Pour les défauts constatés se référer au chapitre 11.

- Après chaque utilisation vider le condensat présent dans le bloc filtre. La présence de condensat peut provoquer une usure anormale des cellules et de la pompe.
- Vérifier régulièrement les filtres et les remplacer si nécessaire.
- Si l'aspiration de la pompe est réduite, remplacer le filtre membrane. Un filtre membrane en mauvais état diminue fortement son pouvoir de filtration et conduit à la défaillance des cellules et de la pompe et expose à des coûts de maintenance élevés.
- Assurez-vous que les embouts du bloc filtre sont droits lorsqu'ils sont positionnés et serrez les modérément, les joints toriques assurent une étanchéité suffisante.
- Graisser avec de la vaseline si nécessaire tous les joints toriques pour un branchement plus aisé des différents raccordements.

Tableau 7 : Périodicité de l'entretien

| Quand         | <b>Activité</b>         |  |
|---------------|-------------------------|--|
| Si nécessaire | Nettoyage de l'appareil |  |

### **Echange de l'accu.**

Pour des raisons techniques l'accu. ne doit être échangé que par le SAV Velta-Eurojauge ou une station agréée.

- Ne pas court-circuiter les fils de l'accu.
- L'accu. ne doit pas être jeté avec les déchets ménagers mais déposé dans un container de recyclage adapté.

# **11 Défaut**

Si une réparation de l'appareil est nécessaire, celle-ci, pour des raisons de sécurité, ne doit être effectuée que par le SAV VELTA EU-ROJAUGE ou une station SAV agréée.

Tableau 8 : Défauts

| <b>Problème</b>                                                                        | <b>Cause possible</b>                                    | Procédure                                                               |
|----------------------------------------------------------------------------------------|----------------------------------------------------------|-------------------------------------------------------------------------|
| Message d'erreur<br>"CO-Trop Haut" /<br>"CO capteur ?"                                 | Persistance d'air<br>vicié                               | Laisser l'appareil<br>aspirer de l'air frais                            |
|                                                                                        | Plage de mesure<br>dépassée                              |                                                                         |
|                                                                                        | Cellule trop âgée                                        | Retourner l'appareil<br>au SAV                                          |
| Mesures fausses (par<br>$ex.: O2$ trop haut,<br>$CO2$ trop bas, pas de<br>$CO$ , etc.) | Défaut<br>ďétanchéité<br>sonde ou pot de<br>condensation | Rechercher des<br>défauts (fêlures) sur<br>le pot de condensa-<br>tion  |
|                                                                                        |                                                          | Rechercher des<br>défauts (fuites) sur<br>les tuyauteries de<br>liaison |
|                                                                                        |                                                          | Vérifier les joints<br>toriques                                         |

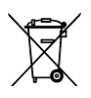

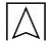

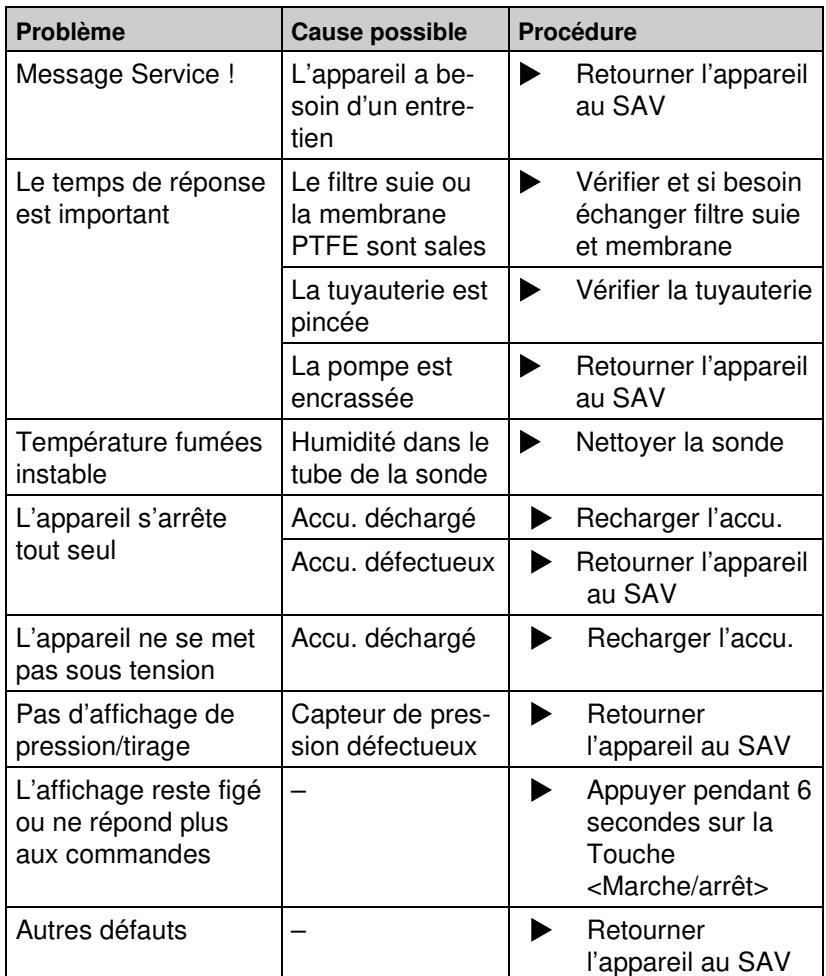

# **12 Mise hors service et élimination**

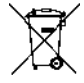

 Pour protéger l'environnement, ne pas éliminer cet appareil avec les déchets ménagers non triés. Eliminer l'appareil en fonction des circonstances locales.

Cet appareil est composé de matériaux pouvant être recyclés.

Nous avons, pour cette raison, prévu des éléments électroniques pouvant facilement être démontés et utilisés des matériaux recyclables.

Si vous n'avez pas la possibilité d'éliminer correctement cet appareil, veuillez prendre contact avec nous pour la reprise et le recyclage de l'appareil.

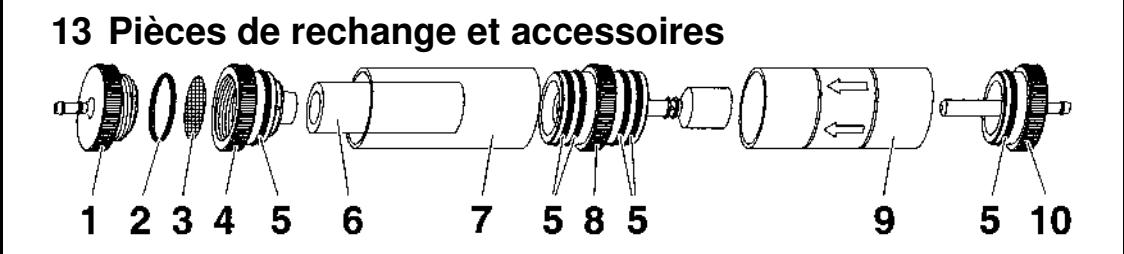

Schéma 13 : Pot de condensation – Filtre suie

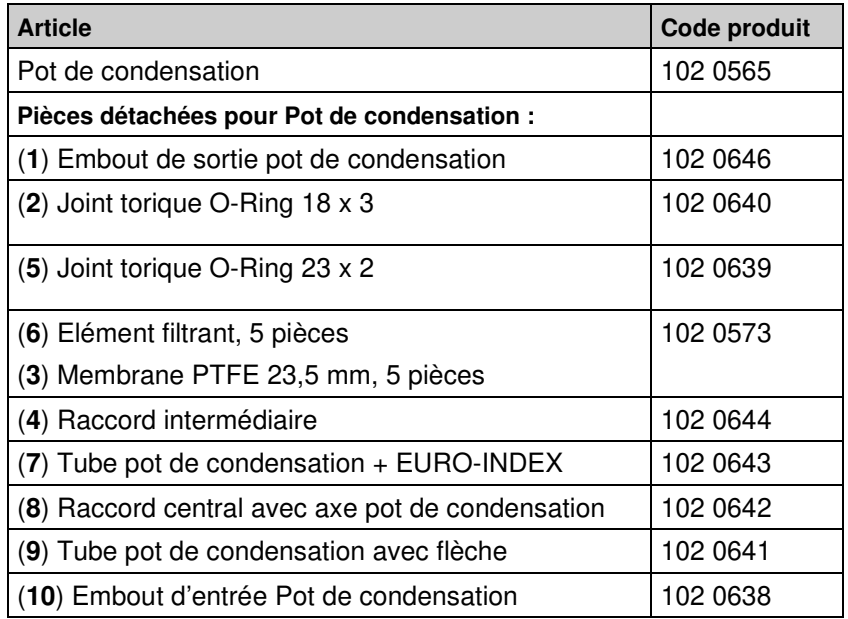

**ATTENTION** > Le filtre suie, la membrane PTFE, les pots de condensation doivent être régulièrement vérifiés. Après chaque contrôle, évacuer les condensats et changer si nécessaires le filtres usagées.

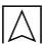

# Garantie

VELTA-EUROJAUGE accorde, en qualité de fabricant, une garantie de 12 mois sur cet appareil à compter de la date d'achat. La garantie peut être invoquée dans tous les pays dans lesquels cet appareil est vendu par le groupe AFRISO-EURO-INDEX ou par ses revendeurs agréés.

## **13.1 Cellules**

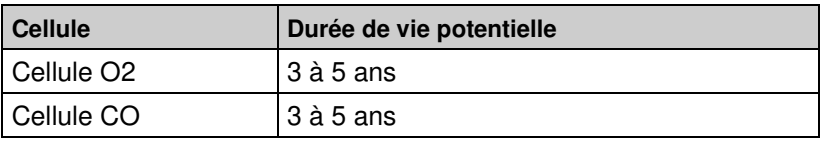

# **13.2 Contrat Qualité Entretien**

La garantie est étendue à **HUIT ANS** dans le cadre du CONTRAT QUALITE ENTRETIEN que vous pouvez souscrire dans l'année qui suit l'achat de l'appareil.

Nous vous invitons à nous contacter pour toutes informations relatives au CONTRAT QUALITE ENTRETIEN. VELTA-EUROJAUGE – GROUPE AFRISO 17a rue des Cerisiers 67117 FURDENHEIM Tél. 03.88.30.84.10 Fax 03.88.29.47.79 sav@groupeafriso.fr www.groupeafriso.fr

# **14 Droits**

VELTA-EUROJAUGE est propriétaire des droits d'auteur sur cette notice technique. La réimpression, traduction, polycopie, même partielles sont interdites sans autorisation écrite.

Sous réserve de modifications techniques.

# **15 Satisfaction Client**

La satisfaction du client est la première priorité de VELTA-EUROJAUGE. Nous vous remercions de nous faire part de toutes les questions, suggestions ou difficultés que vous pourriez rencontrer avec les produits AFRISO.

# **16 Adresses**

Les adresses de nos filiales dans le monde entier sont accessibles sur Internet sous : **www.groupeafriso.fr** ou **www.afriso.com**.
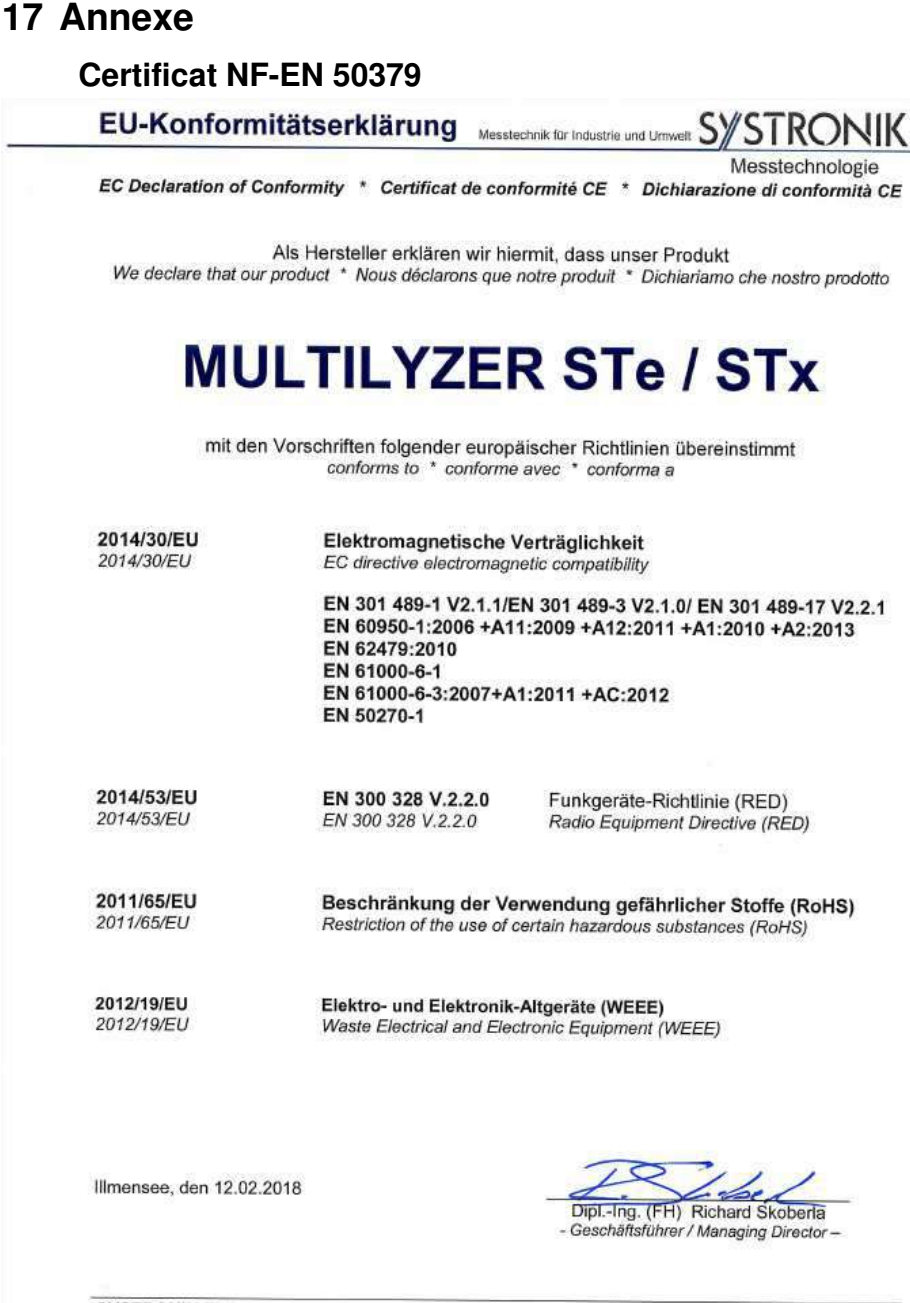

SYSTRONIK Elektronik und Systemtechnik GmbH · Gewerbestraße 57 · D - 88636 Illmensee Tel. +49 (0) 7558 9206 - 0 · Fax +49 (0) 7558 9206 - 20 · E-Mail: info@systronik.de · Website: www.systronik.com